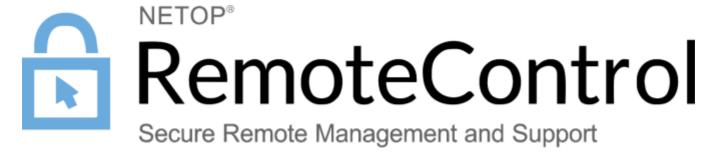

**User Guide** 

Thursday, January 28, 2021

# **Table of Contents**

|         | Foreword                                            | 0    |
|---------|-----------------------------------------------------|------|
| Part I  | Overview                                            | 5    |
| 1       | Remote Control Modules                              | 5    |
| 2       | Security                                            | 6    |
|         | Communication profiles                              |      |
| 3       | Communication promes                                | 0    |
| Part II | Managing Hosts                                      | 8    |
| 1       | Start and end a remote control session              | 8    |
| 2       | Use Netop phonebook to manage connections           | . 10 |
|         | Edit phonebook records                              | 11   |
|         | Protect your phonebook record files with a password | 11   |
|         | Organize your phonebook                             |      |
|         | Export and import phonebook data                    |      |
|         | Add a phonebook reference                           |      |
| 3       | Use Remote Desktop from the Netop phonebook         |      |
|         |                                                     |      |
| 4       | Generate a Host inventory                           |      |
|         | Process Host computer inventory information         |      |
| 5       | Monitor Hosts                                       | . 17 |
| 6       | Execute system control commands on a Host computer  | . 18 |
| 7       | Perform Remote Management tasks                     | . 19 |
|         | Management pane                                     | 20   |
|         | Disk Drives                                         |      |
|         | Event Viewer                                        | 21   |
|         | Task Manager                                        |      |
|         | Registry                                            |      |
|         | Services                                            |      |
|         | Shared Folders                                      |      |
|         | Command Console                                     |      |
|         | System Control                                      |      |
|         | Local Users and Groups                              |      |
|         | Integrate third party applications                  | 28   |
|         | Netop Sessions                                      | 30   |
| 8       | Create and run a script                             | . 30 |
| 9       | Use Intel vPro from Netop Remote Control            |      |
|         | Log on to the vPro Console                          |      |
|         | vPro Console                                        |      |
| 10      | Tunnel                                              |      |
|         | Predefine local ports for the tunnel                |      |
|         | Open tunnel session                                 |      |
| 11      | Run a remote program                                |      |
| 12      | Transfer files                                      |      |
| 13      | Log events                                          |      |
| 14      | Record sessions                                     |      |
|         | Play back session recordings                        | 46   |

| 15       | Use a skin to see the Host button layout                                                                                                    | 47                         |
|----------|----------------------------------------------------------------------------------------------------|----------------------------|
| 16       | Multisession Support                                                                                                    |                            |
|          | • •                                                                                                    |                            |
| 17       |                                                                                                    |                            |
| 18       | Multiple monitors support                                                                                                    | 48                         |
| Part III | Getting remote support                                                                                                    | 49                         |
| 1        | Request help                                                                                                    | 49                         |
| 2        | Notification                                                                                                    | 49                         |
| 3        | Communicate with Guest users                                                                                                    | 50                         |
| •        | End a remote control session from a Host computer                                                                                                    |                            |
| 4        | End a remote control session from a most computer                                                                                                    | 31                         |
| Part IV  | Providing remote support                                                                                                    | 52                         |
| 1        | Set up Help Request on Guest and Host                                                                                                    | 52                         |
| 2        | Respond to a help request                                                                                                    | 55                         |
| 3        | Run a multi Guest session                                                                                                    | 55                         |
|          | Send special keystrokes                                                                                                    |                            |
|          | Use clipboard commands                                                                                                    |                            |
| 5        | ·                                                                                                    |                            |
|          | Communicate with Host users                                                                                                    |                            |
| 7        | Send or receive print jobs                                                                                                    | 60                         |
|          | Redirect a print job                                                                                                    | 61                         |
| 8        | Share your screen                                                                                                    | 61                         |
| 9        | Netop Screen Video                                                                                                    | 62                         |
|          |                                                                                                    |                            |
| 10       | Netop Marker Utility                                                                                                    | 64                         |
| _        |                                                                                                    | 64<br><b>65</b>            |
| Part V   | Dialog box help                                                                                                    | 65                         |
| Part V   | Dialog box help  Guest dialog boxes                                                                                                    | <b>65</b><br>65            |
| Part V   | Dialog box help  Guest dialog boxes                                                                                                    | <b>65</b><br>65            |
| Part V   | Dialog box help  Guest dialog boxes                                                                                                    | <b>65</b><br>65            |
| Part V   | Dialog box help  Guest dialog boxes                                                                                                    | 65<br>65<br>65<br>65       |
| Part V   | Dialog box help  Guest dialog boxes  Advanced audio settings  Advanced Help Service  Advanced inventory option                                                                                                    | 65<br>65<br>65<br>65<br>67 |
| Part V   | Dialog box help  Guest dialog boxes  Advanced audio settings  Advanced Help Service  Advanced inventory option  Advanced TCP/IP Configuration                                                                                                    | 65<br>65<br>65<br>67<br>68 |
| Part V   | Dialog box help  Guest dialog boxes                                                                                                    | 65<br>                     |
| Part V   | Dialog box help  Guest dialog boxes  Advanced audio settings  Advanced Help Service  Advanced inventory option  Advanced TCP/IP Configuration  Advanced Video  Communication Profile Edit  Communication Profile Setup  Connect to Host                                                                                                    | 65<br>                     |
| Part V   | Dialog box help  Guest dialog boxes  Advanced audio settings  Advanced Help Service  Advanced inventory option  Advanced TCP/IP Configuration  Advanced Video  Communication Profile Edit  Connect to Host  Connection Properties                                                                                                    | 65<br>                     |
| Part V   | Dialog box help  Guest dialog boxes  Advanced audio settings  Advanced Help Service  Advanced inventory option  Advanced TCP/IP Configuration  Advanced Video  Communication Profile Edit  Communication Profile Setup  Connect to Host  Connection Properties  Inventory                                                                                                    | 65<br>                     |
| Part V   | Dialog box help  Guest dialog boxes                                                                                                    | 65<br>                     |
| Part V   | Dialog box help  Guest dialog boxes  Advanced audio settings  Advanced Help Service  Advanced inventory option  Advanced TCP/IP Configuration  Advanced Video  Communication Profile Edit  Communication Profile Setup  Connect to Host  Connection Properties  Inventory                                                                                                    | 65<br>                     |
| Part V   | Dialog box help  Guest dialog boxes  Advanced audio settings Advanced Help Service Advanced inventory option Advanced TCP/IP Configuration Advanced Video Communication Profile Edit Communication Profile Setup Connect to Host Connection Properties Inventory Name Not Found Custom Inventory Items                                                                                                    | 65                         |
| Part V   | Dialog box help  Guest dialog boxes  Advanced audio settings  Advanced Help Service  Advanced inventory option  Advanced TCP/IP Configuration  Advanced Video  Communication Profile Edit  Communication Profile Setup  Connect to Host  Connection Properties  Inventory  Name Not Found  Custom Inventory Items  Global Settings                                                                                                    | 65                         |
| Part V   | Dialog box help  Guest dialog boxes  Advanced audio settings  Advanced Help Service  Advanced inventory option  Advanced TCP/IP Configuration  Advanced Video  Communication Profile Edit  Communication Profile Setup  Connect to Host  Connection Properties  Inventory  Name Not Found  Custom Inventory Items  Global Settings  IP Broadcast List  Log Setup  Available Netop log event codes and arguments - Guest                                                                                                    | 65                         |
| Part V   | Dialog box help  Guest dialog boxes  Advanced audio settings  Advanced Help Service  Advanced inventory option  Advanced TCP/IP Configuration  Advanced Video  Communication Profile Edit  Communication Profile Setup  Connect to Host  Connection Properties  Inventory  Name Not Found  Custom Inventory Items  Global Settings  IP Broadcast List  Log Setup  Available Netop log event codes and arguments - Guest  Available Netop log event codes and arguments - Host                                                                                  | 65                         |
| Part V   | Dialog box help  Guest dialog boxes  Advanced audio settings  Advanced Help Service  Advanced inventory option  Advanced TCP/IP Configuration  Advanced Video  Communication Profile Edit  Communication Profile Setup  Connect to Host  Connection Properties  Inventory  Name Not Found  Custom Inventory Items  Global Settings  IP Broadcast List  Log Setup  Available Netop log event codes and arguments - Guest  Available Netop log event codes and arguments - Host  Netop File Manager Options                                                      | 65                         |
| Part V   | Dialog box help  Guest dialog boxes  Advanced audio settings  Advanced Help Service  Advanced inventory option  Advanced TCP/IP Configuration  Advanced Video  Communication Profile Edit  Communication Profile Setup  Connect to Host  Connection Properties  Inventory  Name Not Found  Custom Inventory Items  Global Settings  IP Broadcast List  Log Setup  Available Netop log event codes and arguments - Guest  Available Netop log event codes and arguments - Host  Netop File Manager Options  Modem                                               | 65                         |
| Part V   | Dialog box help  Guest dialog boxes  Advanced audio settings  Advanced Help Service  Advanced inventory option  Advanced TCP/IP Configuration  Advanced Video  Communication Profile Edit  Communication Profile Setup  Connect to Host  Connection Properties  Inventory  Name Not Found  Custom Inventory Items  Global Settings  IP Broadcast List  Log Setup  Available Netop log event codes and arguments - Guest  Available Netop log event codes and arguments - Host  Netop File Manager Options                                                      | 65                         |
| Part V   | Dialog box help  Guest dialog boxes  Advanced audio settings  Advanced Help Service  Advanced inventory option  Advanced TCP/IP Configuration  Advanced Video  Communication Profile Edit  Communication Profile Setup  Connect to Host  Connection Properties  Inventory  Name Not Found  Custom Inventory Items  Global Settings  IP Broadcast List  Log Setup  Available Netop log event codes and arguments - Guest  Available Netop log event codes and arguments - Host  Netop File Manager Options  Modem  Modem Configuration                          | 65                         |
| Part V   | Dialog box help  Guest dialog boxes  Advanced audio settings  Advanced Help Service  Advanced inventory option  Advanced TCP/IP Configuration  Advanced Video  Communication Profile Edit  Communication Profile Setup  Connect to Host  Connection Properties  Inventory  Name Not Found  Custom Inventory Items  Global Settings  IP Broadcast List  Log Setup  Available Netop log event codes and arguments - Guest.  Available Netop log event codes and arguments - Host  Netop File Manager Options  Modem  Modem Configuration  Novell Network Numbers | 65                         |
| Part V   | Dialog box help  Guest dialog boxes                                                                                                    | 65                         |

## 1 Overview

#### 1.1 Remote Control Modules

Netop Remote Control is comprised out of the following modules:

- **Netop Guest:** Enables the computer user to remote control and interact with another computer that runs a Netop **Host** or an extended **Host**.
- **Netop Host:** Enables the computer to be remote controlled and interacted with from a computer that runs a **Netop Guest.**
- Netop WebConnect / 3: A secure web-based service consisting of a Connection Manager
  that serves as a meeting hub for the Netop Guests and Hosts, and at least one Connection
  Server that routes the traffic between the Guests and Hosts. The Connection Server is an
  extended Host. This is available as a hosted service or as an on-premise application. WebConnect 3.0 has an improved security.
- **Netop Portal:** A management console allowing the users to manage authentication and authorization, view connected devices, do remote sessions and create packages for device enrollment.
- Netop Browser Based Support Console: A browser based interface for the Guest, that allows the supporters to remote control devices, no installation required.
- Netop Security Server: An extended Host that uses a central database to manage Guest
  authentication and authorization across the network. It also provides centralized logging capabilities and extended authentication methods including RSA.
- Netop Gateway: An extended Host that can route Netop traffic between different communication devices. Netop Gateway can receive Netop communication that uses one communication device and send it using another communication device. This ability enables Netop Gateway to provide communication between Netop modules that use mutually incompatible communication devices, typically to connect Netop modules inside a network or terminal server environment with Netop modules outside a network or terminal server environment.
- Netop Name Server: An extended Host that can connect Netop modules across segmented networks. Netop Name Server resolves Netop names into IP addresses, that can be used for connecting across any TCP/IP network including the Internet.

#### See also

The <u>Netop Remote Control Administrator's Guide</u> for more information about the Security Server, the Gateway and the Name Server.

The <u>Netop WebConnect Installation Guide</u> for more information about the WebConnect Connection Server.

## 1.2 Security

You can prevent changes to the installed Netop Remote Control modules by using a maintenance password. You also can hide the **Host** module from the end user via the stealth mode feature.

The **Guest Access Security** functions of the **Host** can protect against unauthorized access and limit the actions available to the **Guest**:

Upon connection to the **Host**, the **Guest** can be authenticated against their Windows login credentials

Security roles can be defined on the **Host** which dictate what remote control actions the authenticated **Guest** can perform.

The policy functions can determine how the **Host** behaves before, during and after the remote control session, including notification, confirm access and confirm access via email, and illegal connection attempts.

The communication between the Netop modules can be encrypted using different methods that depend on the environment.

Audit trails including all the remote control events and physical session recordings can be centrally maintained.

All the Netop Remote Control modules can log Netop events locally and centrally in a Netop log. You can protect the **Guest** and **Host** setup with a maintenance password.

#### See also

Guest Access Security
Program Options (Encryption tab and Smart Card tab)
Administrator's Guide

## 1.3 Communication profiles

To make the Netop modules to able to communicate with each other, it is necessary that you define a communication profile. A communication profile is a specific configuration of a communication device.

A communication device is a Netop adaptation of a generally available communication protocol or a Netop proprietary communication protocol.

A newly installed Netop module includes the default communication profiles.

NOTE: Communication profiles are stored in the Netop configuration file (comprof.ndb). The comprof.ndb file is located in the folder C:\Documents and Settings\<User name>\Application Data\Netop\Netop Remote Control\<Module name>. Refer to the Netop KnowledgeBase, for more information on how to configure Netop files.

### See also

**Communication Profiles** 

## 2 Managing Hosts

### 2.1 Start and end a remote control session

You can connect and start a remote control session in several ways.

Before starting a remote control session, specify a communication profile corresponding to a communication profile (default is TCP/IP = UDP) enabled on the **Host** in the **Communication Profile** section of the **Quick Connect** tab.

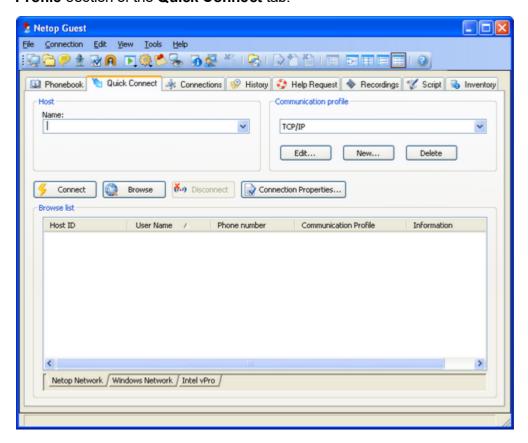

To start a remote control session from the **Guest** window, **Quick Connect** tab, proceed as follows:

- 1. In the **Quick Connect** tab, in the **Host** section, specify a **Host** name or address as required by the selected communication profile.
- 2. Click on the **Connect** button to connect and start a remote control session. Alternatively, click on a toolbar button or select a command from the **Connection** menu to connect and start a session. Typically, a Netop logon window is displayed prompting you to log on to the **Host**.
- 3. Type your credentials to log on. When you have logged on to the **Host**, the session starts. Connections are displayed on the **Connections** tab. You can change session type or execute action commands by right-clicking on a **Host** from the **Connections** tab.

Other ways to connect from the Quick Connect tab

1. Click on the **Browse** button (Applies only when using profiles that use UDP and WebConnect).

- 2. Select one or multiple **Hosts** in the **Browse** list (**Netop Network** tab).
- 3. Click on the **Connect** button. Alternatively, click on a toolbar button or select a command on the **Connection** menu to connect and start a session.

Typically, a Netop logon window is displayed prompting you to log on to the **Host**.

4. Type your credentials to log on. When you have logged on to the **Host**, the session starts.

### Alternatively:

- 1. Click on the Windows Network tab at the bottom of the window.
- 2. In the Windows Network list navigate to and select one or multiple **Hosts**.
- 3. Click on the **Connect** button. Alternatively, click on a toolbar button or select a command on the **Connection** menu to connect and start a session. Typically, a Netop logon window is displayed prompting you to log on to the **Host**.
- 4. Type your credentials to log on. When you have logged on to the **Host**, the session starts.

To start a remote control session from other **Guest** window tabs, proceed as follows:

- 1. In the **Phonebook** tab, **History** tab, or **Help Request** tab, select one or multiple **Hosts**.
- 2. Click on a toolbar button or select a command on the **Connection** menu to connect and start a session. Typically, a Netop logon window is displayed prompting you to log on to the **Host**.
- 3. Specify your credentials to log on. When you log in on to the **Host**, the session starts.

| Phonebook    | Stores Host records that you have created or saved from the Quick |
|--------------|-------------------------------------------------------------------|
|              | Connect tab or History tab.                                       |
| History      | Stores records of previous <b>Host</b> connections.               |
| Help Request | Displays a list of pending <b>Host</b> help requests.             |

#### See also

Save connection information in the phonebook

To end a remote control session, proceed as follows:

In the **Remote Control** window of the **Guest**, click on the **Disconnect** button on the toolbar. Alternatively, click on the **Remote Control** button from the toolbar.

Alternatively:

In the **Guest** window, select the connection from the **Connections** tab.

Click on the **Disconnect** button from the toolbar.

Alternatively, select the **Disconnect** button from the **Connection** menu.

The **Host** user can also end the session by selecting **Disconnect** in the **Session** menu.

## 2.2 Use Netop phonebook to manage connections

You can save connection information as records in the Netop phonebook for a later use.

The phonebook works much like a personal quick-dial telephone directory with the communication profile needed to connect and passwords.

Passwords are encrypted by a secure algorithm.

Phonebook records are saved as files with the extension dwc in the C:\Documents and Settings\<User name>\Application Data\Netop\Netop Remote Control \Guest\PhBook folder. The dwc files are \*.xml files. You can view the content of these files in any text editor.

#### From the Quick Connect tab

- You can add connection information to the phonebook by right-clicking on a Host record in the pane in lower part of the Guest window and selecting Add to Phonebook after having browsed for Hosts.
- In the displayed dialog box select the phonebook folder in which you want to save the information and click on **OK**.

#### Alternatively:

- 1. You can copy connection information to the phonebook by right-clicking on a **Host** record in the pane in the lower part of the **Guest** window and selecting **Copy** after you browsed for the **Hosts**.
- 2. Click on the **Phonebook** tab, right-click on the folder in the left pane in which you want to save the information, and then select **Paste**.

The **Host** record is displayed in the right pane of the **Phonebook** tab.

### From the **History** tab

1. You can add connection information to the phonebook, by right-clicking on a **Host** record in the right pane of the **History** tab and then by selecting **Copy**.

2. Click on the **Phonebook** tab, right-click on the folder in the left pane in which you want to save the information, and select **Paste**.

The **Host** record is displayed in the right pane of the **Phonebook** tab.

Creating phonebook records in the **Phonebook** tab

To create a phonebook record, proceed as follows:

1. Click on the **Phonebook Entry** button from the toolbar.

Alternatively, select **New > Phonebook Entry** in the Edit menu.

The **Connection Properties** dialog box is displayed.

2. Fill in the fields in **Connection Properties** with the necessary information and click on **OK**.

#### See also

<u>Connection Properties</u> Start and end a remote control session

## 2.2.1 Edit phonebook records

If you want to edit a phonebook record and change information such as the specified communication profile or the **Host** credentials, you can do that in **Connection Properties**.

To edit a phonebook record, proceed as follows:

- 1. Select the phonebook record in the right pane of the **Phonebook** tab.
- 2. Click on the Connection Properties button on the toolbar.

Alternatively, select **Connection Properties** from the **Edit** menu. The **Connection Properties** dialog box is displayed.

3. Edit the information and click on **OK**.

You can move phonebook records between the Phonebook root folder and user-created folders using drag-and-drop.

### See also

**Connection Properties** 

## 2.2.2 Protect your phonebook record files with a password

To protect your phonebook record files (\*.dwc), you can specify a password for each file in Connection Properties.

You can specify that the password should be entered every time someone wants to use or edit

the file, or you can specify that the password should be entered only to edit the file.

To specify a password for a phonebook record file, proceed as follows:

- 1. Select the phonebook record in the right pane of the **Phonebook** tab.
- 2. Click on the **Connection Properties** button from the toolbar.
- 3. Click on the Protect Item tab.
- 4. Specify a password and confirm it.

If you want the password only to apply to editing, select the **Connect without password** check box.

5. Click on OK.

#### See also

**Connection Properties** 

## 2.2.3 Organize your phonebook

You can create new folders in the phonebook to organize your connection information and make it easier to find the **Host** that you want to connect to.

To create a new folder, proceed as follows:

- 1. In the **Edit** menu, select **New > Folder**.
- 2. Enter a name for the folder.
- 3. Click on **OK**. Alternatively, right-click and create a folder using the shortcut menu.

To create a new subfolder, proceed as follows:

- 1. In the left pane, select the folder in which you want to create a subfolder.
- 2. In the **Edit** menu, select **New > Folder**.
- 3. Enter a name for the folder.
- 4. Click on **OK**. Alternatively, right-click on the folder in which you want to create a subfolder, and create a subfolder using the shortcut menu.

You can use drag-and-drop to rearrange your folders.

## 2.2.4 Export and import phonebook data

You can export and import phonebook data in a \*.csv (comma separated values) file. This is useful for example if you want to copy phonebook data from one computer to another.

You can also populate the phonebook using existing data from another system, for example by

importing data from **Active Directory**.

Scripts can use the phonebook data to call Hosts.

To export the phonebook data, proceed as follows:

- 1. Select a folder in the left pane of the **Phonebook** tab or select one or multiple phonebook records in the right pane.
- 2. In the **File** menu, select **Export**.
- 3. In the displayed dialog box, specify the path and name of the \*.csv file that you want to save the phonebook records to. If you specify only a file name, the export file is saved to the folder in which the Netop **Guest** is installed.
- 4. Select the **Export Passwords** check box if you want to include passwords for the phonebook records in the \*.csv file.
- 5. Click on OK.

You cannot export all the **Connection Properties** properties for a phonebook record. This applies to the properties of the **Display** tab, the **Keyboard/Mouse** tab, the **Compression/Encryption** tab, the **Desktop** tab, and the **Record** tab. You can specify these properties when importing.

#### Csv file syntax

The **.csv** file is a plain text file. For each phonebook record, the file contains a line of values separated by commas according to this syntax:

<Folder path>, <Description>, <Phone number>, <Name>, <Comment>, <Communication profile>, <Host logon name>, <Host logon password>, <Host logon domain>, <Gateway logon name>, <Gateway logon password>, <Gateway logon domain>, <Protect item password>, <Wake on LAN MAC address>, <Logon credentials flags>, <Custom application description>, <Custom application command line>

Passwords are encrypted as 64-digit hexadecimal checksums with the prefix **ENCRYPTED**:.

To import the phonebook data, proceed as follows:

- 1. In the File menu, select Import to Phonebook.
- 2. Specify the path to and name of the \*.csv file that you want to import.
- 3. Click on the **Connection Properties** button if you want to specify the **Display** tab properties, **Keyboard/Mouse** tab properties, **Compression/Encryption** tab properties, **Desktop** tab properties, and the **Record** tab properties.
- 4. Click on OK.

## 2.2.5 Add a phonebook reference

You can add a phonebook reference in the **Guest** phonebook. A phonebook reference links to a folder containing phonebook records (\*.dwc files), for instance a phonebook shared by multiple users.

To add a phonebook reference, proceed as follows:

- 1. Right-click in the left pane of the **Phonebook** tab and select the **Add Phonebook** reference.
- 2. In the **Add Phonebook Reference** dialog box, specify the folder containing phonebook records that you want to link to.

You can browse for the folder by clicking on the button next to the **Folder** field.

3. Click on OK.

A phonebook reference to a folder containing phonebook records is displayed in the left pane of the **Phonebook** tab, and the records are displayed in the right pane.

You can edit the phonebook reference by right-clicking on the reference and selecting the **Edit Phonebook** reference.

### 2.2.6 Use Remote Desktop from the Netop phonebook

The Netop phonebook provides access to using the Remote Desktop functionality. This means that you can use one tool for all your remote control sessions.

For information about configuration of RDP (Remote Desktop Protocol), please refer to the Microsoft documentation.

To create a Remote Desktop entry in the phonebook, proceed as follows:

- 1. Right-click in the right pane of the **Phonebook** tab and select **New > Remote Desktop Entry**. The **Remote Desktop Connection** dialog box opens.
- 2. In the **General** tab, specify the logon settings and a **.rdp** file to be used for the entry.

A **Remote Desktop** entry is created and displayed in the records pane of the **Phonebook** tab together with a pseudo communication profile.

Use the **Remote Desktop** phonebook entry you created to start a remote desktop session.

For information about the use of Remote Desktop, click on the **Help** button in the **Remote Desktop Connection** dialog box.

## 2.3 Keyboard, mouse and display during remote control

By default the **Guest** and the **Host** share the keyboard and mouse control during remote control. If allowed by the **Guest Access Security** settings on the **Host**, you can block the **Host** user from using the keyboard and mouse. To do so, click on the **Lock Keyboard and Mouse** button from the toolbar in the **Remote Control** window.

You can also blank the **Host** screen, if allowed by the **Guest Access Security** settings on the **Host**, so that what is going on on the **Host** computer cannot be seen by anyone. To do so, click on the **Blank Display** button from the toolbar.

**NOTE**: While **Blank Display** works with most **Host** computers, the design of some display adapters prevents applying it.

Typically, these two functions are used together, for example if you are carrying out maintenance work on an unattended **Host** computer or working on your office computer from home, and you do not want anyone passing by to see what you are doing or to interfere.

In the **Guest Connection Properties**, in the **Startup** tab, you can specify that the **Host** computer screen should be blanked and the keyboard and mouse should be locked in the **Host** computer from the start when you establish a connection to the **Host**.

See also

Guest Access Security
Connection Properties (Keyboard/Mouse tab)

## 2.4 Generate a Host inventory

If allowed by the **Guest Access Security** settings on the **Host**, you can generate an inventory of the **Host** computer hardware and software. The inventory are displayed on the **Inventory** tab of the **Guest**.

To define what you want the **Host** inventory summary to contain, proceed as follows:

- 1. In the **Tools** menu, select **Program Options**.
- 2. Click on the **Inventory** tab, select/clear selection of elements on the **Summary view** list, and click on **OK**.

To generate a **Host inventory**, proceed as follows:

1. On one of the **Guest** window tabs, select the **Host** computer for which you want to generate

an inventory.

The **Guest** can connect and generate an inventory from the **Quick Connect** tab, the **Phone-book** tab or the **History** tab.

2. Click on the **Get Inventory** button in the toolbar.

Alternatively, select **Get Inventory** in the **Connection** menu.

Alternatively:

If you are already connected to a **Host**, in the **Remote Control** window, click on the **Get Invent-ory** button on the toolbar.

The inventory as defined in the **Inventory** tab in **Program Options** is displayed in the **Inventory** tab in the **Guest** window.

See also

Program Options (Inventory tab)
Process Host computer inventory information

## 2.4.1 Process Host computer inventory information

You can use **Host** computer inventory information to get an overview.

In addition to this you can specify an external program to be executed after an inventory scan has completed. Inventory data is saved in .xml files.

You can also specify custom inventory items that you want to include when generating inventories, that is items not included in the list of inventory items in the **Inventory** tab in **Program Options**.

For example you might want to check what version of a certain program is installed on a number of **Host** computers. If you know the registry key for the program version in question, you can specify a custom inventory item for the registry key. You can then generate inventories telling you what version of the program is installed.

To specify a program to run after inventory scan, proceed as follows:

- 1. In the **Tools** menu, select **Program Options**.
- 2. Click on the **Inventory** tab, and click on the **Advanced** button.
- 3. In the **Advanced inventory** option dialog box, specify whether you want to run a program after generating an inventory for each **Host** or after generating inventories for all the **Hosts** for which you choose to generate the inventories.

4. In the **File** name field, specify the program file name. Click on the **Browse** button to find the program.

5. Then click on **OK**.

When you generate **Host** inventories, the specified program runs automatically afterwards as specified.

Specify custom inventory items

You can retrieve additional information during the inventory scan, such as environment variables, registry keys, file information etc.

- 1. In the **Tools** menu, select **Program Options**.
- 2. Click on the **Inventory** tab, and click on the **Advanced** button.
- 3. In the **Advanced inventory** option dialog box, click on the **Add** button.
- 4. In the **Custom Inventory** Items dialog box, enter a name for the custom inventory item.

Select item type on the Item **Type** list, for example Registry key, and fill in all fields for the selected item type as necessary.

Then click on OK.

The custom inventory item you created is displayed in the **Custom Inventory Items** pane in the Advanced inventory option dialog box. From here you can edit or delete it.

NOTE: The pane contents are stored in the Netop configuration file InvCuItm.xml, which is typically located here: C:\Documents and Settings\<User name>\Application Data\Netop\Netop Remote Control\Guest.

#### 2.5 Monitor Hosts

If the **Guest Access Security** settings on the **Hosts** allow remote control, the **Guest** can sequentially monitor the computer screen images of multiple **Hosts** and toggle between monitor mode and remote control mode.

During monitoring most **Guest** toolbar buttons are disabled, the **Guest** has no keyboard and mouse control on the **Host** computer.

If you discover during monitoring that you need to do something on the **Host** being monitored, switch to remote control mode using the **Monitor/Remote Control** toggle button in the monitor toolbox. Not all remote control functionality is available.

Each **Host** is monitored for a specified number of seconds. Specify the monitor interval in **Tools** > **Program Options** > **Monitor**.

In the **Host**, monitoring appears as multiple short remote control sessions.

To start monitoring **Hosts**, proceed as follows:

- 1. Select **Hosts** from the **Quick Connect** tab, the **Phonebook** tab or the **History** tab.
- 2. Click on the **Monitor** button on the toolbar to start connecting to the first selected **Host**.

Alternatively, select **Monitor** in the **Connection** menu.

3. If prompted by the **Host**, enter the logon information to log on to the **Host**.

You see the first **Host** computer.

4. The monitor toolbox is displayed. Use the tools to control the monitoring.

| Button          | Description                                                                                    |
|-----------------|------------------------------------------------------------------------------------------------|
| *               | End monitoring.                                                                                |
|                 | Continue countdown after Hold.                                                                 |
| II              | Hold countdown.                                                                                |
| 44              | Monitor the previous <b>Host</b> .                                                             |
| <b>&gt;&gt;</b> | Monitor the next <b>Host</b> .                                                                 |
| <b></b>         | Switch between monitor and remote control mode. The button displays a remote                   |
|                 | control icon in monitor mode and a monitor icon in remote control mode.                        |
| -               | Switch between window and full screen. The button displays a window to full screen             |
|                 | icon in window mode and a full screen to window icon in full screen mode.                      |
|                 | Display a list of monitored <b>Hosts</b> . Use it to select a specific <b>Host</b> to monitor. |

NOTE: The Guest cannot monitor a Host computer with which it runs a remote control session.

## 2.6 Execute system control commands on a Host computer

If allowed by the **Guest Access Security** settings on the **Host**, the **Guest** can execute system control commands on **Host** computers.

To execute a system control command on a **Host** computer, proceed as follows:

1. In one of the **Guest** window tabs, select the **Host** computer that you want to connect to and execute a system control command on.

The **Guest** can connect and execute a system control command from the **Quick Connect** tab, the **Phonebook** tab or the **History** tab in the **Guest** window.

2. Click on the **Execute Command** button on the toolbar.

Alternatively, select the **Execute Command** from the **Connection** menu.

or

When already connected, in the Remote Control window, click on the **Execute Command** button in the toolbar.

Execute Command displays a menu from which you can select the following commands:

| Command          | Note                                                                             |
|------------------|----------------------------------------------------------------------------------|
| Log Off          |                                                                                  |
| Restart          |                                                                                  |
| Shut Down        |                                                                                  |
| Lock Workstation | You can lock only <b>Host</b> computers running on Windows NT and later          |
|                  | (2000, XP, 2003, 2008, Vista, and 7) operating systems.                          |
| Wake on LAN      | Select <b>Wake on LAN</b> to start selected <b>Host</b> computers whose Wake on  |
|                  | LAN MAC Address is specified on the <b>Connect</b> tab in the <b>Connection</b>  |
|                  | Properties window.                                                               |
|                  | NOTE: You can only use this command for <b>Host</b> computers that support this. |

See also
Guest Access Security

## 2.7 Perform Remote Management tasks

If allowed by the **Guest Access Security** settings on the **Host**, the **Guest** can use **Remote**Management to manage the **Host**.

For the **Host** computer you can access the Disk drives, Event Viewer, Task Manager, Registry, Services, Shared Folders, Inventory, Command Console, System Control and Local Users and Groups.

The window section called Netop Sessions provides access to a few basic remote control session types, Remote Control, File Transfer, Chat and Audio-Video Chat, which you can use while remote managing the **Host**.

Other third party programs can be installed in their own window section. In the **File** menu, click on the **Third Party Program Integration** button. The first step is to add your own window section, and the next step is to add shortcuts to relevant programs.

To start a remote management session with a **Host**, proceed as follows:

1. In one of the **Guest** window tabs, select the **Host** that you want to connect to and run a remote management session with.

2. Click on the **Remote Management** button on the toolbar to start a remote management session with the selected **Host**.

Alternatively, select Remote Management in the Connection menu.

The Remote Management window is displayed.

Nothing is displayed on the **Host** computer.

### 2.7.1 Management pane

When you have started a remote management session with a **Host**, the **Remote Management** window is displayed. The **Remote Management** window contains a pane on the left providing access to available management tools in three or more sections.

#### Management

The first section provides access to the **Management** tools. The tools are also available from the **Management** menu, which is added to the **Netop Remote Management** menu bar when a remote management session is started.

For details about each tool, refer to the relevant topic below.

**Netop Sessions** 

The second section provides access to Netop Sessions commands. Refer to the Netop Sessions for a brief overview of the command.

### **Details**

The third section is informational only and displays the following information:

- The Host ID
- The **Host** computer ID or MAC address
- The Guest communication profile
- The encryption type icon and name
- The **Host** computer operating system
- The remote management session duration in this format: HH:MM:SS.

#### 2.7.2 Disk Drives

Click on **Disk Drives** from the **Management** section to display available **Host** computer disk drives and their properties.

Use the **Disk Drives** tool to get an overview of the available disk space on a remote controlled computer.

Viewing options are available from the **Disk Drives** menu and from the shortcut menu that opens when you right-click on the data panel.

21

#### 2.7.3 Event Viewer

Click on **Event Viewer** in the **Management** section to display Windows event logs of the **Host** computer.

Use the **Event Viewer** tool to:

- View and change log properties.
- View the properties of an event record and copy them to the clipboard.
- · Clear logs.
- Save a log on the Guest or Host computer.
- Open a log saved on the **Guest** or **Host** computer to view it.

**NOTE**: Only Windows NT and later versions (2000, XP, 2003, 2008, Vista, and 7) record event logs. Consequently, the Event Viewer command is enabled only if the **Host** computer runs on a Windows NT or later operating system.

Like the Windows Event Viewer, the Event Viewer tool includes three categories of information: Application, Security and System.

The File tab can display a saved event log.

The following commands are available from the Event Viewer menu and from the shortcut menu that opens when you right-click on the data panel:

| Command        | Description                                                                       |
|----------------|-----------------------------------------------------------------------------------|
| Open           | Opens an event log that was previously saved using the <b>Save</b> command.       |
|                | Event log files have the following extension *.evt.                               |
|                | NOTE: Opening a saved event log overwrites any previous <b>File</b> tab contents. |
| Save           | Saves an event log as a file in a specified location. The file has the            |
|                | *.evt extension.                                                                  |
| Clear          | Clears the Application, Security, or System event log from Windows.               |
|                | Before the event log is cleared, you can choose to save the information to        |
|                | a log file. Save the log file saved with *.evt extension.                         |
| Refresh        | Retrieves new data from the <b>Host</b> computer to refresh the tab display.      |
| Log Properties | Opens the properties window for the Application, Security or System log           |
|                | file. You can view and change log size and filter properties.                     |

| Event Properties | Displays properties for the selected event.                               |
|------------------|---------------------------------------------------------------------------|
|                  | Use the up and down arrows to scroll through the list of events. Click on |
|                  | the <b>Copy</b> button to copy the record properties to the clipboard.    |

### 2.7.4 Task Manager

Click on **Task Manager** in the Management section to display lists of applications and processes that are running on the **Host** computer.

The **Task Manager** tool works like the Windows Task Manager, only on a remote controlled computer. The tool can be used to view and control applications and end processes, and to view the computer load and process threads.

## 2.7.5 Registry

Click on **Registry** in the **Management** section to open the Windows registry on the **Host** computer.

The **Registry** tool works like the **Windows Registry Editor**, only on a remote controlled computer.

#### **About Windows registry**

The Windows registry stores the configuration of the Windows operating system in a structured database. The registry is created when Windows is installed on the computer and is automatically modified when applications are installed and used and when users create or change personal settings. Modify the registry settings with caution as erroneous data entries can make the computer malfunction.

Refer to the **Windows Registry Editor** help for details about entries and how to modify them.

#### 2.7.6 Services

Click on **Services** in the **Management** section to display a list of services that are running on the **Host** computer. Services are programs that can run in the background, that is not displaying on the desktop, to support operating system or application functionalities.

The **Services** tool enables you to start, stop, pause, resume and restart **Host** computer services, to add and remove services and to change the properties of services.

NOTE: Only Windows NT and later (NT, 2000, XP, 2003, 2008, Vista, and 7) can manage services. Consequently, the **Services** command is enabled only if the **Host** computer runs on a

Windows NT or later operating system.

The following commands are available from the Services menu and from the shortcut menu that opens when you right-click the data panel:

| Command    | Description                                                                                                    |
|------------|----------------------------------------------------------------------------------------------------|
| Add        | Adds a service on the <b>Host</b> computer. Follow the instructions in the wizard that                                                                                                    |
|            | opens.                                                                                                    |
| Remove     | Deletes a service.                                                                                                    |
|            | When a Services record is deleted, the service status and startup type change to                                                                                                    |
|            | "Stopped" and "Disabled". When the application that uses the service is un-                                                                                                    |
|            | loaded, the record is removed.                                                                                                    |
|            | NOTE: If you delete a Services record and you remove the service, affects the dependent services. Dependencies are displayed in the <b>Dependencies</b> tab, in the <b>Properties</b> dialog box. Right-click and select <b>Properties</b> from the shortcut menu. |
| Restart    | Stops and starts the service.                                                                                                    |
|            | NOTE: Stopping, pausing or restarting a service can affect dependent services. Dependencies are shown in the <b>Dependencies</b> tab, in the <b>Properties</b> dialog box: Right-click and select <b>Properties</b> from the shortcut menu.                        |
| Refresh    | Retrieve new information from the <b>Host</b> computer to refresh the displayed inform-                                                                                                    |
|            | ation.                                                                                                    |
| Properties | Displays properties for the service on three tab pages.                                                                                                    |
|            | NOTE: Do not change service properties unless you know exactly what you are doing. Keep notes of changes to enable restoring properties if changes cause an unexpected behavior.                                                                                   |
|            | General tab                                                                                                    |
|            | Use the <b>Startup type</b> field to change the way the service starts.                                                                                                    |
|            | NOTE: If you change the <b>Startup type</b> to " <b>Disabled</b> ", a service which started or paused does not change its status. When it is stopped, it can no longer be started.                                                                                 |
|            | Use the <b>Start</b> , <b>Stop</b> , <b>Pause</b> and <b>Resume</b> buttons to control the service.                                                                                                    |
|            | The <b>Start parameters</b> field is enabled when a service is " <b>Stopped</b> ". Specify any                                                                                                    |
|            | parameters like command line options to be used when the service is started.                                                                                                    |
|            | NOTE: Start parameters are unsaved. A backslash (\) is interpreted as an ESCAPE character. Specify two backslashes for each backslash in a parameter.                                                                                                    |
|            |                                                                                                    |

#### Log On tab

Use the **Log on** as options to specify how to log on to a service by using a different account.

Use **Local System** account to log on as a local system account that has extensive rights on the **Host** computer, but no rights on other computers (typically the default selection).

Use **This account to log on** as a specific user and specify the user credentials in the fields.

To specify that the selected Host computer service uses the **Local Service** account, type NT AUTHORITY\LocalService. To specify that it uses the Network Service account, specify NT AUTHORITY\NetworkService. Do not specify a password for these accounts; both of them have built-in passwords.

### Dependencies tab

Displays dependencies and dependents. You cannot change dependencies on this tab.

#### 2.7.7 Shared Folders

Click on **Shared Folders** in the **Management** section to view and manage agent computer shared resources and view and disconnect shared resource sessions and shared file connections.

#### Shares tab

Special shares, typically with "\$" as the last character in the share name, are created automatically as hidden resources by the operating system for administrative and system use.

Typically, you should not delete or change special shares. If you delete or change special shares, they can be restored when the server service is stopped and restarted or when the computer is restarted.

These special shares may appear on the **Shares** tab:

| <drive letter="">\$</drive> | Enables <b>Guests</b> to connect to the root directory of a drive.  |
|-----------------------------|---------------------------------------------------------------------|
| ADMIN\$                     | Enables remote administration of a computer. Its path is always the |
|                             | path of the system root directory.                                  |
| IPC\$                       | Enables inter program communication by named pipes. IPC\$ is used   |
|                             | during remote administration of a computer and when viewing a com-  |

|          | puter's shared resources and cannot be deleted.                            |
|----------|----------------------------------------------------------------------------|
| NETLOGON | Required on domain controllers. Removing it causes a loss of function-     |
|          | ality on domain client computers.                                          |
| SYSVOL   | Required on domain controllers. Removing it causes a loss of function-     |
|          | ality on domain client computers.                                          |
| PRINT\$  | Used during remote administration of printers.                             |
| FAX\$    | A server folder that is used by clients when sending a fax. It stores tem- |
|          | porary fax files and fax cover pages.                                      |

## 2.7.8 Inventory

Click on **Inventory** in the **Management** section for an overview of the **Host** computer inventory of hardware and software.

#### 2.7.9 Command Console

Click on the **Command Console** from the **Management** section to open a command prompt window on the **Host** computer. This corresponds to executing Run on the Windows Start menu and typing **cmd** but have the command prompt window display the **Host** computer, not the **Guest**.

Before the command prompt window opens, you are required to enter credentials (user name, password and domain) that are valid on the **Host** computer.

### 2.7.10 System Control

Click on the **System Control** in the **Management** section to control the **Host** computer status. System Control allows you to:

- Lock the computer (Windows NT, 2000, XP, 2003, 2008, Vista and 7 only)
- Log off the user
- Restart the computer
- Shut down the computer

Before any of these actions are performed, you can choose to warn the user by displaying a message, for example:

Computer updates need to be implemented and you are logged off in a

few minutes. Please save your work and close any open program.

Use the **Options** section to specify whether the user is to be warned and to specify the number of seconds between prompting the user and executing the action selected under **Action to Perform**.

| Allow user to cancel        | Generally, you cannot cancel a system control command.         |
|-----------------------------|----------------------------------------------------------------|
|                             | However, selecting this option enables the Abort button on the |
|                             | pop-up message, and the user is allowed to cancel the com-     |
|                             | mand.                                                          |
| Close open programs without | Normally data is saved before the selected system control com- |
| saving data                 | mand is executed.                                              |
|                             | Select this option to close any open programs without saving   |
|                             | data.                                                          |

## 2.7.11 Local Users and Groups

Click on **Local Users and Groups** in the **Management** section to manage users and groups on the **Host** computer.

With Local Users and Groups, you can:

- Add new users and groups
- View and edit properties of existing local users and groups
- Set user passwords
- Rename or delete users and groups

#### Users tab

The **Users** tab contains the list of users of the **Host** computer.

The shortcut menu has these commands:

| Command      | Description                                                                          |
|--------------|--------------------------------------------------------------------------------------|
| New User     | Select this command to add a new user.                                               |
|              | In the <b>New User</b> dialog box, specify the appropriate information and select or |
|              | clear the selection of options related to password and account. Click on Create,     |
|              | and then click on <b>Close</b> .                                                     |
| Set Password | Select this command to change the selected user's password.                          |
| Delete       | Select this command to delete the selected user.                                     |
|              | NOTE: When it is necessary for you to remove a user account, it is a good idea       |

|            | to disable the account first. When you are certain that when you disable the account did not cause a problem, you can safely delete it. To disable the account, select <b>Account is disabled</b> in the <b>Properties</b> dialog box. A deleted user account cannot be recovered. The built-in <b>Administrator</b> and <b>Guest</b> accounts cannot be deleted.                                                                                                    |
|------------|----------------------------------------------------------------------------------------------------|
| Rename     | Select this command to rename the selected user. Type a new name and press                                                                                                    |
|            | Enter to save.                                                                                                    |
|            | <b>NOTE</b> : Because it retains its security identifier, a renamed user account retains all its other properties, such as its description, password, group memberships, user environment profile, account information, and any assigned permissions and rights. A user name cannot be identical to any other user or group name of the computer being administered. It can contain up to 20 uppercase or lowercase characters, except for the following: "/\[]:; =,+*?<>. A user name cannot consist solely of periods (.) or spaces. |
| Refresh F5 | Select this command to retrieve new data from the <b>Host</b> computer and refresh the tab display.                                                                                                    |
| Properties | Select this command to view and change properties for a user account.                                                                                                    |
|            | When a user has been created with the <b>New User</b> command, the user must be                                                                                                    |
|            | added to a group. This is done on the Member Of tab in the Properties dialog                                                                                                    |
|            | box.                                                                                                    |
|            | NOTE: Adding users to the Administrators group gives them unlimited access rights.                                                                                                    |

## **Groups tab**

The **Groups** tab contains the list of groups of the **Host** computer.

The shortcut menu has these commands:

| Command   | Description                                                                                                    |
|-----------|----------------------------------------------------------------------------------------------------|
| New Group | Select this command to add a new group.                                                                                                    |
|           | In the New Group dialog box, type the appropriate information and click on the                                                                                                    |
|           | Add button to add existing users to the group button. Click on Create, and then                                                                                                    |
|           | click on <b>Close</b> .                                                                                                    |
|           | NOTE: A local group name cannot be identical to any other group or user name on the computer being administered. It can contain up to 256 uppercase or lowercase characters, except for the following: " / \ [ ] : ;   = , + * ? < >. A group name cannot consist solely of periods (.) or spaces. |
| Delete    | Select this command to delete the selected group.                                                                                                    |
|           | NOTES:  • The following built-in groups cannot be deleted: Administrators, Backup Operat-                                                                                                    |

|            | <ul> <li>ors, Power Users, Users, Guests, Replicator.</li> <li>A deleted group cannot be recovered.</li> <li>Deleting a local group removes only the group; it does not delete the user accounts and global groups that were members of that group.</li> <li>If you delete a group and then create another group with the same group name, make sure to set new permissions for the new group; it does not inherit the permissions that were granted to the old group.</li> </ul> |
|------------|----------------------------------------------------------------------------------------------------|
| Rename     | Select this command to rename the selected group. Specify a new name and press <b>Enter</b> to save.                                                                                                    |
|            | NOTE: Because it retains its security identifier, a renamed group retains all its other properties, such as its description and members. A group name cannot be identical to any other user or group name of the computer being administered. It can contain up to 20 uppercase or lowercase characters, except for the following: " / \ [ ] : ;   = , + * ? < >. A group name cannot consist solely of periods (.) or spaces.                                                    |
| Refresh F5 | Select this command to retrieve new data from the <b>Host</b> computer and refresh the tab display.                                                                                                    |
| Properties | Select this command to add and remove users from the group.                                                                                                    |

## 2.7.12 Integrate third party applications

If there are applications that you use frequently in connection with remote management, you can create your own section in the left pane of the Remote Management window and add commands to open any third party application.

The user defined section in the left pane of the **Remote Management** window is added beneath the **Management** section; see illustration and description in the **Management** pane. Within the user defined section, the third party applications can be added beneath user-defined group headings like for example Utilities or Tools.

To add a third party application, proceed as follows:

- 1. In the File menu, click on Third Party Program Integration.
- 2. Click on the **Add Section** button to create the section and give it a name, for example My own section.

Note that the section appears after one or more programs have been added.

- 3. Select a section and click on the **Add Program** button.
- 4. In the **Add Program** dialog box, click on the **Browse** button to locate the executable. The Working Folder field is updated automatically.
- 5. Click on **OK** to add the program and close the dialog box.

### **Optional parameters**

In addition to specifying the name of the executable, optional parameters can also be specified.

| Parameter Name | Description                                                                   |
|----------------|-------------------------------------------------------------------------------|
| Display Name   | Define the program name to be shown in the new section. If this para-         |
|                | meter is not set, the name of the executable (for example: excel.exe) is      |
|                | displayed.                                                                    |
| Display Name   | Define the text to be displayed when the mouse pointer rests on the pro-      |
|                | gram name. If this parameter is not set, the name of the executable (for      |
|                | example: excel.exe) is displayed.                                             |
| Command Line   | Define the program parameters to be passed to the program when it is          |
|                | started.                                                                      |
|                | The following built-in parameters can be used:                                |
|                | ● %%CN - Host Computer Name                                                   |
|                | ● %%CD - Host Computer Domain                                                 |
|                | ● %%LU - Host Logged in User                                                  |
|                | ● %%LD - Host Logged in Domain                                                |
|                | ● %%IA - Host IP Address                                                      |
|                | ● %%MA - Host MAC Address                                                     |
| Working Folder | Select the folder for the program to store its data. If this parameter is not |
|                | set, the folder where the executable is located is used.                      |
| Run As         | Select the folder for the program to store its data. If this parameter is not |
|                | set, the folder where the executable is located is used.                      |

Select how the program window is displayed: **Normal Window**, **Minimized**, **Maximized**, or **Hidden**.

TIP: Any program that is installed on the **Guest** computer and can react to command line executions can be integrated. To view any necessary command line parameters you can open the program properties dialog box: Right-click on the program from the Windows Start menu and then click on **Properties**.

### 2.7.13 Netop Sessions

The following commands are available in the **Netop Sessions** section:

| Command          | Description                                                             |
|------------------|-------------------------------------------------------------------------|
| Remote Control   | Start/stop a remote control session with the connected <b>Host</b> .    |
| File Transfer    | Start/stop a file transfer session with the connected <b>Host</b> .     |
| Chat             | Start/stop a chat session with the connected <b>Host</b> .              |
| Audio-Video Chat | Start/stop an audio-video chat session with the connected <b>Host</b> . |

NOTE: Start Audio-Video Chat is disabled if the Guest and Host computers are not both interactive audio enabled or if the Guest is engaged in another audio session. The Guest Access Security settings on the Host can deny a Guest starting a session.

## 2.8 Create and run a script

A script is a user specified command structure that can execute a task, for example an unattended scheduled file transfer.

You create the script in the **Script** dialog box as a tree structure consisting of:

- Global Settings, such as overwrite/delete settings, error handling and log file settings etc.
- One or multiple commands, for example a **Wait** command and a **Connect** command to connect to a **Host**.
- One or multiple commands, for example **Copy**, **Delete**, **Synch**, or **Inventory**, which are executed on the **Host** after connection.

The following example describes how to create a script that copies a file from the **Guest** to a **Host** on a specified date and time.

To create this script, proceed as follows:

- 1. Click on the **Script** tab to display the tab.
- 2. In the **Edit** menu, select **New > Script** to display the **Script** dialog box.
- 3. In the **File** name field, enter a name for your script, for example "**Copy document**". If you do not specify a file type extension, the script gets the file type extension \*.dws.
- 4. Click on the **Open Script** button and click on **Yes** to start a new script. The **Global Settings** dialog box is displayed.
- 5. In the **Global Settings** dialog box, specify settings for the script. To close the dialog box, click on **OK**.

6. In the **Comment** field, enter a comment about the script, which is displayed in the **Script** tab in the **Guest** window.

- 7. Select **Global Settings** in the tree structure in the upper pane of the dialog box, and click on the **Add** button. Select **Wait** on the menu.
- 8. In the **Wait** dialog box, select **Wait until** in the **Type** field.

Specify a date and time for the copying, and click on **OK** to close the dialog box.

The **Wait** command is added to the script and displayed in the tree structure.

9. Select **Wait** in the tree structure, and click on the **Add** button. Select **Connect** in the menu.

In the **Connect to Host** dialog box, specify how you want to connect to the **Host**, for example using a communication profile.

Select communication profile and specify IP address and logon credentials for the **Host**.

The **Connect** command is added to the script and displayed in the tree structure.

10. Select **Connect** in the tree structure, and click on the **Add** button. Select **Copy** in the menu.

The **Copy** dialog box is displayed.

In the **General** tab, in the **Guest** section, specify the file that you want to copy to the **Host**.

In the **Host** section, specify the location on the **Host** that you want to copy the file to, and change

any other settings as necessary.

**NOTE**: You cannot browse, since the **Guest** is not yet connected to the **Host**.

Click on **OK** to close the dialog box.

- 11. Click on the **Save Script** button, and click on the **Run** button to enable the script.
- 12. Click on **Close** to close the dialog box.

You have created a script that copies the Test.txt file to one specific **Host** on a specific date and time.

If you want to copy the Test.txt file to a number of **Hosts**, the easiest way to specify this in the script is to first edit the script file (Copy the document.dws file, located in \Application Data\Netop\NetOp Remote Control\Guest\script\) in Notepad and then edit it further in the **Script** dialog box.

#### Script file contents

```
SET Delta=Yes
SET CrashRecovery=Yes
SET OverwriteExisting=Yes
SET OverwriteSystem=No
SET OverwriteReadOnly=No
SET OverwriteHidden=No
SET OnComError=NextHost
SET OnError=NextFile
SET AtEnd=None
SET UnloadGuest=No
SET LogAppend=No
SET Log=SCRIPT.LOG
WAIT Mode=Until 23:55:00 2009-12-24
Connect /Mode=CommProfile /Profile="LAN (TCP)" /Name="10.45.2.33" /
LoginCredentials=Yes
       "C:\Documents and Settings\user1\Desktop\Test.txt" "C:\Docu-
COPY
ments and Settings\"
ConnectEnd
ScriptEnd
```

- 1. Copy the **Connect** command (from Connect /Mode= through ConnectEnd) for as many Hosts as you want to copy the Test.txt file to.
- 2. Save and close the **Copy** document.dws file.
- 3. Open the **Copy** document.dws file in the **Script** dialog box again, and for each **Connect** command, edit the IP address and logon credentials in accordance with the individual Hosts that you want to copy the Test.txt file to.
- 4. Save the script.

The script you created automatically copies the Test.txt file to a specified range of **Host** computers on the specified date and time.

**NOTE**: The **Guest** also contains a couple of slightly more advanced example scripts that you can study to see what you can do with Script. See example1.dws and example2.dws on the **Script** tab. You can open them in Notepad to see the contents.

Once the script has been executed, you can check the script log file (\\Application Data

\Netop\NetOp Remote Control\Guest\) to see if the script was executed successfully.

See also
Script
Global Settings

## 2.9 Use Intel vPro from Netop Remote Control

The **Netop Remote Control Guest** provides access to **Intel vPro** (sometimes also referred to as **IAMT** - Intel Active Management Technology) functionality which enhances your ability to remote manage enterprise computing facilities.

**NOTE**: Netop Remote Control **Guest** supports Intel vPro, versions: 2.2 to 1.1. Functionalities introduced after this version are not supported.

The **Guest** can access Intel vPro even when the computer is turned off, as long as the computer is connected to line power and to a network.

**NOTE**: Due to a limitation in Intel vPro, it is not possible to establish a connection to Intel vPro on the same computer as the one the **Guest** is running on.

The Intel Setup and Configuration Service (SCS) provides tools to centrally set up and configure AMT devices. SCS serves as a server for vPro and is also called a provisioning server.

Depending on which permissions the user has, the following SCS realms are relevant when using the vPro Console that the **Guest** provides access to:

| Realm                 | Comments                                                                     |
|-----------------------|------------------------------------------------------------------------------|
| General Info          | Required                                                                     |
| EventLogViewer        | If the user has permission to this realm, the Event Management tab is        |
|                       | available. The Remove all and Filters and Subscriptions buttons are          |
|                       | disabled, so that the user cannot change anything.                           |
| Event Management      | If the user has permission to this realm, the <b>Event Management</b> tab is |
|                       | enabled and all the buttons are enabled, so that the user can make           |
|                       | changes.                                                                     |
| Remote Control        | If the user has permission to this realm, the Remote Control tab is en-      |
|                       | abled and the user can execute remote control commands.                      |
| Redirection Interface | If the user has permission to this realm, the user can execute serial/       |
|                       | IDE redirection commands from the <b>Remote Control</b> tab.                 |

If the user has permissions to neither the **Event Management** tab nor the **Remote Control** tab, an "Authentication failed" message box is displayed. This means that either User or Password is wrong or there are no appropriate permissions for the user in question.

**NOTE**: Even though computers contain Intel vPro technology, the AMT devices are not be operational until they are enabled (also called provisioning) in the vPro BIOS.

Intel vPro enables you to:

- Remotely access BIOS configuration of the managed computer.
- Remotely boot the managed computer from a floppy or CD-ROM image located on the managing computer.
- Retrieve and view the hardware log file of the managed computer.

## 2.9.1 Log on to the vPro Console

The Intel vPro tab is displayed at the bottom of the Quick Connect tab pane following the Windows Network tab. When you start the Guest, the Intel vPro pane is empty.

Right-click on the **Intel vPro** pane to display a context menu containing the following commands:

| Command                          | Description                                                                                                    |
|----------------------------------|----------------------------------------------------------------------------------------------------|
| Scan IP range for Intel vPro en- | Select this command to scan for Intel vPro enabled computers                                                                                                    |
| abled computers                  | on your network. You can enter one known IP address to scan                                                                                                    |
|                                  | for or you can enter an IP range to scan.                                                                                                    |
|                                  | The computers found during the search is listed in the Intel vPro                                                                                                    |
|                                  | pane by IP address. See picture above.                                                                                                    |
|                                  | NOTE: You can also use the <b>Guest Inventory</b> tab (Summary - Intel vPro State) to find the Intel vPro enabled computers on your network.                                                                                                    |
| Retrieve the Intel vPro enabled  | Select this command or click on the <b>Browse</b> button in the                                                                                                    |
| computers from SCS               | Quick Connect tab to retrieve Intel vPro enabled computers                                                                                                    |
|                                  | from Intel SCS. Enter the SCS Web Service URL.                                                                                                    |
|                                  | NOTE: If you do not want to have to enter the SCS Web Service URL every time, go to Tools > Program Options > Intel vPro tab. Select the Connect to SCS check box and enter the SCS Web Service URL in the field below. The address is then saved in the system to avoid entering the address every tome the Retrieve Intel vPro Enabled Computers from SCS command is |

| selected. |
|-----------|

When you have found one or more Intel vPro enabled computers on your network, the above menu is extended with the following commands:

| Command                       | Description                                                                                                    |
|-------------------------------|----------------------------------------------------------------------------------------------------|
| Open Intel vPro Console       | Right-click a computer in the list in the Intel vPro pane and se-                                                           |
|                               | lect this command to open the vPro Console from which you                                                                   |
|                               | can manage the selected computer.                                                                                           |
|                               | Use a user name and password to log on.                                                                                     |
| Open Intel vPro Web Interface | Right-click on a computer from the list in the Intel vPro pane                                                              |
|                               | and select this command to go to the Intel vPro Active Manage-                                                              |
|                               | ment Technology web page (http) from which you can manage                                                                   |
|                               | the selected computer.                                                                                                    |
|                               | Enter a user name and password to log on to the web page.                                                                   |
| Open Intel vPro Web Interface | As above, but using secured connection (https).                                                                             |
| (Secure)                      |                                                                                                    |
| Add to phonebook              | Right-click on a computer (IP address) in the list of the Intel                                                             |
|                               | <b>vPro</b> pane and select this command to add the address to the                                                          |
|                               | phonebook.                                                                                                    |
|                               |                                                                                                    |
|                               | NOTE: You can also add Intel vPro entries to the phonebook by right-clicking in the right pane on the <b>Phonebook</b> tab. |
| Delete                        | Right-click on a computer in the list in the Intel vPro pane and                                                            |
|                               | select this command to remove the computer from the list.                                                                   |
| Delete All                    | Right-click on the <b>Intel vPro</b> pane and select this command to                                                        |
|                               | remove all computers from the list in the <b>Intel vPro</b> pane.                                                           |

To log on to the **vPro Console**, proceed as follows:

- 1. Right-click on a computer on the list in the **Intel vPro** pane and select **Open Intel vPro Console**.
- 2. In the **Credentials** tab of the displayed Netop vPro Console Logon window, select the authentication method:
- Digest authentication
- Kerberos authentication

If you select **Digest authentication**, enter the user name and password.

Select the **Force using secured connection through TLS** check box, if you prefer. Normally, Transport Layer Security (TLS) is automatically detected and used when available, but if you select this check box, the Intel **vPro Console** uses only the secured connection to log on to the AMT device. If the AMT device is not configured to use TLS, you receive an error message and the connection is not established.

If you select **Kerberos authentication**, the tab looks slightly different, and either a current Windows user account or a different user account (user, password, domain) can be used to log on to the AMT device.

In addition to the Force using secured connection through TLS check box, you see a Log on using current Windows account check box. This check box is selected by default, and as a consequence the User name, Password, and Domain fields are disabled, and the credentials of the current Windows user are used.

**NOTE**: When using Kerberos authentication the console should be connected to the Host using FQDN name (fully qualified domain name). For example, it is not possible to do the Kerberos authentication when connecting to an AMT device using its IP address.

3. If you select the **Force using secured connection through TLS** check box, a client certificate is required to establish the TLS connection when the AMT device is configured for mutual TLS authentication.

Click on the **Certificate** tab and specify the certificate to be used by first selecting either **Personal Certificate Storage** or **File** in the **Location** list and then selecting the certificate in the Certificate combo box.

4. Click on **Log on** to log on to the **vPro Console**.

When you have logged on, the vPro Console window is displayed.

#### 2.9.2 vPro Console

The **vPro Console** window contains a toolbar at the top and two tabs: the **Event Management** tab, on which you can retrieve and view the **Intel vPro Event** Log for the computer being managed, and the **Remote Control** tab, on which you can access the BIOS of the computer, boot from a floppy or CD-ROM image, and manage the power state of the computer remotely.

#### **Event Management tab**

The **Event Management** tab displays the **Intel vPro Event Log** for the computer being managed. The events are displayed in the **Intel vPro Event Log** pane with information about severity, time, and entity together with a description. Select an event in the pane to display further de-

tails about the event in the area below the pane.

In the bottom right corner of the **vPro Console** window you see a security indicator, a lock icon.

A closed lock indicates that a secured connection is being used, while an open lock indicates that an unsecured connection is being used. In the top right corner you see a network activity indicator that looks like a flower. This icon indicates that the vPro Console is waiting for response from the remote AMT device.

At the top of the **vPro Console** window you find a toolbar with tools that you can apply to the log. In addition to the **Refresh** button, the **Remove All** button, and the **Save to File** button (save events to a \*.txt (tab delimited) file or a \*.csv file), a **Filters and Subscriptions** button are available.

#### Remote Control tab

The **Remote Control** tab provides access to the terminal window, which you can use for remote BIOS access and floppy/CD-ROM redirection.

The toolbar for the **Remote Control** tab contains the following buttons:

| Button          | Description                                                                 |
|-----------------|-----------------------------------------------------------------------------|
| Remote Control  | The menu that opens when you click on the Remote Control button             |
|                 | down arrow on the toolbar contains the following menu commands:             |
|                 | Normal Reboot                                                               |
|                 | • Reboot to BIOS* (If you click the <b>Remote Control</b> button instead of |
|                 | the down arrow, this menu command is selected by default)                   |
|                 | Boot from Console Floppy                                                    |
|                 | Boot from Console CD                                                        |
|                 |                                                                             |
|                 | When you select menu commands on the <b>Remote Control</b> menu, you        |
|                 | can see the screen of the computer being booted on the Remote Con-          |
|                 | <b>trol</b> tab of the vPro Console.                                        |
| Execute Command | The menu that opens when you click on the Execute Command button            |
|                 | down arrow on the toolbar contains the following menu commands:             |
|                 | Normal Reboot* (If you click the Execute Command button instead of          |
|                 | the down arrow, this menu command is selected by default)                   |
|                 | Boot from Console Floppy                                                    |
|                 | Boot from Console CD                                                        |
|                 | When you select menu commands on the <b>Execute Command</b> menu,           |

|                        | the boot command is executed on the remote computer. The screen of         |  |  |
|------------------------|----------------------------------------------------------------------------|--|--|
|                        | the computer being booted on the <b>Remote Control</b> tab of the vPro     |  |  |
|                        | Console. is unseen.                                                        |  |  |
| Power                  | The menu that opens when you click on the Power button from the            |  |  |
|                        | toolbar contains the following menu commands, which you can use to         |  |  |
|                        | manage the power state of the remote computer:                             |  |  |
|                        | Power On                                                                   |  |  |
|                        | Power Off                                                                  |  |  |
|                        | Cycle Power Off and On* (default)                                          |  |  |
| Custom command         | The menu that opens when you click on the Custom command button            |  |  |
|                        | down arrow on the toolbar contains the following menu commands,            |  |  |
|                        | which you can use to customize the menus and menu items to the left        |  |  |
|                        | of Custom command:                                                         |  |  |
|                        | • Send command - Select this command to open the Send Custom               |  |  |
|                        | Command dialog box, which allows you to specify a custom com-              |  |  |
|                        | mand and send it immediately. The custom command is not saved.             |  |  |
|                        | • Customize - Select this command to open the Customize Remote             |  |  |
|                        | Control Toolbar dialog box, which allows you to add and specify            |  |  |
|                        | menus, commands and separators, reorder these elements, and                |  |  |
|                        | send commands. The changes are saved. You can reset the toolbar            |  |  |
|                        | again.                                                                     |  |  |
|                        | On the left side in the <b>Customize Remote Control Toolbar</b> dialog box |  |  |
|                        | a pane containing the menu structure is displayed. If you select a         |  |  |
|                        | menu, settings for adjusting the menu are displayed to the right of the    |  |  |
|                        | pane. You can move the menu up and down in the toolbar, change the         |  |  |
|                        | appearance of the menu and more.                                           |  |  |
|                        | If you select a command in the pane, command options are displayed         |  |  |
|                        | to the right of the pane.                                                  |  |  |
|                        | Both dialog boxes contain the same command options. Depending on           |  |  |
|                        | the command you select, different sets of options are enabled. You can     |  |  |
|                        | specify command type and parameters, CD/floppy redirection and boot        |  |  |
|                        | options for the command you select.                                        |  |  |
| IDE Redirection Settin | ngs Clicking on the IDE Redirections Settings button from the toolbar      |  |  |
|                        | opens the IDE Redirections Settings window where you can select            |  |  |
|                        |                                                                            |  |  |

|              | settings for Floppy redirection and CD redirection, i.e. the drives                  |  |  |  |  |
|--------------|--------------------------------------------------------------------------------------|--|--|--|--|
|              | and image files that are to be used for <b>Boot from Console Floppy</b> and          |  |  |  |  |
|              | Boot from Console CD.                                                                |  |  |  |  |
| Netop vPro C | onsoleClicking on the Terminal Settings button on the toolbar opens the              |  |  |  |  |
| Settings     | Netop vPro Console Settings window where you can edit settings for                   |  |  |  |  |
|              | the following:                                                                       |  |  |  |  |
|              | Terminal - Set Font and Emulation.                                                   |  |  |  |  |
|              | Keyboard - Set Special key mode and Send Esc button code.                            |  |  |  |  |
|              | Warnings - Select the warnings that you want to receive in relation to               |  |  |  |  |
|              | the Keyboard settings:                                                               |  |  |  |  |
|              | Warn if the special key mode cannot be detected automatically                        |  |  |  |  |
|              | <ul> <li>Warn when trying to detect keyboard mode without having Hardware</li> </ul> |  |  |  |  |
|              | Assets Realm permission                                                              |  |  |  |  |

#### 2.10 Tunnel

The **Tunnel** function establishes a secure connection between the **Guest** and **Host**. Through the **Tunnel** application ports are redirected from the **Host** to the **Guest**.

This means that the **Guest** can run local applications while interacting with the connected **Host** without having to control the **Host** machine remotely.

The **Tunnel** is ideally suited, but not exclusive to environments where no traditional desktop is available for use with standard remote control (screen, keyboard and mouse control); however support and system administrative tasks still need to be carried out remotely whilst conforming to industry regulatory standards such as PCI-DSS, HIPAA and FIPS.

Such environments can include embedded Linux systems where operating machinery and hard-ware contains a streamlined version of a Linux operating system, for example, fuel dispensers and retail systems. Enterprises can also take advantage of the Tunnel for managing and supporting their Linux Desktops and Servers using common applications and services such as Shell clients, HTTP and SFTP.

The **Guest's** ability to use the Tunnel along with the associated ports can be governed by the central Netop Security Server solution. This allows organizations to apply granular access privileges. Even when remote systems have a desktop, it may not be required to give Guest users full remote control access on certain machines but limit their ability to use certain application ports through the Netop Tunnel.

# 2.10.1 Predefine local ports for the tunnel

When using the **Tunnel** capabilities, it is sometimes necessary to configure the local port to a fixed port. This way, when actually tunneling into the machine, the same local port always corresponds to the remote port.

To configure the local ports for the tunnel, proceed as follows:

1. Create the **NetopTunnelPorts.ini** file and define the list of local ports and their corresponding remote ones.

The .ini file has the following structure:

```
[default]
key = value
[section]
key = value
```

Where section is the Remote IP, key is the remote port and value is the local predefined port.

2. Place the \*.ini file in the C:\windows folder.

It helps identify either the remote port or the remote IP/remote Hostname/remote port pair and assign it a predefined fixed local port that the **Guest** opens when initiating the tunnel.

#### NOTES:

- In the NetopTunnelPorts.ini file you can define the Host by providing either the Host ID or the Host IP Address. When connecting to the Host, the proper definitions are used, otherwise the default definition is applied.
- For the TCP/IP communication profile, there might be a cross Host ID IP Address compatibility. .ini file defined with Host ID works if connection is made with Host IP Address or Host ID. Otherwise, the default definition is used.

#### .ini file sample

```
[default]

80=80

8080=8080

8090=8090

[192.168.201.82]

80=90

8080=91

8090=92

8181=93

[192.168.201.137]

80=94
```

**Netop Remote Control** 

8080=95 8090=96

8181=97

# 2.10.2 Open tunnel session

The **Guest** can initiate the **Tunnel** session with a **Host** in the same way as any other session:

The **Tunnel** is also available from the context menu on the **Quick Connect** tab, **Phonebook** tab or the **History** tab.

Once the **Guest** is authenticated, the assigned ports are assigned by the **Netop Security Server** and the **Tunnel console** is displayed and confirms which remote ports are available along with the randomly assigned ports that can be used by the **Guest**.

Refer to the separate documentation available on <a href="www.netop.com">www.netop.com</a> for more details on how to set up and use the secure tunnel.

# 2.11 Run a remote program

If allowed by the **Guest Access Security** settings on the **Hosts**, the **Netop Guest** can run a program on one or multiple **Host** computers using the **Run Program** function.

To run a program, proceed as follows:

1. In one of the **Guest** window tabs, select the **Host** computer that you want to connect to and run a program on.

The **Guest** can connect and run a program from the **Phonebook** tab, the **Quick Connect** tab, or the **History** tab.

When already connected, the **Guest** can run a program from the **Phonebook** tab, the **Quick Connect** tab, the **Connections** tab or the **History** tab.

- 2. Click on the **Run Program** button on the toolbar. Alternatively, from the **Connection** menu, select the **Run Program** function.
- 3. Click on the **Browse** button.
- 4. In the **Run** dialog box, click on the **Browse** button and select the program that you want to run on the selected **Host** computer.

When the program file is added in the **Local File** name field, the global file name with the absolute path replaced by environment variables is also added in the **Global File Name** field. This is

especially useful if your computers are running different Windows platforms.

Select the **Global File** name option, so that you do not have to consider which operating system version or operating system language the **Host** computer is using.

If the selected program needs to be started using command line switches, use the Command line switches field to type those. This could for example be starting Internet Explorer with a specific address.

Under Run, define how the program should start. Select Normal, Maximized or Minimized.

5. Click on **OK** to run the specified program on the selected **Host** computer.

**NOTE**: It is necessary that the program file is available on the **Host** computer in the location specified in the **Run** dialog box. The program can also be specified on the **Tools** > **Program Options** > **Run** tab. If the program is not available on the **Host** computer in the specified location, you can use the **Netop File Manager** to transfer the file to the **Host** before running it. Refer to the **Transfer** files section for more information.

#### 2.12 Transfer files

You can use the **Netop File Manager** to transfer files between a **Guest** and a **Host** computer. If allowed by the **Guest Access Security** settings on the **Host**, the **Guest** can start a file transfer session with a **Host** to transfer files between the **Guest** and the **Host** computer. This includes copying, moving, synchronizing, and cloning files.

You can also use the **File Manager** to transfer files locally on the **Guest** computer.

To start a file transfer session, proceed as follows:

1. In one of the **Guest** tabs, select the **Host** to or from which you want to transfer files.

The **Guest** can connect to start a file transfer session from the **Phonebook** tab, the **Quick Connect** tab, or the **History** tab, or in response to a help request from a **Help Request** tab.

When already connected, the **Guest** can start and end a file transfer session from the **Phonebook** tab, the **Quick Connect** tab, the **Connections** tab, or the **History** tab.

2. Click on the **File Transfer** button in the toolbar to open the **File Manager**.

**NOTE**: If the **Host** allows multiple simultaneous **Guest** connections, multiple **Guests** can run separate file transfer sessions.

#### Copy files

To copy files from one computer to another, proceed as follows:

1. Select files and/or folders in one of the two **File Manager** panes and click on the **Copy File(s)** button from the toolbar.

Alternatively, select files in one of the two **File Manager** panes and select **Copy File(s)** from the File menu.

2. In the **Copy** dialog box, check the location in the **To** field and change the location if necessary.

Click on the **Options** button to view the **Options** dialog box and specify options for the copy process. Refer to the Netop File Manager Options section for more information.

3. To start the copy process, click on **OK**.

NOTE: You can also use drag-and-drop to copy files from one File Manager pane to the other.

#### Move files

To move files from one computer to another, proceed as follows:

1. Select the files and/or folders in one of the two **File Manager** panes and click on the **Move File(s)** button from the toolbar.

Alternatively, select files in one of the two **File Manager** panes and select **Move File(s)** from the File menu.

- 2. In the **Move** dialog box, check the location in the To field and change the location if necessary. Click on the **Options** button to view the **Options** dialog box and specify options for the move process. Refer to the Netop File Manager Options for more information.
- 3. Click on **OK** to start the move process.

#### Synchronize files

To synchronize files between two computers, proceed as follows:

- 1. Click on the **Synch File(s)** button on the toolbar. Alternatively, select **Synch File(s)** from the **File** menu.
- 2. In the **Synchronize** dialog box, check the location in the **To** field and change the location if necessary.

Click on the Options button to view the **Options** dialog box and specify options for the synchronize process. Refer to the Netop File Manager Options for more information.

3. Click on **OK** to start the synchronize process.

**WARNING!** By default, the synchronization process transfers files and folders in both directions, replacing older files and folders with newer files and folders. In the **Transfer** tab of the **Options** dialog, you can change this into Transfer only if file exists and Transfer only one way for the file transfer process.

#### **Clone Files**

To clone files from one computer to another, proceed as follows:

- 1. Click on the Clone File(s) button from the toolbar. Alternatively, select Clone File(s) from the File menu.
- 2. In the **Clone** dialog box, check the location in the **To field** and change the location if necessary.

Click on the **Options** button to view the **Options** dialog box and specify options for the clone process. Refer to the Netop File Manager Options for more information.

3. To start the clone process, click on **OK**.

**WARNING!** Cloning transfers all the folders and files in the selected pane to the other pane deleting the existing folders and files in it.

TIP: Select all options in the **Confirmation** tab of the **Options** dialog box. Refer to the <u>Netop\_File</u> <u>Manager Options</u> for more information. A dialog box is displayed when you are about to delete or overwrite a file, allowing you to choose what you want to do with the file.

#### Transfer files locally on the Guest computer

To transfer files from one location on the **Guest** computer to another, click on the **Local** button from the toolbar in the **File Manager**. The folder structure of the **Guest** computer is displayed in both panes.

#### Run a script from the File Manager

You can open, edit, and run a script while you are in the File Manager.

Click on the **Script Editor** button from the toolbar to open the **Script** dialog box.

Refer to the Create and run a Netop script for more information about using scripts.

# 2.13 Log events

To support security functions, Netop Remote Control includes an extensive event logging feature that enables you to log session activity and logon attempts to multiple logging destinations.

You can log Netop events:

- In a Netop log on the local computer.
- In the database of a central Netop Server.
- In an SNMP enabled management console (by sending SNMP traps to an SNMP enabled central management console, such as HP OpenView).

To enable logging, proceed as follows:

- 1. In the **Tools** menu, select **Log Setup**. The **Log Setup** windows is displayed.
- 2. In the **Log Setup** tab, select where you want to log events.
- 3. Click on the relevant tab to set up the logging, for example the **Netop Local** tab, if you selected **Log Locally** on the **Log Setup** tab.
- 4. In the **Netop Local** tab, select the events you want to view in the list of events, all or a specific type of events.
- 5. On the list of events select the individual events that you want to include in the logging. By default each Netop event is written to the local Netop log file immediately. Clear the Write to disk for each log entry check box to write Netop events to the local Netop log file when the Netop module is unloaded. This consumes less processor capacity.
- 6. Click on **OK** to close the dialog box and start logging.

NOTE: The Log file name field displays the (path and) name of the log file (default: NETOP.LOG). If no path is specified, the log file is located in the Netop configuration files folder, typically C:\ProgramData\Danware Data\C\Program Files (x86)\Netop\Netop Remote Control\<Module name>. UNC paths are not supported. Only mapped paths are supported. A new local Netop log file that is created when the Netop module is loaded overwrites the old local Netop log file with the same path and file name.

See also Log Setup

## 2.14 Record sessions

For documentation purposes you can record the remote control sessions. You can choose to record sessions for a specific connection, or you can choose to record sessions for all connections.

**NOTE**: Recording reduces the remote control session transfer speed.

## Record sessions for a specific connection

Before connecting to a Host

- 1. In the Quick Connect tab, click on Connection Properties.
- 2. In the Connection Properties dialog box, click on the Record tab and select the Record remote control session check box.
- 3. Click on OK.

When you connect to a **Host** every remote control session that you run for that specific connection are recorded.

#### Record sessions for all connections

To record sessions for all connections, proceed as follows:

- 1. In the **Tools** menu, select **Program Options**.
- 2. In the **Program Options** dialog box, click on the **Recording** tab.
- 3. Select the **Enforce recording** check box to activate session recording. Select other settings as preferred.
- 4. Click on **OK**. Now sessions are recorded for all connections, until you change these settings again.

# See also Connection Properties Program Options

## 2.14.1 Play back session recordings

Session recordings are listed in the **Recordings** tab in the **Guest** window.

To play back a session recording

- 1. On the **Recordings** tab, select the session recording that you want to play back.
- 2. On the **Connection** menu, select **Play back session recording** to start playing back the session recording. Alternatively, double-click on the session recording to start playing back the session recording.

In the **Play back recording** window, you can use the following buttons to control the playback:

| Button | Description                                                                              |
|--------|------------------------------------------------------------------------------------------|
|        | Click on the <b>Stop</b> button to close the window.                                     |
| П      | Click on the <b>Pause</b> button to pause playback. Click on this button again to resume |

|             | playback.                                                                                   |
|-------------|---------------------------------------------------------------------------------------------|
| <b>•</b>    | Click on the <b>Play</b> button to start playback or resume playback when paused. When      |
|             | playback has ended, this button is disabled.                                                |
| H           | Click on the <b>Back</b> button to return to the beginning of the recording showing a black |
|             | show area.                                                                                  |
| <b>‡</b> ×1 | Playback Speed: By default, the spin box field will show x1 indicating true speed. Click    |
|             | on the up/down arrows to change the playback speed by a factor x1 to x20 as shown           |
|             | in the spin box field.                                                                      |

# 2.15 Use a skin to see the Host button layout

A **Host**, typically a CE/Mobile device, can transfer information about its button layout to Netop **Guests** enabling Guest users to see the button layout by means of a clickable bitmap. This is called a skin.

If you run a remote control session, skins enable you to see the **Host** device and execute commands on the **Host** device by clicking buttons on the applied skin. A device may have more than one skin definition depending on its state, for example slide out keyboard, portrait and landscape orientation etc. Every time the device changes state, the **Host** sends the updated skin information to the **Guest**.

If the **Guest** does not have the skin that is necessary for a remote control session with a particular **Host**, it attempts to collect a suitable skin from the **Skin Repository Server**. If the necessary skin is not available, the **Guest** uses a default skin.

The address and port number of the **Skin Repository Server** that the **Guest** collects skins from is specified in **Program Options** on the **Skins** tab. If you click on the **View Models** button in the **Skins** tab, you can also see the skins available on the **Skin Repository Server**.

To use skins, enable the function in the **Guest Connection Properties**. Click on the **Display** tab and select options for the use of skins in the **Skin** section.

**NOTE**: You can design additional skins using the **Netop Skin Designer** and add them to the **Skin Repository Server**.

#### See also

Connection Properties (Display tab)
Program Options (Skins tab)

# 2.16 Multisession Support

Each Windows **Host** supports up to 24 simultaneous sessions, regardless of the communication protocol (TCP, UDP or Web Connect). However, it depends on the session type and the **Host** hardware:

- up to 24 simultaneous sessions for **Remote Control**
- up to 12 simultaneous sessions for File Transfer or Tunnel

Each Windows **Guest** supports only one session initiated from the same guest instance to the same **Host**.

# 2.17 Switching between whitelisted applications

While remote controlling a **Host**, if application whitelisting is enabled, only the whitelisted applications are visible and accessible in the **Guest** remote control window. This means that reaching a whitelisted application, which is behind a non-whitelisted application, is more difficult to do. In order to address this problem, there is an easy way to switch between the whitelisted applications by using the dedicated button in the **Guest's** remote control window.

The list includes only the whitelisted applications and allows you to switch to any of those applications, even if they are completely covered by other whitelisted or non-whitelisted applications.

**NOTE**: In order to use the Whitelisted Applications switch button, it is necessary that both the **Guest** and the **Host** are version 12.73 or above.

Refer to the Netop Knowledge Base for more information about whitelisting.

# 2.18 Multiple monitors support

While in a remote control session, you can dynamically change the **Host** monitor to be displayed on the screen by clicking on the **Monitors** icon from the main menu and selecting the desired monitor.

# **3** Getting remote support

# 3.1 Request help

If the **Help Request** function has been enabled on the **Host**, you can request help from a **Guest** that offers help services.

To request help, proceed as follows:

1. Click on the **Request help** button in the toolbar.

Alternatively, in the Session menu, select the **Request help** command.

If the **Host** is minimized you can request help by double-clicking the **Netop Help Request** icon in the notification area.

2. Depending on how the **Help Request** function has been set up, you may now be prompted to enter various information. The Guest user can provide you with the information you need. Enter the necessary information when prompted.

When you have entered the necessary information, your help request is delivered to the help provider, who will typically start a remote control session.

While the help request status is **"Pending"**, you can choose to cancel it by clicking on the **Cancel help** button in the toolbar.

#### See also

Set up Help Request on Guest and Host Program Options (Help Request tab)
Advanced Help Request Options

## 3.2 Notification

You may be notified of connecting **Guests** in different ways upon connection, during connection and after connection, depending on the connection notification setup.

## **Upon connection**

You can be notified by a sound being played or a balloon tip or a list of connecting **Guests** being displayed in the notification area in the lower right corner of the screen.

The connection list can be set to disappear after a specified number of seconds, or it can be necessary for you to specify a password to close the history list.

#### **During connection**

A sound can be played at certain intervals, the **Guest** name can be displayed in the **Host** title bar, and the **Host** icon in the notification area can be animated.

#### After connection

You may be notified by a balloon tip or a history list of connections in the notification area when a **Guest** disconnects.

The history list can be set to disappear after a specified number of seconds, or it can be necessary that you need to specify a password to close the history list.

**NOTE**: You can also be prompted to confirm Guest access, if this has been set in the **Guest Access Security** dialog box on the **Guest Access Privileges** tab.

#### See also

Program Options (Connection Notification tab)
Guest Access Security (Guest Access Privileges tab)

## 3.3 Communicate with Guest users

Netop Remote Control offers two ways in which you can communicate with Guest users while receiving remote support.

If allowed by the **Guest Access Security** settings on the **Host**, the **Guest** can start a chat or an audio-video chat with a **Host**, and the **Host** can likewise start a chat or an audio-video chat with the **Guest**.

#### Chat

To start a chat with a connected **Guest**, proceed as follows:

- 1. Click on the **Chat** button in the toolbar. Alternatively, in the **Session** menu, select **Chat**.
- 2. In the **Chat** dialog box, type your message.
- 3. Click on the Send button.

NOTE: You can save the chat as an \*.rtf file for documentation purposes.

#### Multi chat

If the Netop Host allows multiple simultaneous Guest connections, a Guest that the Guest Access Security settings allow to act as multi Guest session administrator can start a multi chat with the Host and all of the connected Guests.

#### Audio-video chat

Audio-video chat requires audio-video equipment to be installed on both sides.

To start an audio-video chat with a connected **Guest**, proceed as follows:

Click on the Audio-Video Chat button on the toolbar.

Alternatively, in the **Session** menu, select **Audio-Video Chat**.

The **Audio-Video Chat** dialog box is displayed.

Depending on the hardware available, you can now use your microphone to talk to the Guest user, and if Video is enabled by the Guest user, you can also see each other in the dialog box.

Use the slide bars on the right to control sound and video.

Only the **Guest** can end the audio-video chat session.

NOTE: Each **Guest** and each **Host** can run only one audio session including Transfer Sound at a time.

See also

Guest Access Security
Program Options (Audio-Video Chat tab)

# 3.4 End a remote control session from a Host computer

If your computer is being remote controlled and you feel that you do not want to continue the session for whatever reason, you can end the session from the **Host**.

To end a remote control session from the **Host**, proceed as follows:

Click on the **Disconnect** button on the toolbar. Alternatively, in the **Session** menu in the Host window, select **Disconnect**.

If the **Host** is minimized and only visible as an icon in the notification area in the lower right corner of the screen, you can end the remote control session by right-clicking on the icon and selecting **Disconnect**.

# 4 Providing remote support

# 4.1 Set up Help Request on Guest and Host

If you offer help services, the **Help Request** function should be set up on both the **Guest** and **Host** before Host users can request help from your help service.

You also need to specify the communication profile or profiles to use.

To set up the **Help Request** function on the **Guest**, proceed as follows:

- 1. In the **Tools** menu, select **Program Options**.
- 2. Click on the **Help Request** tab.
- 3. Select the **Enable Help Request** check box.
- 4. In the Help Service tab, select the Enable Help Service check box.

In one of the **Help Service** fields below, specify the name of your help service. You may have more than one help service.

## Setup use of tickets

If you have an extended **Guest**, you see two more sub-tabs on the **Help Request** tab.

#### Service Tickets tab

The **Service Tickets** tab enables an extended **Guest** to service help requests by a service ticket number. Service tickets are used for Netop Remote Control and Netop OnDemand Remote Control (1.74 and earlier versions).

- 1. Select the **Enable Service Tickets** check box to enable use of service tickets to service help requests by a service ticket number.
- 2. In the **Service Ticket Format** field enter a service ticket format using any character plus the control characters #, @, and \*.

# produces a number (0-9), @ produces a letter (A-Z), and \* produces a number or a letter (0-9, A-Z), for example @##-\*\*\*\*. In the **Help Request** tab in the **Guest** window, this generates service tickets that look like this: JK50-M3SR.

**NOTE**: The service ticket generated from this can only be used once, after which a new ticket is generated.

3. In the **Number of auto generated Service Tickets** field specify the number (0-3, 0 = manually) of service tickets to be auto-generated.

#### WebConnect tab

The **WebConnect** tab enables an extended **Guest** to service help requests by a WebConnect ticket. WebConnect tickets are used for Netop OnDemand Remote Control 2.0 and later versions.

- 1. Select the **Enable WebConnect** tickets check box to enable use of **WebConnect** tickets.
- 2. In the **WebConnect Ticket** field enter anything that you want to use as a WebConnect ticket for identification purposes during a help request session using WebConnect, for example an email address, a name, or a keyword, for example Security Server.
- 3. Select a communication profile in the **WebConnect Communication Profile** list.

The WebConnect communication profile contains the credentials and the Connection Manager URL that are in use for the WebConnect connection.

The profile itself should be defined in the **Setup Wizard** or in **Program Options > Communication Profiles** before you can select it here. One or more **WebConnect** profiles can be defined in **Communication Profiles**.

- 4. In the **Update interval** field, specify how often the **Netop Guest** should communicate with **WebConnect** and check for new tickets. Specify an interval in seconds.
- 5. Click on **OK** to close the **Program Options** dialog box.

To set up the **Help Request** function on the **Host**, proceed as follows:

- 1. In the **Tools** menu, select **Program Options**.
- 2. Click on the **Help Request** tab.
- 3. In the **Help provider** field, enter the name of a help service provider.
- 4. Specify the communication profile that should be used for the connection.

Select one of these options:

| Use      | current | Host | communication | Select this option to send help requests using communica-               |  |  |  |  |
|----------|---------|------|---------------|-------------------------------------------------------------------------|--|--|--|--|
| profiles |         |      |               | tion profiles enabled in <b>Tools</b> > <b>Communication Profiles</b> . |  |  |  |  |
|          |         |      |               | If you have enabled more than one communication profile,                |  |  |  |  |
|          |         |      |               | or if you have enabled only communication profiles using                |  |  |  |  |
|          |         |      |               | networking communication devices, the Select Help                       |  |  |  |  |
|          |         |      |               | Request Communication Profile dialog box is displayed                   |  |  |  |  |
|          |         |      |               | when requesting help.                                                   |  |  |  |  |
|          |         |      |               | Select a communication profile.                                         |  |  |  |  |
|          |         |      |               | You can only use TCP/IP, if Guest and Host are on the                   |  |  |  |  |
|          |         |      |               | same network.                                                           |  |  |  |  |
|          |         |      |               | If the <b>Guest</b> and <b>Host</b> are not on the same network, select |  |  |  |  |
|          |         |      |               |                                                                         |  |  |  |  |

for example LAN (TCP) or Internet (TCP). Make sure to specify the Guest IP address. Use specific Communication Profile Select this option to use a specific communication profile. Select one of the available **Host** communication profiles in the drop-down list. You can only use TCP/IP, if the **Guest** and **Host** are on the lsame network. If the **Guest** and **Host** are not on the same network, select for example LAN (TCP) or Internet (TCP). Make sure to specify the **Guest** IP address. You can specify the IP address at this point in the Advanced Help Request Options, if you prefer. Otherwise, the Host user is prompted for the IP address when requesting help. The latter allows the Host user to specify different addresses and thereby contact different supporters when requesting help. Advanced Help Request Options Click on the Advanced button. The Advanced Help Request Options dialog box is displayed. 2. In the **Phone number** or IP address field enter the IP address of the Guest. You can also change the Help request timeout if not answered setting, if necessary. 3. If you request help through a Guest network Netop Gateway, you can specify the gateway logon credentials in the Gateway logon section. Otherwise the Host user is prompted to enter these when requesting help. Select the Use current logon credentials for Windows Security authentication check box, if the Host user should log on using the name, password and domain that the user used to log on to Windows on the **Host** computer.

Select the Enable Help Service check box.

# 4.2 Respond to a help request

If you are using service tickets (extended Guest for Remote Control OnDemand 1.74 and earlier versions) for help requests, make sure to pass on a service ticket to the Host user by phone or e-mail.

You find the service ticket in the **Guest Help Request** tab. The service ticket can only be used once, after which a new ticket is generated. The Host user then uses the service ticket to send a help request to you.

If you are using WebConnect tickets (extended Guest for Remote Control OnDemand 2.0 and later versions), you do not need to do anything.

The WebConnect ticket can either be predefined in the OnDemand **Host** or the **Host** user can enter anything, for example a name or a keyword in the OnDemand Host.

All incoming help requests are displayed in the **Guest Help Request** tab.

Double-click on a help request on the list to start a default session, which is typically remote control.

Alternatively, select a help request and click on a button from the toolbar to start a remote control session or another type of session.

You are prompted to log on to the **Host**.

Once you have logged on to the **Host**, you can start helping the Host user using the available remote control functions, and you can communicate with the Host user using the chat for example.

**NOTE**: To be able to service help requests make sure to set up the communication profiles and the **Help Request** options on both the **Guest** and **Host**. Refer to the <u>Set\_up Help Request on</u> Guest and Host for more information.

## 4.3 Run a multi Guest session

If allowed in the **General** tab of the **Host Program Options**, multiple **Guests** can connect to the same **Host** in a multi **Guest** session.

For example, if you need help from another supporter while providing support to a Host user, other **Guests** can join your session by connecting to the same **Host**.

In a multi **Guest** remote control session, one **Guest** at a time can have keyboard and mouse control. The **Guest** that has keyboard and mouse control can execute all actions allowed to it by the **Guest Access Security** settings on the **Host**.

**Guests** that do not have keyboard and mouse control can execute only a limited range of actions.

The **Host** window title bar displays the name of the **Guest** that has keyboard and mouse control.

Other connected **Guests** are indicated by +<Number of other connected Guests>.

Example: Connected [User1]+1

**Guests** that the **Guest Access Security** settings allow to act as multi **Guest** session administrator can manage a multi **Guest** session. This means that these **Guests** can:

- Show a connection list of connected Guests
- Suspend further connections
- Disconnect all other Guests
- Start a multi chat session with all connected the **Guests** and the **Host**.

**Guests** with no rights to act as a multi **Guest** session administrator cannot carry out these actions.

#### See also

Communicate with Host users Guest Access Security

# 4.4 Send special keystrokes

During remote control you can send various keystroke combinations to the **Host** computer using the Send Keystrokes command on the title bar menu of the **Remote Control** window.

You also find the most commonly used commands as toolbar buttons in the **Remote Control** window.

**CAUTION!** Using these keystroke combinations from the keyboard can have undesired effects.

| Keystroke combination | Description                                                              |  |  |  |
|-----------------------|--------------------------------------------------------------------------|--|--|--|
| Send CTRLI+ESC        | Select this command to send the keystroke combination CTRL               |  |  |  |
|                       | +ESC to the Host.                                                        |  |  |  |
|                       | Alternatively, click on <b>Send CTRL+ESC</b> button on the toolbar.      |  |  |  |
|                       | This keystroke combination displays the Start menu on a Win-             |  |  |  |
|                       | dows <b>Host</b> computer or the Window List on an OS/2 <b>Host</b> com- |  |  |  |
|                       | puter.                                                                   |  |  |  |
| Send CTRL+ALT+DEL     | Select this command to send the keystroke combination CTRL               |  |  |  |
|                       | +ALT+DEL to the Host.                                                    |  |  |  |
|                       | Alternatively, click on the Send CTRL+ALT+DELbutton on the               |  |  |  |
|                       | toolbar.                                                                 |  |  |  |
|                       | This keystroke combination displays the security dialog box on a         |  |  |  |
|                       | Windows 2000/XP/2003/2008/Vista/7 Host computer or restarts              |  |  |  |
|                       |                                                                          |  |  |  |

|                       | an OS/2 <b>Host</b> computer.                                                                                                    |  |  |  |  |
|-----------------------|----------------------------------------------------------------------------------------------------|--|--|--|--|
|                       | NOTE: Send Ctrl+Alt+Del is disabled with a Windows ME, 98 or 95 Host computer. Select Restart Host PC to restart the Host computer. |  |  |  |  |
| Send ALT+TAB          | Select this command to send the keystroke combination ALT                                                                           |  |  |  |  |
|                       | +TAB to the Host.                                                                                                    |  |  |  |  |
|                       | This keystroke combination switches the active window clock-                                                                        |  |  |  |  |
|                       | wise on the <b>Host</b> computer screen.                                                                                            |  |  |  |  |
| Send ALT+SHIFT+TAB    | Select this command to send the keystroke combination AL                                                                            |  |  |  |  |
|                       | +SHIFT+TAB to the Host.                                                                                                    |  |  |  |  |
|                       | This keystroke combination switches the active window counter-                                                                      |  |  |  |  |
|                       | clockwise on the Host computer screen.                                                                                              |  |  |  |  |
| Send Print Screen     | Select this command to send a PRINT SCREEN command to                                                                               |  |  |  |  |
|                       | the <b>Host</b> .                                                                                                    |  |  |  |  |
|                       | This copies an image of the entire Host computer screen to the                                                                      |  |  |  |  |
|                       | Host computer clipboard.                                                                                                    |  |  |  |  |
| Send ALT+PRINT SCREEN | Select this command to send an ALT+PRINT SCREEN com-                                                                                |  |  |  |  |
|                       | mand to the <b>Host</b> .                                                                                                    |  |  |  |  |
|                       | This copies an image of the active window on the Host computer                                                                      |  |  |  |  |
|                       | screen to the <b>Host</b> computer clipboard.                                                                                       |  |  |  |  |

**NOTE**: The **Send Keystrokes** command is disabled if the **Guest Access Security** settings on the **Host** do not allow use of keyboard and mouse.

# 4.5 Use clipboard commands

During remote control you can use the clipboard.

You access the clipboard commands from the **Clipboard** command in the title bar menu of the **Remote Control** window. You also find these commands as toolbar buttons in the **Remote Control** window.

| Command      | Description                                                                |
|--------------|----------------------------------------------------------------------------|
| Send to Host | Select this command to send the <b>Guest</b> computer clipboard content    |
|              | to the <b>Host</b> computer clipboard.                                     |
|              | Alternatively, click on the <b>Send Clipboard</b> button from the toolbar. |
|              | NOTE: This command is disabled if the Guest Access Security set-           |

|                          | tings on the <b>Host</b> do not allow Transfer clipboard.                                                                       |
|--------------------------|----------------------------------------------------------------------------------------------------|
| Retrieve from Host       | Select this command to retrieve the <b>Host</b> computer clipboard content                                                      |
|                          | to the <b>Guest</b> computer clipboard. Alternatively, click on the <b>Retrieve</b>                                             |
|                          | from Host button from the toolbar.                                                                                              |
|                          | NOTE: This command is disabled if the <b>Guest Access Security</b> settings on the <b>Host</b> do not allow Transfer clipboard. |
| Save Screen to Clipboard | Select this command to capture the <b>Host</b> computer screen image to                                                         |
|                          | the <b>Guest</b> computer clipboard.                                                                                            |
|                          | Alternatively, click on the Save Screen to Clipboard button from the                                                            |
|                          | toolbar.                                                                                                    |
| Save Screen to File      | Select this command to capture the <b>Host</b> computer screen image                                                            |
|                          | and save it as a bitmap file with the name <host name="">-<date>-</date></host>                                                 |
|                          | <time>.bmp in the SnapShot folder. You can change the file name</time>                                                          |
|                          | and folder before saving. Alternatively, click on the Save Screen to                                                            |
|                          | File button from the toolbar.                                                                                                   |
|                          |                                                                                                    |

## 4.6 Communicate with Host users

**Netop Remote Control** offers a number of ways in which you can communicate with the Host users while providing remote support.

If allowed by the **Guest Access Security** settings on the **Host**, the **Guest** can start a chat or an audio-video chat with a **Host**, or the **Guest** can send a message to the **Host**.

#### Chat

To start a chat, when already connected to a **Host**, proceed as follows:

- 1. In the **Remote Control** window, click on the **Chat** button from the toolbar.
- 2. In the **Chat** dialog box, type your message.
- 3. Click on the **Send** button.

To start a chat, if not already connected to a **Host**, proceed as follows:

- 1. In the **Guest** window, select the **Host**.
- 2. Click on the **Chat** button from the toolbar. Alternatively, select **Chat** in the **Connection** menu.
- 3. In the **Chat** dialog box, type your message.
- 4. Click on the **Send** button.

The Host user can reply, and the chat session remains open until either you or the Host user

close it by clicking on the **End chat** button. A **Host** can also request a chat with the **Guest**.

NOTE: You can save the chat as an \*.rtf file for documentation purposes.

## Multi chat

If the **Netop Host** allows multiple simultaneous **Guest** connections, a **Guest** that the **Guest Access Security** settings allow to act as multi **Guest** session administrator can start a multi chat with the **Host** and all the connected **Guests**. Refer to the <u>Run a multi Guest Session</u> section for more information.

A **Start Multi Chat** button is displayed in the toolbar in the Remote Control window of the **Guest** that is a multi **Guest** session administrator. Click on this button to start a chat with the **Host** and all other connected **Guests** at the same time.

#### Audio-video chat

The **Guest** can start an audio-video chat session with a **Host**, if that audio-video equipment is installed on both sides. Also the **Host** can request an audio-video chat session with the **Guest**, if they are already connected.

To start an audio-video chat, when already connected to a **Host**, proceed as follows: In the **Remote Control** window, click on the **Audio-Video Chat** button from the toolbar. The **Audio-Video Chat** dialog box is displayed.

To start an audio-video chat, if not already connected to a **Host**, proceed as follows:

- 1. In the **Guest** window, select the **Host** that you want to chat with.
- 2. Click on the **Audio-Video Chat** button from the toolbar. Alternatively, select **Audio-Video Chat** on the **Connection** menu.

The **Audio-Video Chat** dialog box is displayed.

Depending on the hardware available, you can use your microphone to talk to the Host user, and if **Video** is enabled, you can also see each other in the dialog box.

Use the toolbar buttons at the top and the slide bars on the right to control sound and video.

Only the **Guest** can end the audio-video chat session by clicking on the **Stop Audio-Video Chat** button from the toolbar.

**NOTE**: Each **Guest** and each **Host** can run only one audio session including Transfer Sound at a time.

#### Message

To send a message to a **Host**, when already connected, proceed as follows:

- 1. In the **Remote Control** window, click on the **Send Message** button from the toolbar.
- 2. Type the text you want to send and click on the **Send Message** button from the toolbar.

To send a message to a **Host**, if not already connected, proceed as follows:

- 1. Select the **Host**.
- 2. Click on the **Send Message** button from the toolbar. Alternatively, select **Send Message** in the **Connection** menu.
- 3. Type the text you want to send and click on the **Send Message** button from the toolbar.

The message is displayed on the **Host** computer. The Host user cannot reply or send a new message. If you want the Host user to reply, use one of the chat options.

#### See also

Guest Access Security
Program Options (Audio-Video Chat tab)

# 4.7 Send or receive print jobs

You can send a **Guest** computer print job to a **Host** computer printer (remote printer). Host users can likewise send a print job to a **Guest** computer printer.

A Netop printer and the correct remote printing device driver must be installed on the computer sending the print job.

To add a Netop printer on the **Guest** computer, proceed as follows:

- 1. In the **Tools** menu, select **Options**.
- 2. Click on the **Remote Printing** tab.
- 3. Click on the **Add** printer button. The **Add printer guidelines** window is displayed.
- 4. Read the guidelines and click on the **Ready** button to start adding a Netop printer using the **Add Printer Wizard**.

The Add printer guidelines window remains on the screen while you go through the wizard.

#### Send a print job to a remote printer

Once you have added a Netop printer on the **Guest** computer, you can send a print job to the remote printer in question.

**Example**: If you want to print a Word document on the remote printer, activate the print job as you normally would in Word. Make sure that you choose the Netop printer that you added.

# 4.7.1 Redirect a print job

You can redirect a print job sent from the Host computer to the **Guest** computer to any printer specified on the **Guest** computer.

To redirect a print job, proceed as follows:

- 1. In the **Tools** menu, select **Options**.
- 2. Click on the Remote Printing tab.
- 3. In the **Redirect print to** section, select one of the following options:

| Option                          | Description                                                             |  |
|---------------------------------|-------------------------------------------------------------------------|--|
| Default printer                 | Redirect the print job to the default <b>Guest</b> computer printer.    |  |
| Prompt with a list of available | Select this option and click on the <b>Browse</b> button to display the |  |
| printers                        | Select Print Redirection Printer dialog box. The dialog box             |  |
|                                 | contains the names of <b>Guest</b> computer printers.                   |  |
|                                 | Select a name and click on <b>OK</b> to specify the printer name in     |  |
|                                 | the field. Incoming Netop print jobs are then redirected to this        |  |
|                                 | printer.                                                                |  |

# 4.8 Share your screen

When providing support you might want to demonstrate a procedure to a **Host** user.

If allowed by the **Guest Access Security** settings on the **Host**, you can start a demonstrate session with a **Host**. This enables you to display the **Guest** computer screen image on the Host computer while you are carrying out a particular procedure.

To start a demonstrate session, proceed as follows:

When already connected, in the **Remote Control** window, click on the **Demonstrate** button on the toolbar.

If you are not are not already connected, you can connect and run a demonstrate session from the **Phonebook** tab, the **Quick Connect** tab, or the **History** tab.

1. In one of the these tabs, select the **Host** computer that you want to connect to and and run a demonstrate session with.

2. Then click on the **Demonstrate** button in the toolbar in the **Guest** window.

When you start the demonstrate session, and before anything is displayed on the **Host** computer, the **Mask Windows** dialog box is displayed. This dialog box enables you to mask **Guest** computer screen elements that you do not want the Host user to see. These elements are displayed as black rectangles on the **Host** computer screen.

To mask/unmask a screen element, proceed as follows:

- 1. Select the element in the pane.
- 2. Click on the + (plus) or (minus) button at the bottom of the dialog box to mask or unmask the element.

Select the **New screen** window warning check box to have the **New window** dialog box displayed if a new screen element that does not belong to a masked application element opens on the **Guest** computer screen.

Select what you want to mask.

3. Click on OK.

The Netop Demonstration window is displayed on the selected **Host** computer screen.

During a demonstrate session, a small toolbox is displayed on the **Guest** computer screen. It allows you to stop the demonstration or display the **Mask windows** dialog box, if you want to make changes to the masking.

# 4.9 Netop Screen Video

Netop Screen Video is a tool for recording the actions you take and the commands you click.

To start **Netop Screen Video**, proceed as follows:

In the Windows Start menu, point to All Programs, Netop Remote Control, Tools and then click on Screen Video.

Use the tool to create a video within an area of the screen or of the entire screen.

To capture a screen video

1. Set up the tool according to your preferences.

In the **Region** menu, select the area you want to capture.

TIP: Typically **Full Screen** is selected.

In the **Options** menu, select recording options and define settings.

TIP: It is often a good idea to hide the program when recording starts, and to define keyboard

shortcut keys to start and stop the recording.

These settings are saved and can be used the next time you want to capture a screen video.

- 2. To start the recording, click on the **Record** button
- 3. Stop recording by pressing the shortcut key you defined. Alternatively, you can right-click on the **Netop Screen Video** icon in the notification area and click on the **Stop** button on the shortcut menu.

# Overview of the Options menu

| Option                                             | Description                                                                                    | Description                                          |                   |                     |  |  |
|----------------------------------------------------|------------------------------------------------------------------------------------------------|------------------------------------------------------|-------------------|---------------------|--|--|
| Video Options                                      | Change the encoder to be used for the video recording. For the con-                            |                                                      |                   |                     |  |  |
|                                                    | figurable encoders, click on Configure to set for example compres-                             |                                                      |                   |                     |  |  |
|                                                    | sion.                                                                                          |                                                      |                   |                     |  |  |
|                                                    | Move the Quality                                                                               | slider to the rig                                    | ht to increase զւ | uality. Note that a |  |  |
|                                                    | higher quality vide                                                                            | eo file will be larg                                 | er.               |                     |  |  |
|                                                    | You can let Neto                                                                               | p Screen Video                                       | automatically ad  | ljust frame rates:  |  |  |
|                                                    | Leave the Auto A                                                                               | <b>djust</b> check box                               | selected.         |                     |  |  |
|                                                    | Or you can clear                                                                               | the <b>Auto Adju</b> s                               | st check box and  | d set the options   |  |  |
|                                                    | yourself:                                                                                      |                                                      |                   |                     |  |  |
|                                                    | Max frame rate l                                                                               | eft end represe                                      | nts recording 20  | 0 frames/second     |  |  |
|                                                    | and Max frame rate right end represents recording 1 frame/minute.                              |                                                      |                   |                     |  |  |
|                                                    | When you move the slider, the Set Key Frames Every, Capture                                    |                                                      |                   |                     |  |  |
|                                                    | Frames Every an                                                                                | d Playback Rate                                      | fields are autom  | atically adjusted:  |  |  |
|                                                    | Recording                                                                                      | Set Key                                              | Capture Frame     | Playback Rate       |  |  |
|                                                    | frame rate                                                                                     | Frames Every                                         | Every             |                     |  |  |
|                                                    | 200 - 1 frames/                                                                                | Second                                               | 0.005 - 1 second  | Recording frame     |  |  |
|                                                    | second                                                                                         |                                                      |                   | rate                |  |  |
|                                                    | 60 - 1 frames <i>l</i> 2                                                                       | 20 frames                                            | 1 - 60 seconds    | 20 frames/          |  |  |
|                                                    | minute                                                                                         |                                                      |                   | second              |  |  |
|                                                    | NOTE: Playback is synchronized at each key frame. A large number of frames makes a large file. |                                                      |                   |                     |  |  |
| Cursor Options                                     | Define whether the mouse pointer should be included in the record-                             |                                                      |                   |                     |  |  |
|                                                    | ing, and define the pointer appearance.                                                        |                                                      |                   |                     |  |  |
| Audio Options                                      | Define options for                                                                             | Define options for recording sound as well as video. |                   |                     |  |  |
| Autopan Speed                                      | Setting autopan speed is relevant when <b>Enable Autopan</b> has been                          |                                                      |                   |                     |  |  |
| selected (command above in the same menu). Automat |                                                                                                |                                                      |                   |                     |  |  |

|                           | means that the recording region center is automatically moved to-    |
|---------------------------|----------------------------------------------------------------------|
|                           | wards the mouse pointer position while recording. When <b>Enable</b> |
|                           | Autopan is not selected, the recording region center does not        |
|                           | move.                                                                |
|                           | Autopan Speed defines how fast the recording region center is        |
|                           | moved.                                                               |
| Recording Thread Priority | Recording Thread Priority means that a priority is set for use of    |
|                           | computer resources for Netop Screen Video as compared to other       |
|                           | program running at the same time.                                    |
|                           | General guideline: If the video recording does not play smoothly,    |
|                           | computer resources may be too scarce and it might help to raise      |
|                           | the Recording Thread Priority.                                       |
| Keyboard Shortcuts        | Define keyboard keys to control the recording.                       |

# 4.10 Netop Marker Utility

Use the **Netop Marker Utility** to draw and write or magnify something on the **Host** computer screen during a remote control session.

The tool can be used by both the **Guest** computer and the **Host** computer. Note, though, that the Host user cannot initiate this feature. It only opens if the **Host** is remote controlled and the Guest user decides to start the Marker Utility.

The texts and lines created using the Netop Marker Utility 'float' over the desktop. If other applications are opened, texts and lines remain on top.

The **Netop Marker Utility** includes tools for drawing shapes like circles and rectangles and for writing text or magnifying a part of the screen.

To start the **Netop Marker Utility** from the **Netop Guest**, proceed as follows:

- 1. Connect to the **Host**.
- 2. In the Remote Control window, click on the Marker Mode button in the toolbar.

The **Netop Marker Utility** opens and you can start using the tools. Place the mouse pointer on a toolbar button for a description of the tool.

To close the **Netop Marker Utility** from the **Guest**, proceed as follows:

In the **Remote Control** window, click on the **Marker Mode** button in the toolbar.

Alternatively, in the title bar menu of the **Remote Control** window, select the **Marker Mode** command.

# 5 Dialog box help

# 5.1 Guest dialog boxes

# 5.1.1 Advanced audio settings

Use the **Advanced audio settings** dialog box to specify preferred audio playback and recording devices to be used in connection with audio-video chat.

## **Playback**

The **Preferred device** drop-down list contains the names of audio playback devices found by Windows. Select your preferred audio playback device from the list.

#### Record

The **Preferred device** drop-down list contains the names of audio recording devices found by Windows. Select your preferred audio recording device in the list.

NOTE: If multimedia devices are connected to the computer, the <use any available device> selection may select a connected device instead of the computer sound system. In that case, select the computer sound system.

#### **Audio Compression**

The Try audio compression codecs in the following order pane contains a Windows prioritized list of mono audio compression codecs available on the **Guest** computer.

Use the **Up/Down** buttons to move a codec up or down in the prioritized list. You can restore the default codec priority by clicking on the **Use defaults** button.

The highest prioritized **Guest** computer codec that is also available on the **Host** computer is used.

#### See also

Program Options (Audio-Video Chat tab)

## 5.1.2 Advanced Help Service

Use the **Advanced Help Service** dialog box to specify actions to be executed when a help request arrives.

| Option                      | Description                                                                         |
|-----------------------------|-------------------------------------------------------------------------------------|
| Action                      | Select an action in the list.                                                       |
|                             | The list contains the following options:                                            |
|                             | • None: No action.                                                                  |
|                             | • Send message: Run a local program if specified and send a mes-                    |
|                             | sage to the <b>Host</b> . The fields below are enabled.                             |
|                             | • Run local program: Run a local program if specified. The fields                   |
|                             | below, except <b>Send message</b> , are enabled.                                    |
| Command line                | Specify the command line of a Guest computer program, typically a                   |
|                             | helpdesk program to register the help request. Click on the [] but-                 |
|                             | ton to select a program file.                                                       |
|                             | You can add the following arguments to the command:                                 |
|                             | • %ℍ: Help request Host name.                                                       |
|                             | • %⊤: Help request time.                                                            |
|                             | • % P: Help request problem description.                                            |
| Timeout                     | Specify a number of seconds (default: 5, range 0-9999, 0 = no                       |
|                             | timeout). The command specified above times out (cancels if unsuc-                  |
|                             | cessful) after the specified number of seconds.                                     |
| Send message                | Specify the path and name of an *.rtf file to send a message with                   |
|                             | the *.rtf file content to the <b>Host</b> requesting help. See also Com-            |
|                             | municate with Host users (Message).                                                 |
|                             | Click on the <b>[]</b> button to open an .rtf file.                                 |
| Clear help request          | Select this check box to delete the help request record in the <b>Help</b>          |
|                             | Request tab when the actions specified above have been executed                     |
|                             | successfully.                                                                       |
|                             | NOTE: Deleting the <b>Help Request</b> tab record does not cancel the help request. |
| Display a notification mes- | Select this check box to be notified when a help request arrives.                   |
| sage when new help re-      | The notification message contains the help request <b>Host</b> name, time           |
| quest arrives               | and, if specified, problem description.                                             |

# See also

Set up Help Request on Guest and Host Respond to a help request Program Options (Help Request tab)

# 5.1.3 Advanced inventory option

Use the **Advanced inventory option** dialog box to specify inventory processing and custom inventory items.

## Run program after inventory scan

You can specify an inventory processing program to automatically process each newly retrieved Host computer inventory. Select one of these options:

| Option              | Description                                                                  |
|---------------------|------------------------------------------------------------------------------|
| Disable             | Disable running the program specified below.                                 |
| Run for each Host   | Run the program specified below when a <b>Host</b> computer inventory is re- |
|                     | trieved.                                                                     |
| Run after all scans | Run the program file specified below when a batch of Host computer in-       |
| have completed      | ventories is retrieved.                                                      |
| File name           | Specify an inventory processing program file path and name including         |
|                     | required command line switches.                                              |
|                     | Click on the <b>Browse</b> button to open an inventory processing program    |
|                     | file. The path and name of the file is displayed in the field.               |

## **Custom inventory items**

To add custom inventory items, click on the **Add** button. The **Custom Inventory Items** dialog box is displayed. Refer to the Custom Inventory Items for more information.

To edit a custom inventory item after adding it, click on the **Edit** button if you want.

When you generate **Host** inventories, the inventories contains the custom inventory item that you defined.

## See also

Program Options (Inventory tab)

# **5.1.4** Advanced TCP/IP Configuration

Use the **Advanced TCP/IP Configuration** dialog box to set advanced options for the TCP/IP communication profile.

# **Bindings**

| Option               | Description                                                             |
|----------------------|-------------------------------------------------------------------------|
| Use all available IP | Select this check box to use all available IP addresses.                |
| addresses            | If the computer has multiple IP addresses and only one of them is to be |
|                      | used for Netop communication, clear the check box to enable the IP ad-  |
|                      | dress field or interface list.                                          |
| IP address           | Specify the IP address that is to be used for Netop communication.      |
| Use an interface     | Specify which network interface is to be used for Netop communication.  |

# **Specify Port Numbers**

| Option           | Description                                                                          |
|------------------|--------------------------------------------------------------------------------------|
| Use default port | Select this check box to use the default Netop port number 6502 for Re-              |
| numbers          | ceive port and Send port.                                                            |
|                  | Port number 1970 is officially registered to Netop Remote Control.                   |
|                  | However, port number 6502 is the preferred default port number for compat-           |
|                  | ibility with older Netop versions.                                                   |
| Receive port     | If the Use default port numbers check box is selected, the port number               |
|                  | 6502 is displayed.                                                                   |
|                  | If the <b>Use default port numbers</b> check box is not selected, the number is      |
|                  | editable. You can specify a number in the range 1025-65535.                          |
| Send port        | If the <b>Use default port numbers</b> check box is selected, the number 6502        |
|                  | is displayed.                                                                        |
|                  | If the <b>Use default port numbers</b> check box is not selected, the number is      |
|                  | editable. You can specify a number in the range 1025-65535.                          |
|                  | The <b>Send port</b> number of the source module should correspond to the <b>Re-</b> |
|                  | ceive port number of the destination module.                                         |

# **Options**

Select the **Use TCP for session if possible** check box to connect by TCP/IP, but if available on **Guest** and **Host**, switch to TCP/IP (TCP) when connected for high speed session communication.

# **Netop Name Server**

| Option                       | Description                                                                                                    |
|------------------------------|----------------------------------------------------------------------------------------------------|
| Use Netop Name Server        | Select this check box to use Netop Name Server to resolve Netop                                                                                                    |
|                              | names into IP addresses.                                                                                                    |
|                              | Using Netop Name Server will facilitate connecting across segmen-                                                                                                    |
|                              | ted IP networks including the Internet.                                                                                                    |
| Primary                      | Use the default name nns1.netop.com of the primary public                                                                                                    |
|                              | Netop Name Server on the Internet, or specify the IP address or                                                                                                    |
|                              | DNS name of a primary Netop Name Server on your corporate net-                                                                                                    |
|                              | work.                                                                                                    |
| Secondary                    | Use the default name nns2.netop.dk of the secondary public                                                                                                    |
|                              | Netop Name Server on the Internet, or specify the IP address or                                                                                                    |
|                              | DNS name of a secondary Netop Name Server on your corporate                                                                                                    |
|                              | network.                                                                                                    |
| Ignore port information from | Select this check box to replace the destination module Receive                                                                                                    |
| Name Server                  | port number received from Netop Name Server by the port number                                                                                                    |
|                              | specified below.                                                                                                    |
|                              |                                                                                                    |
|                              | NOTE: Some types of firewalls replace sent Receive port numbers by invalid port numbers to protect network computers against connection attempts. In that case, Netop Name Server receives, stores and returns invalid Receive port numbers, which are necessary to be replaced by valid Receive port numbers. |
| Use Port                     | Specify the port number that should replace the Receive port                                                                                                    |
|                              | number received from the <b>Netop Name Server</b> .                                                                                                    |
|                              | NOTE: To use the Netop Name Server, specify the applicable Name Space ID under Tools > Program Options > Host Name > Netop Name Server.                                                                                                    |

See also Communication Profile Edit

## 5.1.5 Advanced Video

To set advanced video options, use the **Advanced Video** dialog box.

Select the driver to use for video in the drop-down list. If a video camera is installed, the field contains its driver name, and the image frame displays the image captured by the camera.

To display the **Windows Video Format** dialog box and format the video capture image, click on the **Format** button .

To display the **Windows Video Source** dialog box and change video source properties, click on the **Properties** button .

To disable video data compression, select the **Disable compression** check box.

## **5.1.6** Communication Profile Edit

Use the Communication Profile Edit dialog box to create or edit a communication profile.

## **Communication information**

| Option                        | Description                                                                                                    |
|-------------------------------|----------------------------------------------------------------------------------------------------|
| Description of the communica- | Enter a communication profile name. The name should be                                                         |
| tion profile                  | unique.                                                                                                    |
|                               | If the field already contains a communication profile name, you                                                |
|                               | can edit the field contents.                                                                                   |
|                               | NOTE: You can create multiple differently named communication profiles that use the same communication device. |
| Communication device          | Specify the name of the communication device to be used by                                                     |
|                               | the communication profile.                                                                                     |
|                               | Select a communication device on the drop-down list.                                                           |
| Use dial-up networking        | This check box is enabled only if a TCP/IP family communica-                                                   |
|                               | tion device is selected from the <b>Communication device</b> field.                                            |
|                               | Select the check box to expand the Communication Profile                                                       |
|                               | Edit dialog box with a Dial-up network connection section.                                                     |

# **Dial-Up Network Connection**

| Option                  | Description                                                                   |
|-------------------------|-------------------------------------------------------------------------------|
| Dial-up network profile | On the list of available dial-up network profiles, select a profile to use to |
|                         | connect to a network.                                                         |
| Dialing from Calling    | The dialing properties of the selected dial-up network profile is displayed   |
| card                    | here.                                                                         |
| Configure               | Click on this button to display the Dial-up Connection dialog box and         |
|                         | configure the dial-up connection.                                             |
| Dialing properties      | Click on this button to display the Phone and Modem Options dialog            |
|                         |                                                                               |

| Netop Remote Control | Dialog box help | 71 |
|----------------------|-----------------|----|
|----------------------|-----------------|----|

|             | box and edit the dialing properties of the selected dial-up network pro-     |
|-------------|------------------------------------------------------------------------------|
|             | file.                                                                        |
| Add profile | Click on this button to display the <b>Network Connection Wizard</b> , which |
|             | helps you add a dial-up network profile.                                     |

## [Communication profile name]

The lower dialog box section is named according to the communication device displayed in the **Communication device** field.

In this section, you can specify the configuration of the communication device that should apply to the communication profile. The options vary depending on the communication device.

For more information about the most commonly used communication devices see the list below.

#### TCP/IP

| . , ,                 | Specify the maximum packet size (range 512- 5146, default: 2600).     |
|-----------------------|-----------------------------------------------------------------------|
|                       | A high MTU increases the communication speed and a low MTU can        |
|                       | contribute to solving communication problems.                         |
| Optimize for Internet | Select this check box to apply settings (MTU, data compression, etc.) |
| communication         | optimized for communicating across the Internet.                      |
| Advanced              | Click on this button to display the Advanced TCP/IP Configuration     |
|                       | dialog box. See Advanced TCP/IP Configuration.                        |
| IP Broadcast list     | Click on this button to display the IP Broadcast List dialog box. See |
|                       | IP Broadcast List.                                                    |

## General information about Netop TCP/IP

Netop TCP/IP is a UDP based communication device that connects by UDP and optionally communicate by TCP/IP (TCP) during a session.

Each communication profile that uses TCP/IP can support multiple Netop connections.

TCP/IP offers three connect options:

- IP address
- Name response
- Name resolution

#### IP address

You can connect by IP address across segmented IP networks including the Internet. It is necessary that the source module port number matches the destination module port number, see Advanced TCP/IP Configuration.

If you connect from outside a network protected by a network address translation (NAT) firewall or proxy server to a Netop module on a network computer, specify the firewall or proxy server public IP address with the port number assigned to the network computer, for example 192.168.20.51:1234.

Ask the firewall or proxy server administrator which port number is assigned to a specific network computer.

#### Name response

Name response broadcasts a name, the first characters of a name or without a name, requesting Netop modules with a corresponding enabled name to respond. The following name response options are available:

- If a Guest connects or browses using the Host name qualifier H::, the Host can respond by its enabled Netop Name type name.
- If a **Guest** connects or browses using the Host name qualifier U::, the Host can respond by its enabled LAN User type name.
- If a **Host** requests help, the **Guest** can respond by its enabled Help service names.

**NOTE**: A broadcast reaches only computers on the local network segment and computers whose IP address or DNS name is specified in the communication profile **IP Broadcast List**.

#### Name resolution

Name resolution resolves a specified name into its corresponding IP address. These name resolution options are available:

- In the Advanced TCP/IP Configuration dialog box, select the Use Netop Name Server check box and specify the Netop Name Servers to use.
  - Under Program Options > Host Name > Netop Name Server, specify the Name Space ID used by the Netop modules you want to connect to.
  - Connect by any enabled destination module name, for a **Host** help request a Guest Help service name.

Netop Name Server resolves the name into the corresponding IP address and connect by it across segmented IP networks including the Internet. You can also browse for Hosts using the

Netop Name Server.

• If a **Guest** connects by a name using the Host name qualifier DNS::, a domain name server interprets the name as a DNS name and attempt to resolve it into a corresponding IP address, so the **Guest** can connect by it across segmented IP networks, including the Internet.

**NOTE**: In most cases, if the Host name qualifier H:: is used, a domain name server interprets the name as a DNS name and attempt to resolve it into a corresponding IP address.

If a Guest connects by a name using the Host name qualifier LDAP::, the Guest searches directory services specified on the Directory Services tab in the Program Options dialog box for a user with this name and connect by the corresponding address attribute, which is typically an IP address.

You can also browse for Hosts using directory services.

#### See also

Program Options (Host Name tab)

#### Connect problems

In case of connect problems, verify that an IP connection is available from a command prompt by typing:

PING <Netop module IP address>

The PING utility sends four data packets requesting a reply. If you receive the replies, an IP connection is available.

If an IP connection is available and connectivity problems persist, consult your network/system administrator or submit a support request to Netop Support.

## TCP/IP (TCP)

| Option                | Description                                                                 |
|-----------------------|-----------------------------------------------------------------------------|
| Optimize for Internet | Select this check box to apply settings (MTU, data compression, etc.) op-   |
| communication         | timized for communicating across the Internet.                              |
| Encapsulate in HTTP   | Select this check box to wrap data packets as HTTP packets to ease fire-    |
|                       | wall passage. This is also known as HTTP-tunneling.                         |
| Use Proxy Settings    | If you select Encapsulate in HTTP, the Use Proxy Settings check box         |
|                       | becomes available for selection.                                            |
|                       | If you select this check box, proxy authentication is activated in the used |
|                       | communication profile. The application uses the proxy settings defined in   |
|                       |                                                                             |

| Netop Remote Control | Dialog box help | 74 |
|----------------------|-----------------|----|
|----------------------|-----------------|----|

|          | Windows.                                                               |
|----------|------------------------------------------------------------------------|
| Advanced | Click on this button to display the Advanced TCP/IP Configuration dia- |
|          | log box. See Advanced TCP/IP Configuration.                            |

Netop TCP/IP (TCP) is a TCP based communication device.

Each communication profile that uses TCP/IP (TCP) can support one Netop connection. To support multiple Netop connections, you can create multiple communication profiles that use TCP/IP (TCP).

To connect, specify a computer IP address.

If you connect from outside a network protected by a network address translation (NAT) firewall or proxy server to a Netop module on a network computer, specify the firewall or proxy server public IP address with the port number assigned to the network computer, for example 192.168.20.51:1234.

Ask the firewall or proxy server administrator which port number is assigned to a specific network computer.

- If a **Guest** connects directly to a **Host**, specify the **Host** computer IP address.
- If a Guest connects through a remote network Netop Gateway to a Host, specify the IP address of the gateway computer and optionally the Host name.
- If a **Host** requests help, a **Guest** connected to directly or on a remote Netop Gateway network can respond by its enabled Help service names.

## TCP/IP (TCP IPv6)

| Option                | Description                                                              |
|-----------------------|--------------------------------------------------------------------------|
| Optimize for Internet | Check this box to apply settings (MTU, data compression, etc.) optimized |
| communication         | for communicating across the Internet.                                   |
| Advanced              | Click on this button to display the Advanced TCP/IP Configuration dialog |
|                       | box. See Advanced TCP/IP Configuration.                                  |

Netop TCP/IP (TCP IPv6) is a TCP IPv6 based communication device.

Each communication profile that uses TCP/IP (TCP IPv6) can support one Netop connection. To support multiple Netop connections, you can create multiple communication profiles that use TCP/IP (TCP IPv6).

You can use TCP/IP (TCP IPv6) only between computers connected to an IPv6 network.

To connect, specify a computer IPv6 address.

- If a **Guest** connects directly to a **Host**, specify the **Host** computer IPv6 address.
- If a **Guest** connects through a remote network Netop Gateway to a Host, specify the Gateway computer IPv6 address and optionally the **Host** name.
- If a **Host** requests help, a **Guest** connected to directly or on a remote Netop Gateway network can respond by its enabled Help service names.

#### WebConnect

| Option                | Description                                                               |
|-----------------------|---------------------------------------------------------------------------|
| Address               | Specify the URL of the WebConnect / WebConnect 3 service, i.e. the        |
|                       | Connection Manager, that facilitates the WebConnect / WebConnect 3        |
|                       | connection.                                                               |
| Account               | Specify a WebConnect / WebConnect 3 service recognized account.           |
| Password              | Specify the password corresponding to the WebConnect / WebConnect         |
|                       | 3 service recognized account                                              |
| Domain                | Specify the domain corresponding to the WebConnect /WebConnect 3          |
|                       | service recognized account.                                               |
| Optimize for Internet | Select this check box to apply settings (MTU, data compression, etc.) op- |
| communication         | timized for communicating across the Internet.                            |
| Advanced              | Click on this button to display the Advanced TCP/IP Configuration dialog  |
|                       | box. See Advanced TCP/IP Configuration.                                   |
| Test                  | Click on the <b>Test</b> button to verify the WebConnect Service URL.     |

WebConnect is a Netop proprietary communication device that enables networked Netop modules to connect easily over the Internet through a Netop connection service called WebConnect without the need to open firewalls for incoming traffic. All of the traffic is outgoing.

**NOTE: WebConnect 3** service has improved security.

## **Netop Portal**

| Option                   | Description                                                    |
|--------------------------|----------------------------------------------------------------|
| Address                  | Specify the address of the Netop Portal: portal.netop.com.     |
| Live Update (Guest only) | Select this check box to see the available hosts in real-time. |

| Enrollment Key (Host only) | This is retrieved from the <b>Netop Portal</b> under <b>Account &gt; Deploy</b> - |
|----------------------------|-----------------------------------------------------------------------------------|
|                            | ments. It is a string which is associated to a deployment package.                |
|                            | The <b>Host</b> is enrolled into the <b>Netop Portal</b> with the predefined set- |
|                            | tings from the specific deployment package.                                       |
|                            | For more details on deployment packages and enrollment keys, see                  |
|                            | the Netop Remote Control Portal User's Guide.                                     |
| Test                       | Click on the Test button to verify the Netop Portal address and                   |
|                            | credentials.                                                                      |

The **Netop Portal** is a service which provides connectivity across the internet. It does not require direct visibility between end points.

To remote control a **Host** using the **Netop Portal** authentication and authorization you need to:

- 1. Make sure that you have a **Netop Portal** account.
- 2. On the **Host** create a Netop Portal communication profile using the portal address and the enrollment key.
- 3. On the Guest select the Netop Portal communication profile. When initializing the Netop Portal communication profile for the first time, you are prompted to enter the Netop Portal credentials
- 4. Select the **Host**.
- 5. Click on the **Connect** button.

## **Gateway**

| Option                    | Description                                                                |
|---------------------------|----------------------------------------------------------------------------|
| Access Gateway via commu- | In the drop-down list, select the communication profile that should        |
| nication profile          | be used to access the local network Netop Gateway.                         |
|                           | Select <any communication="" initialized=""> to connect to or browse</any> |
|                           | for Gateway device groups using any enabled communication                  |
|                           | profile that uses a networking communication device.                       |
|                           | Select another communication profile to connect or browse using            |
|                           | only that communication profile, which does not need to be en-             |
|                           | abled.                                                                     |
|                           | Select <b>Terminal Server</b> only if your Netop module is located on a    |
|                           | terminal server client.                                                    |
| Gateway device group      | Gateway device groups are administrator specified names of                 |
|                           |                                                                            |

available outgoing communication on local network Netop Gateways.

Select one of these options:

Use device group: Select this option to specify a Gateway device group name in the field.

Browse for device groups: Select this option to display the Gateway Device Group List dialog box when connecting.

Gateway is a Netop proprietary communication device that enables a network Netop module to connect through a local network Netop Gateway.

Each communication profile that uses Gateway can support only one Netop connection.

To connect, specify a modern telephone number or computer IP address according to the selected device group type. The device group type is selected in the **Gateway Device Group List** dialog box.

- If a **Guest** connects through a local network Netop Gateway directly to a **Host**, specify the modem telephone number or computer IP address of the **Host** computer.
- If a Guest connects through a local network Netop Gateway through a remote network Netop Gateway to a Host, specify the Gateway computer modem telephone number or computer IP address and optionally the Host name.
- If a **Host** requests help through a local network Netop Gateway, a **Guest** connected to directly or on a remote Netop Gateway network can respond by its enabled Help service names.

## Resources

To use Gateway, make sure that one or multiple outgoing Netop Gateways run on the local network.

#### **Terminal Server**

Terminal Server is a Netop proprietary communication device that enables Netop modules running in a terminal server environment to communicate.

Each communication profile that uses Terminal Server can support multiple Netop connections.

To connect, specify a name by which the destination Netop module can respond:

- If a Guest connects or browses using the Host name qualifier H::, the Host can respond by its enabled Netop Name type name.
- If a **Guest** connects or browses using the Host name qualifier U::, the **Host** can respond by its enabled LAN User type name.

• If a **Host** requests help, a **Guest** can respond by its enabled Help service names.

If the Netop Gateway runs on the terminal server console, terminal server Netop modules and Netop modules outside the terminal server environment can connect through it. Refer to the Administrator's Guide for more information.

# 5.1.7 Communication Profile Setup

For Netop modules to be able to communicate with each other, it is necessary for you to define a communication profile. A communication profile is a specific configuration of a communication device.

A communication device is a Netop adaptation of a generally available communication protocol or a Netop proprietary communication protocol.

A newly installed Netop module includes default communication profiles. You typically need to modify the default communication profiles or create communication profiles to optimize communication in your environment.

Use the **Communication Profile Setup** dialog box to enable/disable, create, edit and delete communication profiles.

Select check boxes in the **Communication Profile List** to enable communication profiles at Netop module loading.

Click on the **New** button to create a communication profile. The **Communication Profile Edit** dialog box is displayed.

If you want to edit a communication profile, select the communication profile and click on the **Edit** button. The **Communication Profile Edit** dialog box is displayed.

NOTE: To apply changes to enabled communication profiles, reload the **Guest**.

**See also**Communication Profile Edit

## 5.1.8 Connect to Host

Use the **Connect to Host** dialog box to add or edit a **Connect** command.

Select how you want to connect in the **Connect** using list:

| Option         | Description                                                                            |
|----------------|----------------------------------------------------------------------------------------|
| Phonebook file | Connect to a <b>Host</b> using its Netop phonebook file.                               |
| Communication  | Connect to a <b>Host</b> using a communication profile and a <b>Host</b> name and/or a |
| profile        | Host computer telephone number or IP address.                                          |
| Local          | Connect locally to the <b>Guest</b> computer.                                          |

The dialog box changes depending on what you select in the Connect using list.

- If you select **Phonebook** file, you can specify a phonebook file by browsing for it or entering the path and name of a file in the **Phonebook** file field.
- If you select **Communication profile**, specify the following:

| Option                                  | Description                                                               |
|-----------------------------------------|---------------------------------------------------------------------------|
| Communication profile                   | Select a communication profile in the drop-down list which con-           |
|                                         | tains available <b>Guest</b> communication profiles.                      |
| <host connect="" information=""></host> | Specify <b>Host</b> connect information in one or two fields according to |
|                                         | the communication profile selection above.                                |
|                                         | In a field in which you can specify an IP address, you can also           |
|                                         | specify an IP address range, e.g. 192.168.1.1-192.168.1.5,                |
|                                         | to connect to multiple Host computers from one script. In this            |
|                                         | case the logon information below must be the same for all Hosts           |
|                                         | that you specify.                                                         |
| Logon name                              | Specify any logon name required by the <b>Host</b> .                      |
| Logon password                          | Specify the corresponding password.                                       |
| Logon domain                            | Specify the corresponding domain or directory server.                     |
| Use current logon credentials           | Select this check box to log on to the <b>Host</b> by the Windows logon   |
| for Windows Security authen-            | user credentials of the <b>Guest</b> computer user.                       |
| tication                                |                                                                           |

<sup>•</sup> If you select Local, no further specification is required.

Click on **OK** to add the **Connect** command in the upper pane of the **Script** dialog box.

See also Script Create and run a script

# **5.1.8.1 Connection Properties**

Use the **Connection Properties** dialog box to set a number of properties to optimize **Host** connections according to user preferences. The properties are applied individually to **Host** connections.

## **Connect tab**

## **Host PC Information**

| Option             | Description                                                                        |
|--------------------|------------------------------------------------------------------------------------|
| Description        | Identifies the <b>Host</b> record.                                                 |
|                    | The field can be empty. You can leave it empty to automatically specify            |
|                    | the applicable <b>Host</b> name or phone number/IP address in it when cre-         |
|                    | ating the <b>Host</b> record.                                                      |
|                    | You can edit the field contents.                                                   |
| Phone number/IP ad | d-This field is included if the communication profile selected in the <b>Com</b> - |
| dress              | munication section uses a point-to-point, gateway, or network point-to-            |
|                    | point communication device.                                                        |
|                    | Specify the <b>Host</b> telephone number or IP address if connecting directly      |
|                    | to the <b>Host</b> , otherwise the telephone number or IP address of the net-      |
|                    | work connecting <b>Netop Gateway</b> for the <b>Host</b> .                         |
| Name               | If the field label does not include "(optional with Gateway)", specify the         |
|                    | name by which the Host should respond.                                             |
|                    | If the field label includes "(optional with Gateway)", you can either leave        |
|                    | the field empty to browse for Hosts or specify the name by which the               |
|                    | Host should respond.                                                               |
| Comments           | Specify a comment to be displayed in the Comment column of the                     |
|                    | right pane of the <b>Phonebook</b> tab or the <b>History</b> tab.                  |

# Communication

| Option                | Description                                                       |
|-----------------------|-------------------------------------------------------------------|
| Communication profile | Specifies the selected communication profile name. You can change |
|                       | the communication profile name by selecting another communication |
|                       | profile in the drop-down list.                                    |
| Wake on LAN MAC ad-   | If Wake on LAN is enabled, you can specify the MAC address of the |
|                       |                                                                   |

| Netop Remote Control | Dialog box help | 81 |
|----------------------|-----------------|----|
|----------------------|-----------------|----|

| dress | Host computer network card to be able to start the <b>Host</b> computer by |
|-------|----------------------------------------------------------------------------|
|       | connecting to the <b>Host</b> .                                            |

**NOTE**: The **Connect** tab is only included if you open the **Connection Properties** dialog box from the **Phonebook** tab or the **History** tab.

## Logon tab

Use the **Logon** tab to specify **Host** and Host network connecting Gateway logon credentials in order to connect without being prompted for logon credentials.

Depending on the Guest access method defined on the **Host**, define the credentials as follows:

| Guest access method                    | Logon name           | Logon password | Logon domain              |
|----------------------------------------|----------------------|----------------|---------------------------|
| Default access privileges              | Empty                | Password       | Empty                     |
| Netop authentication                   | Guest ID             | Password       | Empty                     |
| Windows security management*           | Domain\User-<br>name | Password       | Empty                     |
| Directory services                     | Username             | Password       | Directory Service<br>Name |
| Netop Portal**                         | N/a                  | N/a            | N/a                       |
| NSS - Windows username & pass-<br>word | Domain\User-<br>name | Password       | Empty                     |
| NSS - Netop Guest ID & Password        | Guest ID             | Password       | Empty                     |
| NSS - RSA                              | N/a                  | N/a            | N/a                       |
| NSS - Directory services               | Username             | Password       | Directory Service<br>Name |

<sup>\*</sup>When authenticating to a **Host** configured to use Windows authentication, the domain is now integrated in the username field and is only needed if authenticating to a domain.

The domain field is inferred from the username when a "\" character is provided, otherwise the local computer is assumed. Examples of accepted entries in a username field are:

| Username field    | Host in a domain | Host NOT in a domain |
|-------------------|------------------|----------------------|
| Domain\username   | Login OK         | Login Error          |
| Computer\username | Login OK         | Login OK             |
| .\username        | Login OK         | Login OK             |
| \username         | Login OK         | Login OK             |
| username          | Login Error      | Login OK             |

\*\*: If the **Guest** and **Host** are version 12.60 or higher and the communication profile used is based on the **Netop Portal**, the logon credentials do not work.

Select the **Use current logon credentials for Windows Security authentication** check box to log in using the Windows logon user name, password and domain of the **Guest** computer user.

**NOTE**: The **Logon** tab is not included if you open the **Connection Properties** dialog box from the **Remote Control** window.

#### Protect Item tab

Use the **Protect Item** tab to protect a **Host** record and file with a password.

Password characters are displayed as asterisks or dots. Leave fields empty to disable password protection.

Select the **Connect without password** checkbox if you want the **Guest** user to be able to use a phonebook record without knowing the password. The password protection is applied to the contents of the connection properties, so that these are protected against being changed unintentionally.

**NOTE**: The **Protect Item** tab is only included if you open the **Connection Properties** dialog box from the **Phonebook** tab or the **History** tab.

#### Startup tab

Use the **Startup** tab to set startup properties for remote control sessions.

#### Host window startup size

| Option      | Description                                                                                   |
|-------------|-----------------------------------------------------------------------------------------------|
| Windowed    | Display the Host screen image in a Remote Control window.                                     |
|             | If Fit window to Host screen is selected on the Display tab, the window can be                |
|             | resized to its maximized size.                                                                |
| Full screen | Display the <b>Host</b> screen image in full screen to cover the entire <b>Guest</b> computer |
|             | screen.                                                                                       |
| Maximized   | Display the <b>Host</b> screen image in a maximized Remote Control window covering            |
|             | the entire <b>Guest</b> computer screen except the Windows taskbar.                           |
| Minimized   | Display the Remote Control window as a button on the Windows taskbar.                         |

#### **Monitors**

This section allows you to select which monitors are displayed before connecting to the **Host**.

| Option                                                                              | Description                                                                                     |
|-------------------------------------------------------------------------------------|-------------------------------------------------------------------------------------------------|
| All monitors                                                                        | Displays all <b>Host</b> monitors. This is the default setting; if you do not select            |
|                                                                                     | which <b>Host</b> monitor to display, when remote controlling the <b>Host</b> , all <b>Host</b> |
|                                                                                     | monitors are displayed on the screen.                                                           |
| Primary monitor                                                                     | Displays the Host monitor which is set as the primary monitor.                                  |
| Monitor: <monitor< td=""><td>Monitor: <monitor number=""></monitor></td></monitor<> | Monitor: <monitor number=""></monitor>                                                          |
| number>                                                                             |                                                                                                 |

Displays the selected **Host** monitor. If the <monitor number> is higher than the number of monitors available on the **Host**, when remote controlling the Host All monitors are displayed on the screen.

# Remote control window startup size

| Option | Description                                                                                 |
|--------|---------------------------------------------------------------------------------------------|
| Enable | Select this check box to enable the elements below and apply their values at star-          |
|        | tup.                                                                                        |
|        | Leave unchecked to apply the last displayed Remote Control window position                  |
|        | and size.                                                                                   |
| Х      | Specify the horizontal offset in pixels of the upper left corner of the Remote Con-         |
|        | trol window from the upper left corner of the Guest computer screen at startup.             |
| У      | Specify the vertical offset in pixels of the upper left corner of the <b>Remote Control</b> |
|        | window from the upper left corner of the <b>Guest</b> computer screen at startup.           |
| Width  | Specify the width in pixels of the <b>Remote Control</b> window at startup.                 |
| Height | Specify the height in pixels of the <b>Remote Control</b> window at startup.                |

# **Actions**

| Option                 | Description                                                        |
|------------------------|--------------------------------------------------------------------|
| Lock Host keyboard and | Select this check box to disable the <b>Host</b> computer keyboard |
| mouse                  | and mouse at startup.                                              |
| Blank Host display     | Select this check box to display a black screen image to the Host  |
|                        | user at startup.                                                   |
| Transfer sound         | Select this check box to transfer <b>Host</b> computer application |

|                           | sound at startup.                                                             |
|---------------------------|-------------------------------------------------------------------------------|
| Suspend other Guests from | Select this check box to deny further <b>Guests</b> access to the <b>Host</b> |
| connecting to <b>Host</b> | at startup.                                                                   |

**NOTE**: The **Startup** tab is not included if you open the **Connection Properties** dialog box from the **Remote Control** window.

# Display tab

Use the **Display** tab to set display properties for the **Host** screen image.

## Host window fit

| Option                    | Description                                                                |
|---------------------------|----------------------------------------------------------------------------|
| Fit window to Host screen | Resize the Remote Control window to fit the 1:1 scale <b>Host</b>          |
|                           | screen image.                                                              |
|                           | If the <b>Host</b> screen image has more pixels than the display area      |
|                           | of the maximized Remote Control window, the Remote Con-                    |
|                           | trol window has scrollbars.                                                |
| Fit Host screen to window | Scale the <b>Host</b> screen image to fit within the <b>Remote Control</b> |
|                           | window.                                                                    |
| Do not fit                | Display the part of the 1:1 scale <b>Host</b> screen image that fits       |
|                           | within the <b>Remote Control</b> window.                                   |
|                           | If the <b>Host</b> screen image has fewer pixels than the display area,    |
|                           | black borders surround it.                                                 |
|                           | If the <b>Host</b> screen image has more pixels than the display area,     |
|                           | the <b>Remote Control</b> window has scrollbars.                           |

# Limit number of colors in bitmap mode

| Option                        | Description                                   |  |
|-------------------------------|-----------------------------------------------|--|
| No, use actual number of col- | Display true colors.                          |  |
| ors                           | Consumes the most transmission bandwidth.     |  |
| Max 256 colors                | Displays reduced palette colors.              |  |
|                               | Consumes less transmission bandwidth.         |  |
| Max 16 colors                 | Displays crude colors.                        |  |
|                               | Consumes little transmission bandwidth.       |  |
| Max 2 colors                  | Displays black and white colors.              |  |
|                               | Consumes a of minimum transmission bandwidth. |  |

#### **DOS Box Font**

During remote control, if you start a command prompt window on the **Host** computer, the command prompt window characters are by default displayed on the **Guest** computer using the default font of the **Guest** computer system. You can change the font used.

Clear the **System default** check box to allow selection of another font.

Click on the **Select Font** button to select the command prompt window font. The font change is only seen when displaying the command prompt window in full screen.

#### Skin

In the **Display** tab of the Guest **Connections Properties** you can define how you want the Guest to use skins on connection.

| Option                     | Description                                                             |
|----------------------------|-------------------------------------------------------------------------|
| Automatic                  | Select this option to enable automatic use of skin.                     |
|                            | The <b>Host</b> device, typically a CE/Mobile device, sends a string ID |
|                            | to the Guest, and the Guest contacts the Skin Repository                |
|                            | Server to get the corresponding skin.                                   |
|                            | If the Guest does not find the corresponding skin on the Skin           |
|                            | Repository Server a default skin is used.                               |
| Do not use skin            | Select this option not to use skins for remote control sessions.        |
| Use specific skin model    | Select this option, if you want to overrule the Automatic option        |
|                            | and use a specific skin model. If you select this option, the           |
|                            | Select Model button is activated.                                       |
|                            | Click on the Select Model button to open the Skin Models win-           |
|                            | dow and select the skin that you want to use. In the List of            |
|                            | Models, select the skin and then click on OK.                           |
| Show as transparent window | The skin is displayed as a transparent window without frame or          |
|                            | background, showing only the device itself (default).                   |
|                            | If you clear the check box, you see a normal window with frame          |
|                            | and a white background behind the device.                               |

# See also Use a skin to see the Host button Program Options (Skins tab)

# **Keyboard/Mouse tab**

Use the Keyboard/Mouse tab to set keyboard and mouse control properties for remote control sessions.

# Keyboard

| Option                        | Description                                                            |
|-------------------------------|------------------------------------------------------------------------|
| Remote keyboard (Send all     | Send all <b>Guest</b> computer keystrokes to the <b>Host</b> computer. |
| keystrokes to Host)           |                                                                        |
| Local keyboard (Don't send    | Send the <b>Guest</b> computer keystrokes except Send Keystrokes       |
| special keystrokes)           | keystroke combinations to the <b>Host</b> computer.                    |
|                               | Send Send Keystrokes keystroke combinations to the Guest               |
|                               | computer.                                                              |
| No keyboard control           | Send all the Guest computer keystrokes to the Guest com-               |
|                               | puter.                                                                 |
| Use Guest keyboard layout     | If the Guest and Host computer keyboard layouts are different,         |
|                               | some Guest computer keystrokes can come out wrong on the               |
|                               | Host computer.                                                         |
|                               | To avoid this, select the Use Guest keyboard layout check              |
|                               | box.                                                                   |
| Don't transfer Host Num Lock, | With some display adapters, enabling these <b>Host</b> computer key-   |
| Scroll Lock, Insert and Caps  | board options may cause the Guest computer keyboard lights             |
| Lock                          | to flash.                                                              |
|                               | To avoid this, select the Don't transfer Host Num Lock, Scroll         |
|                               | Lock, Insert and Caps Lock check box.                                  |

# Mouse

| Option                        | Description                                                               |
|-------------------------------|---------------------------------------------------------------------------|
| Remote mouse (send all        | Send all Guest computer mouse events (clicks, drags and                   |
| mouse events)                 | moves) to the <b>Host</b> computer.                                       |
| Local mouse (Only send clicks | Send only <b>Guest</b> computer mouse clicks and drags to the <b>Host</b> |
| and drags)                    | computer to save transmission bandwidth.                                  |
| No mouse control              | Send no <b>Guest</b> computer mouse events to the <b>Host</b> .           |
| Display Host mouse move-      | Move the Guest computer mouse pointer in accordance with                  |
| ments                         | Host computer mouse pointer movements.                                    |

**NOTE**: To suppress **Guest** computer mouse pointer movements induced by the **Host** computer, press and hold the CTRL key.

# Compression/Encryption tab

Use the Compression/Encryption tab to set data transmission properties.

# **Compression level**

Netop Remote Control can compress transmitted data to speed up transmission across slow communication links. However, data compression takes time.

| Option         | Description                                                              |
|----------------|--------------------------------------------------------------------------|
| Automatic      | Selects compression based on the properties of the applied communication |
|                | profile.                                                                 |
|                | In most cases this provides the fastest transmission.                    |
| No compression | Typical selection for fast communication links.                          |
| Low            | Typical selection for medium fast communication links.                   |
| High           | Typical selection for slow communication links.                          |

## Host screen transfer

| Option                         | Description                                                                   |
|--------------------------------|-------------------------------------------------------------------------------|
| Transfer Host screen as com-   | Typically faster, but with some <b>Host</b> computer display adapters         |
| mands                          | some Host screen image details can be lost or corrupted.                      |
| Transfer Host screen as bitmap | Typically slower, but transfers Host screen image details cor-                |
|                                | rectly.                                                                       |
|                                | When this option is selected the slider below becomes avail-                  |
|                                | able.                                                                         |
|                                | The slider has three options that range from better accuracy                  |
|                                | (Quality) to better performance (Speed). The middle option is a               |
|                                | combination of the two. The default option is set to best quality.            |
|                                | Here is how you use the slider:                                               |
|                                | <ul> <li>Quality: More accuracy using an enhanced compression al-</li> </ul>  |
|                                | gorithm.                                                                      |
|                                | <ul> <li>Center: Less accuracy but better performance using a Tur-</li> </ul> |
|                                | boJPEG high compression ratio of 80.                                          |
|                                | <ul> <li>Speed: Much less accuracy but much better performance us-</li> </ul> |
|                                | ing a TurboJPEG high compression ratio of 50.                                 |

NOTE: This section is disabled if you open the Connection Properties dialog box from the Re-

mote Control window.

#### Cache

Command mode **Host** screen transfer stores the screen image in cache memory and transfers only image changes. This saves transmission bandwidth and optimizes update speed.

The **Cache size** field displays the selected cache memory size. You can select Automatic and values from None to 10240 kb on the drop-down list.

Automatic selects the cache memory size based on the properties of the used communication profile. In most cases, this provides the optimum.

**NOTE**: This section is disabled if you open the **Connection Properties** dialog box from the **Remote Control** window.

Total Netop cache memory sharing and size is specified on the **Cache** tab in the **Program Options** window.

# **Preferred Encryption Type**

The field displays the encryption type preferred by the **Guest**. You can select another encryption type on the drop-down list.

If the preferred encryption type is enabled on both Guest and Host, then it is applied.

If Netop 6.x/5.x Compatible is the preferred encryption type and not enabled on both **Guest** and **Host**, select a higher encryption level.

If another encryption type is preferred and this encryption type is not enabled on the **Host**, an encryption type that is enabled on both **Guest** and **Host** is applied.

If no common encryption type is enabled on **Guest** and **Host**, enable additional encryption types on the **Encryption** tab in the **Program Options** dialog box to achieve a match.

**NOTE**: The icon of the encryption type used in a remote control session are displayed on the status bar.

## **Desktop tab**

Use the **Desktop** tab to specify transfer properties for **Host** computer desktop features.

#### Optimize screen transfer

Advanced Host computer desktop features slow down the Host screen transfer in command mode and are typically unimportant to the Guest user. Therefore, Netop Remote Control by default transfers the Host screen image without advanced desktop features.

However, you can change this and select which advanced desktop features to transfer.

| Option              | Description                                                        |
|---------------------|--------------------------------------------------------------------|
| Always              | Always transfer without advanced desktop features.                 |
| Only when high com- | Transfer without advanced desktop features only with high compres- |
| pression            | sion, see Compression/Encryption tab.                              |
| Never               | Never transfer without advanced desktop features.                  |

# **Optimization parameters**

| Option              | Description                                                           |
|---------------------|-----------------------------------------------------------------------|
| Full optimization   | Transfer without the desktop features listed below.                   |
| Custom optimization | Select to enable the Custom options section below.                    |
|                     | You can then clear the selection of specific custom options to enable |
|                     | transfer of these advanced desktop features.                          |
|                     | Custom options:                                                       |
|                     | Disable wallpaper                                                     |
|                     | Disable screen saver                                                  |
|                     | Disable animation gimmicks                                            |
|                     | Disable full window drag                                              |
|                     | Disable Windows Aero                                                  |
|                     | By default, all check boxes are selected.                             |

#### Record tab

Use the **Record** tab to enable remote control session recording.

Select the **Record remote control session** check box to record a remote control session.

Recording a remote control session creates a record on the **Recordings** tab. You can play back the recording from the **Recordings** tab.

If you select the Enforce recording check box on the **Program Options** window **Recording** tab, remote control sessions are recorded regardless of the selection on the **Record** tab.

**NOTE**: The **Record** section is disabled if you open the **Connection Properties** dialog box from the **Remote Control** window. Recording reduces the remote control session transfer speed.

#### **Custom tab**

Use the **Custom** tab to specify the properties of a custom application command.

| Option       | Description                                                                |
|--------------|----------------------------------------------------------------------------|
| Description  | Specify a custom application name that is added as a command to the Host   |
|              | record context menu.                                                       |
| Command line | Specify the custom application command line (program file path, name and   |
|              | switches.)                                                                 |
|              | Click on the Browse button to open a program file and specify its path and |
|              | name in the field.                                                         |

**NOTE**: The **Custom** tab is only included if you open the **Connection Properties** dialog box from the **Phonebook** tab or the **History** tab.

# 5.1.9 Inventory

When you add an Inventory command to a script, the Inventory dialog box is displayed allowing you to specify what should happen to the inventory that is generated.

| Option              | Description                                                                                                    |
|---------------------|----------------------------------------------------------------------------------------------------|
| Inventory step      | Select an Inventory step option in the drop-down list:                                                                                                    |
|                     | • One Step: Generate, retrieve, copy and complete a <b>Host</b> computer invent-                                                                                                    |
|                     | ory.                                                                                                    |
|                     | Generate: Generate inventory on the Host computer.                                                                                                    |
|                     | • Retrieve: Save the generated inventory to the %TEMP%\si_out.xml file                                                                                                    |
|                     | on the <b>Host</b> computer.                                                                                                    |
|                     | NOTE: To make the retrieved inventory available for completion on the <b>Guest</b> computer, it must be copied by a file transfer <b>Copy</b> command from the <b>Host</b> computer to the <b>Guest</b> computer, typically to the %TEMP % directory. |
|                     | • Complete: Move a <b>Host</b> computer inventory file copied to the <b>Guest</b> com-                                                                                                    |
|                     | puter to the inventory directory to enable displaying it on the Inventory tab.                                                                                                    |
|                     | The inventory directory is located in the Netop configuration files directory,                                                                                                    |
|                     | typically C:\Documents and Settings\ <user name="">\Application</user>                                                                                                    |
|                     | Data\Netop\Netop Remote Control\Guest\inventor.                                                                                                    |
| Inventory file path | This field is enabled only if Complete is displayed in the Inventory step field.                                                                                                    |
|                     | Specify the <b>Guest</b> computer path and name of the inventory file to be com-                                                                                                    |
|                     | pleted.                                                                                                    |

See also
Script
Create and run a script

Generate a Host inventory

#### 5.1.10 Name Not Found

The Name Not Found dialog box advises you on how to overcome connect problems.

Here is some additional advice:

• Verify that communication can physically reach the **Host** computer:

If communicating across an IP network, execute this command in a Windows command prompt window:

```
PING < Host computer IP address>
```

This command sends four data packets to the specified IP address requesting replies. If positive replies are received, communication can physically reach the **Host** computer. If negative replies are received, check your network setup or consult your network/system administrator.

If communicating across a modem connection using Windows Modem, the setup of your modem in Windows may not satisfy Netop requirements. Try setting up your modem using Serial instead.

- In the **Host** window, on the **Names** tab, verify that the **Host** responds to the specified name or address with the selected communication profile. See Communication Profile Edit for further information about the characteristics of the communication device used by the selected communication profile.
- Try connecting to other **Hosts** starting with **Hosts** close to you. Try using other communication profiles and other **Host** names or addresses.
- Consult your network/system administrator.
- As a last resort, submit a support request to Netop Customer & Product Support.

## 5.1.11 Custom Inventory Items

Use the **Custom Inventory Items** dialog box to define additional inventory items that should be retrieved during an inventory scan.

| Option    | Description                                                           |
|-----------|-----------------------------------------------------------------------|
| Name      | Enter a name for the custom inventory item.                           |
| Item type | Select an item type, for example Registry key, and fill in all fields |
|           | for the selected item type as necessary.                              |

The custom inventory item you created is displayed in the Custom Inventory Items pane in the

#### Advanced inventory option dialog box.

NOTE: The pane contents are stored in the Netop configuration file InvCuItm.xml, which is typically located here: C:\Documents and Settings\<User name>\Application Data\Netop\Netop Remote Control\Guest.

When you generate **Host** inventories, the inventories contain the custom inventory item that you defined.

#### See also

Advanced inventory option
Program Options (Inventory tab)
Process Host computer inventory information

# 5.1.12 Global Settings

Use the **Global Settings** dialog box to specify the script global settings that should apply as default settings for the subsequent script commands. The dialog box is displayed when you create a script.

To edit the global settings of a script, in the **Script** dialog box upper pane, select the **Global Settings** element and click on **Edit**.

#### General tab

Use the **General** tab to specify the global file transfer direction.

| Option | Description                                                                       |
|--------|-----------------------------------------------------------------------------------|
| From   | Select Guest or Host in the drop-down list.                                       |
|        | Displays the global source Netop module name.                                     |
| То     | Displays the receiving Netop module, i.e. the Netop module name that has not been |
|        | selected in the From drop-down list. The field cannot be edited.                  |

#### Transfer tab

Use the **Transfer** tab to specify global file transfer settings.

| Option                  | Description                                                              |
|-------------------------|--------------------------------------------------------------------------|
| Use delta file transfer | Select this check box to compare source files with destination files and |
|                         | transfer only the difference between source files and destination files. |
|                         | This saves transmission bandwidth.                                       |
| Enable crash recovery   | Select this check box to transfer files in a way so that they can be re- |

| covered after a computer or network crash during transfer. |  |
|------------------------------------------------------------|--|
|                                                            |  |

# Overwrite/Delete tab

Use the **Overwrite/Delete** tab to specify global overwrite and delete settings.

| Option                              | Description                                                    |
|-------------------------------------|----------------------------------------------------------------|
| Allow overwriting/deleting existing | Select this check box to allow overwriting and deleting files  |
| files/folders                       | and folders on the destination computer.                       |
| Allow overwriting/deleting system   | Select this check box to allow overwriting and deleting system |
| files                               | files on the destination computer.                             |
| Allow overwriting/deleting read-    | Select this check box to allow overwriting and deleting read-  |
| only files                          | only files on the destination computer.                        |
| Allow overwriting/deleting hidden   | Select this check box to allow overwriting and deleting hidden |
| files                               | files on the destination computer.                             |

# Advanced tab

Use the **Advanced** tab to specify global error handling and the log file settings.

# **Error Handling**

| Option                 | Description                                                         |
|------------------------|---------------------------------------------------------------------|
| On communication error | Specifies the action in case of a communication error.              |
|                        | Select an option in the drop-down list:                             |
|                        | • Exit: End the script.                                             |
|                        | Next Host: Proceed to the next Host specified in the script.        |
|                        | Retry 1 time: Retry the failed command once.                        |
|                        | Retry 2 times: Retry the failed command twice.                      |
|                        | • etc.                                                              |
| On transfer error      | Specifies the action in case of a file transfer error.              |
|                        | Select an option in the drop-down list:                             |
|                        | • Exit: End the script.                                             |
|                        | Next Host: Proceed to the next <b>Host</b> specified in the script. |
|                        | Next File: Proceed to the next file specified in the script.        |
|                        | Retry 1 time: Retry the failed command once.                        |
|                        | Retry 2 times: Retry the failed command twice.                      |
|                        | • etc.                                                              |

# Log File

| Option               | Description                                                                   |
|----------------------|-------------------------------------------------------------------------------|
| Generate log file    | Select this check box to generate a log file when running the script.         |
| Append if log exists | Select this check box to append the log to an existing log file with the      |
|                      | specified name. Clear the selection to overwrite.                             |
|                      | The field below the check box specifies the log file path and name            |
|                      | (default: SCRIPT.LOG).                                                        |
|                      | Click on the <b>Browse</b> button to open a different log file. If no path is |
|                      | specified, the log file is located in the Netop configuration files folder,   |
|                      | typically C:\Documents and Settings\ <user name="">\Ap-</user>                |
|                      | plication Data\Netop\Netop Remote Control\Guest\.                             |

| Option  |        |      |      | Description                                                |
|---------|--------|------|------|------------------------------------------------------------|
| Restart | script | when | fin- | Select this check box to restart the script at script end. |
| ished   |        |      |      |                                                            |
| Close C | Guest  | when | fin- | Select this check box to unload the Guest at script end.   |
| ished   |        |      |      |                                                            |

# See also Script Create and run a script

#### 5.1.13 IP Broadcast List

For TCP/IP broadcast communication to reach computers on remote network segments when Netop Name Management is not used, make sure that the IP addresses or DNS names are listed in the IP Broadcast List. For further information about Netop Name Management, see the Administrator's Guide.

Click on the **Add** button to open a dialog box allowing you to add a DNS name or IP addresses.

Specify an IP address, for example 192.168.102.57, an IP address range, for example 192.168.102.20 -192.168.102.30, or a DNS name, for example MAIL\_SVR, to add it to the IP Broadcast List, and click on **OK**.

**NOTE**: Specifying an IP address range makes each broadcast send a number of data packets corresponding to the number of IP addresses in the range. To avoid excessive network traffic, do not specify larger IP address ranges than justified.

Select the **Disable local subnet broadcast** check box to disable broadcast communication to local network segment computers.

# See also

Communication Profile Edit

# **5.1.14** Log Setup

# Log Setup tab

Use the **Log Setup** tab to specify where to log.

# Log events

| Description                                                                                              |
|----------------------------------------------------------------------------------------------------|
| Select this check box to log Netop events in a log file on the                                           |
| computer.                                                                                                |
| Select this check box to log Netop events in the database log of                                         |
| a central Netop Security Server.                                                                         |
| Select this check box to log Netop events in the Windows event                                           |
| log of the computer and/or of another Windows NT/2000/                                                   |
| XP/2003/2008/Vista/7 computer.                                                                           |
| Select this check box to log Netop events by sending SNMP                                                |
| messages to a management information system.                                                             |
| Select this check box to identify logged events by a customized                                          |
| Host name.                                                                                               |
|                                                                                                    |
| The left field specifies the customized Host name composed                                               |
| from components and keyboard characters on the drop-down                                                 |
| list to the right. Select a component on the drop-down list to add                                       |
| it in the left field.                                                                                    |
| The following components are available:                                                                  |
| • %A: IP/MAC address                                                                                     |
| • %I: Host ID                                                                                            |
| • %C: Computer name                                                                                      |
| • %L: Windows logon user name                                                                            |
| Select this check box to identify Guests engaged in Connection                                           |
|                                                                                                    |
| and Session log events by a customized name.                                                             |
| and Session log events by a customized name. The left field specifies the customized Guest name composed |
| ,                                                                                                    |

from components and keyboard characters on the drop-down list to the right. Select a component from the drop-down list to add it in the left field.

The following components are available:

- %A: IP/MAC address
- %U: Authenticated user name
- %I: Guest ID
- %C: Computer name
- %L: Windows logon user name

# Example of a custom Host and Guest name local Netop log

20080903,14:10,Host1+User1,0,00000,00000,HCON+,

20080903,14:10,Host1+User1,1,00000,00000,HSES +,User-

2@192.168.1.2

20080903,14:10,Host1+User1,2,00000,00000,HSESRC +,User-

2@192.168.1.2

20080903,14:10,Host1+User1,3,00000,00000,HSESFXFER

+,User2@192.168.1.2

20080903,14:10,Host1+User1,4,00000,00000,HSESCHAT

+,User2@192.168.1.2

20080903,14:10,Host1+User1,5,00000,00000,HSESAUDIO

+,User2@192.168.1.2

20080903,14:10,Host1+User1,6,00000,00000,HSESAUDIO-

,User2@192.168.1.2

20080903,14:10,Host1+User1,7,00000,00000,HSESCHAT

,User2@192.168.1.2

20080903,14:11,Host1+User1,8,00000,00000,HSESFXFER-

,User2@192.168.1.2

20080903,14:11,Host1+User1,9,00000,00000,HSESRC -,User-

2@192.168.1.2

20080903,14:11,Host1+User1,10,00000,00000,HSES -,User-

2@192.168.1.2

The Host name was customized as %C+%L. The Guest name was customized as %U@%A.

The Host was started and the Guest started a remote control session, a file transfer session, a chat session and an audio-

Netop Security Server has an additional check box:

**Act as log server**: Select this check box to enable logging other Netop modules' Netop events in the security database Netop Log.

# **Netop Local tab**

Use the **Netop Local** tab to specify which Netop events should be logged and the local Netop log file.

## Select Events to view in list

| Option          | Description                                              |
|-----------------|----------------------------------------------------------|
| View all Events | Display all available events in the Events to log list.  |
| View Selected   | Select event types to display in the Events to log list: |
|                 | Connection                                               |
|                 | • Session                                                |
|                 | • Action                                                 |
|                 | • Security                                               |
|                 | Configuration                                            |

# **Events to log**

In the Events to log list, select the events you wish to log.

See Available Netop log event codes and arguments - Guest.

# Log File

This section is only enabled if the Log locally check box has been selected on the Log Setup tab.

| Option                 | Description                                                                       |  |
|------------------------|-----------------------------------------------------------------------------------|--|
| Log file name          | Displays the (path and) name of the log file (default: NETOP.LOG).                |  |
|                        | If no path is specified, the log file is located in the Netop configuration files |  |
|                        | folder, typically C:\Documents and Settings\ <user name="">\Ap-</user>            |  |
|                        | plication Data\Netop\Netop Remote Control\ <module< td=""></module<>              |  |
|                        | name>.                                                                            |  |
| Write to disk for each | Select this check box to write each Netop event to the local Netop log file       |  |
| log entry              | immediately.                                                                      |  |
|                        | Clear the check box to write Netop events to the local Netop log file when        |  |
|                        | the Netop module is unloaded, which consumes less processor capacity.             |  |

NOTE: A new local Netop log file that is created when the Netop module is loaded overwrites an old local Netop log file with the same path and file name.

#### **Netop Server tab**

Use the Netop Server tab to specify which Netop events should be logged and the Host ID of the logging server.

Select Events to view in list

| Option          | Description                                              |
|-----------------|----------------------------------------------------------|
| View all Events | Display all available events in the Events to log list.  |
| View Selected   | Select event types to display in the Events to log list: |
|                 | Connection                                               |
|                 | • Session                                                |
|                 | • Action                                                 |
|                 | • Security                                               |
|                 | Configuration                                            |

# **Events to log**

In the **Events to log** list, select the events you wish to log.

See Available Netop log event codes and arguments - Guest.

#### **Host ID for Log Server**

This section is only enabled if the Log on Netop server check box has been selected on the Log Setup tab.

Specify the Host ID of the Netop server on which Netop events should be logged. Click on the **Browse** button to browse the network for available logging Netop servers.

**NOTE**: If the Use Netop Security Server option (in Guest Access Security) is selected on a Host or extended Host, leave the Host ID for Log Server field empty to log in the database log of the specified security server.

#### Windows Event Log tab

Use the Windows Event Log tab to specify which Netop events should be logged and Windows event logs.

Select Events to view in list

| Option          | Description                                              |
|-----------------|----------------------------------------------------------|
| View all Events | Display all available events in the Events to log list.  |
| View Selected   | Select event types to display in the Events to log list: |
|                 | Connection                                               |
|                 | • Session                                                |
|                 | Action                                                   |
|                 | • Security                                               |
|                 | Configuration                                            |

# **Events to log**

In the Events to log list, select the events you wish to log.

See Available Netop log event codes and arguments - Guest.

# **Use Windows event log**

This section is enabled only if the Log to Windows event log check box is selected on the **Log Setup** tab.

| Option | Description                                                                                                    |
|--------|----------------------------------------------------------------------------------------------------|
| Local  | Select this check box to log Netop events in the Windows event log of the computer.                                                                                             |
| Remote | Select this check box to log Netop events in the Windows event log of a remote Windows NT/2000/XP/2003/2008/Vista/7 computer.  Specify the Windows name of the remote computer. |

# **SNMP Traps tab**

Use the SNMP Traps tab to specify which Netop events to log in a management information system.

## Select Events to view in list

| Option          | Description                                              |
|-----------------|----------------------------------------------------------|
| View all Events | Display all available events in the Events to log list.  |
| View Selected   | Select event types to display in the Events to log list: |
|                 | Connection                                               |
|                 | • Session                                                |
|                 | • Action                                                 |
|                 | • Security                                               |
|                 | Configuration                                            |

# **Events to log**

In the **Events to log** list, select the events you wish to log.

See Available Netop log event codes and arguments - Guest.

If the **Log using SNMP Trapsbox** is selected on the **Log Setup** tab, a Simple Network Management Protocol (SNMP) message is sent when a selected Netop event occurs.

NOTE: Netop SNMP events are defined in the danware.mib file located in the folder where the Netop module is installed.

# 5.1.14.1 Available Netop log event codes and arguments - Guest

The **Guest** can log the following Netop log events:

#### Connection

| Event Name                  | Event Code | Arguments |
|-----------------------------|------------|-----------|
| Con: Call Host              | GCONCALL   | Host name |
| Con: Disconnect Host        | GCONHNGUP  | Host name |
| Con: Connection lost        | *CONLOST   | Host name |
| Con: User authenticated     | GCONUSER   | (none)    |
| Ses: Remote control started | GSESRC +   | Host name |

#### Session

| Event Name                     | Event Code | Arguments |
|--------------------------------|------------|-----------|
| Ses: Remote control stopped    | GSESRC -   | Host name |
| Ses: File transfer started     | GSESFXFER+ | (none)    |
| Ses: File transfer stopped     | GSESFXFER- | (none)    |
| Ses: Chat started              | GSESCHAT + | (none)    |
| Ses: Chat stopped              | GSESCHAT - | (none)    |
| Ses: Audio started             | GSESAUDIO+ | (none)    |
| Ses: Audio stopped             | GSESAUDIO- | (none)    |
| Ses: Remote Management started | GSESRM+    | Host name |
| Ses: Remote Management stopped | GSESRM-    | Host name |

# **Action**

| Event Name                         | Event Code | Arguments                    |
|------------------------------------|------------|------------------------------|
| Act: Help service start            | GACTHLPSV+ | (none)                       |
| Act: Help service stop             | GACTHLPSV- | (none)                       |
| Act: Help request received         | GACTHLPRQ+ | Host name                    |
| Act: Help request canceled         | GACTHLPRQ- | Host name                    |
| Act: File received                 | *ACTFILE + | File path and name           |
| Act: File Sent                     | *ACTFILE - | File path and name           |
| Act: Host Rebooted                 | *ACTBOOT   | Host name                    |
| Act: Session recording started     | GACTREC +  | Recording file path and name |
| Act: Session recording stopped     | GACTREC -  | Recording file path and name |
| Act: Windows event logging failed  | *ACTWIN!   | (none)                       |
| Act: SNMP trapping failed          | *ACTSNMP!  | (none)                       |
| Act: Received Clipboard            | *ACTCLPB + | (none)                       |
| Act: Sent Clipboard                | *ACTCLPB - | (none)                       |
| Act: Received Print Job            | *ACTPRINT+ | (none)                       |
| Act: Sent Print Job                | *ACTPRINT- | (none)                       |
| Act: Communication Profile Started | GACTCOMPR+ | Communication profile name   |
| Act: Communication Profile         | GACTCOMPR- | [Communication profile name] |
| Stopped                            |            |                              |
| Act: Inventory received            | GACTINV    | Host name                    |
| Act: Message sent                  | GACTMSG    | Host name                    |

# Security

| Event Name                  | Event Code         | Arguments  |
|-----------------------------|--------------------|------------|
| Sec: Password rejected      | *SECPW!            | Host name  |
| Sec: Confirm access granted | *SECCA (10 char-   | Host name  |
|                             | acters, 4 blank    |            |
|                             | spaces at the end) |            |
| Sec: Confirm access denied  | *SECCA!            | Host name  |
| Sec: Security Server logon  | GSECACSRV+         | Logon name |
| Sec: Security Server logoff | GSECACSRV-         | (none)     |

# Configuration

| Event Name                        | Event Code | Arguments                             |
|-----------------------------------|------------|---------------------------------------|
| Cfg: Help service name defined    | GCFGHLPSV+ | Help service name                     |
| Cfg: Help service name deleted    | GCFGHLPSV- | Help service name                     |
| Cfg: Local logging turned on      | *CFGLLOC + | Log file name                         |
| Cfg: Local logging turned off     | *CFGLLOC - | Log file name                         |
| Cfg: Local logging filename       | *CFGLFILE* | New log file name                     |
| changed                           |            |                                       |
| Cfg: Server logging turned on     | *CFGLSRV+  | Log server name                       |
| Cfg: Server logging turned off    | *CFGLSRV - | Log server name                       |
| Cfg: Windows event logging turned | *CFGLWIN+  | If remote: computer name              |
| on                                |            |                                       |
| Cfg: Windows event logging turned | *CFGLWIN - | If remote: computer name              |
| off                               |            |                                       |
| Cfg: Sending SNMP traps turned    | *CFGLSNMP+ | (none)                                |
| on                                |            |                                       |
| Cfg: Sending SNMP traps turned    | *CFGLSNMP- | (none)                                |
| off                               |            |                                       |
| Cfg: Security Server password     | GCFGACPW * | Netop Guest ID                        |
| changed                           |            |                                       |
| Cfg: Web update check             | *CFGWUCHK  | Old build, new build, [timeout error] |
| Cfg: Web update download          | *CFGWUDL   | File name, [timeout error]            |
| Cfg: Web update install           | *CFGWUINST | (none)                                |
| Cfg: Web update success           | *CFGWU *   | Old build, new build                  |
| Cfg: Web update failed            | *CFGWU!    | Old build, error message              |

# **5.1.14.2** Available Netop log event codes and arguments - Host

The **Host** or extended **Host** can log the following Netop log events:

# Connection

| Event Name           | Event Code | Arguments       |  |
|----------------------|------------|-----------------|--|
| Con: Host started    | HCON+      | (none)          |  |
| Con: Host stopped    | HCON -     | (none)          |  |
| Con: Callback        | HCONCALLB  | Callback number |  |
| Con: Connection lost | *CONLOST   | (none)          |  |

| Con: Name Server started     | HCONNNS + | (none) |
|------------------------------|-----------|--------|
| Con: Name Server stopped     | HCONNNS - | (none) |
| Con: Security Server started | HCONNSS + | (none) |
| Con: Security Server stopped | HCONNSS - | (none) |
| Con: Gateway started         | HCONGW +  | (none) |
| Con: Gateway stopped         | HCONGW -  | (none) |

# Session

| Event Name                       | Event Code | Arguments  |
|----------------------------------|------------|------------|
| Ses: Session started             | HSES +     | Guest name |
| Ses: Session stopped             | HSES -     | Guest name |
| Ses: Remote control started      | HSESRC +   | Guest name |
| Ses: Remote control stopped      | SESRC -    | Guest name |
| Ses: File transfer started       | HSESFXFER+ | Guest name |
| Ses: File transfer stopped       | HSESFXFER- | Guest name |
| Ses: Chat started                | HSESCHAT + | Guest name |
| Ses: Chat stopped                | HSESCHAT - | Guest name |
| Ses: Audio started               | HSESAUDIO+ | Guest name |
| Ses: Audio stopped               | HSESAUDIO- | Guest name |
| Ses: Remote Management started   | HSESRM+    | Guest name |
| Ses: Remote Management stopped   | HSESRM-    | Guest name |
| Ses: Maintenance password for    | SESACCTR!  | Guest name |
| confirm access wrong. Guest ac-  |            |            |
| cess denied                      |            |            |
| Ses: Maintenance password for    | SESACCTR   | Guest name |
| confirm access ok. Guest allowed |            |            |
| access                           |            |            |

# **Action**

| Event Name                 | Event Code | Arguments                              |
|----------------------------|------------|----------------------------------------|
| Act: Help request sent     | HACTHLPRQ+ | Help service name, problem description |
| Act: Help request canceled | HACTHLPRQ- | (none)                                 |
| Act: File received         | *ACTFILE + | File path and name                     |
| Act: File sent             | *ACTFILE - | File path and name                     |
| Act: Host reboot           | *ACTBOOT   | (none)                                 |
| Act: Run Program           | HACTRUN    | Program name                           |

| Act: Execute Command              | HACTEXE     | Command name           |
|-----------------------------------|-------------|------------------------|
| Act: Windows event logging failed | *ACTWIN!    | (none)                 |
| Act: SNMP trapping failed         | *ACTSNMP!   | (none)                 |
| Act: Received clipboard           | *ACTCLPB +  | (none)                 |
| Act: Sent clipboard               | *ACTCLPB -  | (none)                 |
| Act: Received print job           | *ACTPRINT + | (none)                 |
| Act: Sent print job               | *ACTPRINT - | (none)                 |
| Act: Keyboard and mouse assigned  | HACTKBDMS+  | Guest name             |
| Act: Keyboard and mouse revoked   | HACTKBDMS-  | Guest name             |
| Act: Keyboard locked              | HACTKBD -   | (none)                 |
| Act: Keyboard unlocked            | HACTKBD +   | (none)                 |
| Act: Screen blanked               | HACTSCR -   | (none)                 |
| Act: Screen unblanked             | HACTSCR +   | (none)                 |
| Act: Host user logged off         | HACTLOFF    | (none)                 |
| Act: Gateway logon                | HACTGW +    | Connecting module name |
| Act: Inventory sent               | HACTINV     | Guest name             |
| Act: Message received             | HACTMSG     | Guest name             |
|                                   |             |                        |

# Security

| Event Name                          | Event Code | Arguments                 |
|-------------------------------------|------------|---------------------------|
| Sec: Individual security enabled or | HSECINDIV+ | Guest access method       |
| changed                             |            |                           |
| Sec: Individual security disabled   | HSECINDIV- | Guest access method       |
| Sec: Security role added            | HSECROLE + | Security role name        |
| Sec: Security role deleted          | HSECROLE - | Security role name        |
| Sec: Security role changed          | HSECROLE * | Security role name        |
| Sec: Guest added to role            | HSECGUEST+ | Guest name                |
| Sec: Guest deleted from role        | HSECGUEST- | Guest name                |
| Sec: Guest changed in role          | HSECGUEST* | Guest name                |
| Sec: Password enabled               | HSECPW +   | lf individual: Guest name |
| Sec: Password disabled              | HSECPW -   | lf individual: Guest name |
| Sec: Password changed               | HSECPW *   | lf individual: Guest name |
| Sec: Callback enabled (default      | HSECCALLB+ | (none)                    |
| only)                               |            |                           |
| Sec: Callback disabled (default     | HSECCALLB- | (none)                    |
| only)                               |            |                           |

| Sec: Callback changed (default      | HSECCALLB*          | (none)                                     |
|-------------------------------------|---------------------|--------------------------------------------|
| only)                               |                     |                                            |
| Sec: Confirm access enabled         | HSECCA+             | If individual: security role name          |
| Sec: Confirm access disabled        | HSECCA -            | If individual: security role name          |
| Sec: Password rejected              | *SECPW!             | Guest name                                 |
| Sec: Confirm access granted         | *SECCA (10          | (none)                                     |
|                                     | characters, 4 blank |                                            |
|                                     | spaces at the end)  |                                            |
| Sec: Confirm access denied          | *SECCA!             | (none)                                     |
| Sec: Illegal password limit reached | HSECPWLIM!          | (none)                                     |
| Sec: Timeout limit exceeded         | HSECTMOUT           | AC (inactivity), AU (authentication) or CA |
|                                     |                     | (confirm access)                           |

# Configuration

| Event Name                        | Event Code | Arguments                |
|-----------------------------------|------------|--------------------------|
| Cfg: Local logging started        | *CFGLLOC + | Log file name            |
| Cfg: Local logging stopped        | *CFGLLOC - | Log file name            |
| Cfg: Local logging filename       | *CFGLFILE* | New log file name        |
| changed                           |            |                          |
| Cfg: Server logging started       | *CFGLSRV+  | Log server name          |
| Cfg: Server logging stopped       | *CFGLSRV - | Log server name          |
| Cfg: Windows event logging star-  | CFGLWIN+   | If remote: computer name |
| ted                               |            |                          |
| Cfg: Windows event logging        | *CFGLWIN - | If remote: computer name |
| stopped                           |            |                          |
| Cfg: Sending SNMP traps started   | *CFGLSNMP+ | (none)                   |
| Cfg: Sending SNMP traps stopped   | *CFGLSNMP- | (none)                   |
| Cfg: Option change: Start at load | HCFGOWAIT* | ON/OFF                   |
| Cfg: Option change: Load with OS  | HCFGOLOAD* | ON/OFF                   |
| Cfg: Option change: Minimize at   | HCFGOMIST* | ON/OFF                   |
| startup                           |            |                          |
| Cfg: Option change: Stealth mode  | HCFGOSTLT* | ON/OFF                   |
| Cfg: Option change: Minimize on   | HCFGOMICO* | ON/OFF                   |
| connection                        |            |                          |
| Cfg: Option change: On top        | HCFGOTOP * | ON/OFF                   |
| Cfg: Option change: Show file     | HCFGOSFX*  | ON/OFF                   |

|                                     | T              |        |
|-------------------------------------|----------------|--------|
| transfer                            |                |        |
| Cfg: Option change: Send keep       | HCFGOALIV*     | ON/OFF |
| alive                               |                |        |
| Cfg: Option selected: Boot after    | HCFGOBOOT+     | (none) |
| disconnect                          |                |        |
| Cfg: Option selected: Logoff after  | HCFGOLOGO+     | (none) |
| disconnect                          |                |        |
| Cfg: Option selected: Lock after    | HCFGOLOCK+     | (none) |
| disconnect                          |                |        |
| Cfg: Option selected: Nothing after | HCFGONOTH+     | (none) |
| disconnect                          |                |        |
| Cfg: Option change: Naming          | HCFGONAME*     | (none) |
| method                              |                |        |
| Cfg: Option change: Public Host     | HCFGOPUBN*     | ON/OFF |
| name                                |                |        |
| Cfg: Option change: Enable user     | HCEGOUSRN*     | ON/OFF |
| name                                | 1101 00001 111 |        |
| Cfg: Option change: Connection      | HCEGONOTI*     | (none) |
| notification                        |                | (none) |
| Cfg: Option change: Help Request    | HCEGOHPD *     | (none) |
| description                         |                | (none) |
| •                                   | UCECOURD *     | (nono) |
| Cfg: Option change: Help Request    | INCEGONRE      | (none) |
| provider                            | 1105001100 *   |        |
| Cfg: Option change: Help Request    | HCFGOHRC *     | (none) |
| communication                       |                |        |
| Cfg: Option change: Help Request    | HCFGOHRPI*     | (none) |
| phone/IP                            |                |        |
| Cfg: Option change: Help Request    | HCFGOHRSI*     | ON/OFF |
| show icon                           |                |        |
| Cfg: Option change: Audio full du-  | HCFGOAUFD*     | ON/OFF |
| plex                                |                |        |
| Cfg: Option change: Audio silence   | HCFGOAUSL*     | (none) |
| level                               |                |        |
| Cfg: Option change: Audio line hold | HCFGOAULH*     | (none) |
| Cfg: Option change: Name space      | HCFGONSID*     | (none) |
| ID                                  |                |        |
| Cfg: Maintenance requiry changed    | HCFGMRQG*      | (none) |
|                                     | 1              |        |

| for Guest                          |            |                                       |
|------------------------------------|------------|---------------------------------------|
| Cfg: Maintenance requiry changed   | HCFGMRQGW* | (none)                                |
| for Gateway                        |            |                                       |
| Cfg: Maintenance requiry changed   | HCFGMRQO * | (none)                                |
| for other                          |            |                                       |
| Cfg: Maintenance requiry changed   | HCFGMRQEX* | (none)                                |
| for exit/stop                      |            |                                       |
| Cfg: Protect files changed         | HCFGPROTS* | (none)                                |
| Cfg: Maintenance password          | HCFGMTPW * | (none)                                |
| changed                            |            |                                       |
| Cfg: Guest access allow to         | HCFGGALLW* | (none)                                |
| changed (default only)             |            |                                       |
| Cfg: MAC/IP address list changed   | HCFGMACIP* | (none)                                |
| Cfg: File transfer disable changed | HCFGFX *   | (none)                                |
| Cfg: Security Server group ID      | HCFGSSG *  | (none)                                |
| changed                            |            |                                       |
| Cfg: Web update check              | *CFGWUCHK  | Old build, new build, [timeout error] |
| Cfg: Web update download           | *CFGWUDL   | File name, [timeout error]            |
| Cfg: Web update install            | *CFGWUINST | (none)                                |
| Cfg: Web update success            | *CFGWU *   | Old build, new build                  |
| Cfg: Web update failed             | *CFGWU!    | Old build, error message              |
| Cfg: Maintenance password for      | HCFGACCTR+ | (none)                                |
| confirm access enabled             |            |                                       |
| Cfg: Maintenance password for      | HCFGACCTR- | (none)                                |
| confirm access disabled            |            |                                       |

Netop Gateway can log these Netop log special Gateway events:

| Event Name                    | Event Code | Arguments       |
|-------------------------------|------------|-----------------|
| GW: Gateway access allowed    | HGW ACCES+ | (none)          |
| GW: Gateway callback          | HGW CALLB  | Callback number |
| GW: Gateway callback changed  | HGW CALLB* | (none)          |
| (default only)                |            |                 |
| GW: Gateway callback disabled | HGW CALLB- | (none)          |
| (default only)                |            |                 |
| GW: Gateway callback enabled  | HGW CALLB+ | (none)          |
| (default only)                |            |                 |

| GW: Gateway group defined       | HGW GROUP+ | Security role name     |
|---------------------------------|------------|------------------------|
| GW: Gateway group deleted       | HGW GROUP- | Security role name     |
| GW: Gateway Guest added         | HGW GUEST+ | Guest name             |
| GW: Gateway Guest changed       | HGW GUEST* | Guest name             |
| GW: Gateway Guest deleted       | HGW GUEST- | Guest name             |
| GW: Gateway individual security | HGW INSEC- | (none)                 |
| disabled                        |            |                        |
| GW: Gateway individual security | HGW INSEC+ | (none)                 |
| enabled (or changed)            |            |                        |
| GW: Gateway NSS GID changed     | HGW SSGID* | (none)                 |
| GW: Gateway password changed    | HGW PW *   | (none)                 |
| (default only)                  |            |                        |
| GW: Gateway password disabled   | HGW PW -   | (none)                 |
| (default only)                  |            |                        |
| GW: Gateway password enabled    | HGW PW +   | (none)                 |
| (default only)                  |            |                        |
| GW: Gateway password rejected   | *SECGWPW!  | Connecting module name |

# 5.1.15 Netop File Manager Options

Use the **Options** dialog box to set up how file transfer should work.

You can set up synchronization options, general transfer options, options for display of confirmation dialog boxes in relation to deleting/overwriting files during file transfer, **File Manager** layout options, and options for logging during file transfer.

# Transfer tab

# **Synchronize**

| Option                       | Description                                                                |
|------------------------------|----------------------------------------------------------------------------|
| Transfer only if file exists | Select this check box to synchronize files only if they exist in the unse- |
|                              | lected pane.                                                               |
| Transfer only one way        | Select this check box to synchronize files only from the selected pane     |
|                              | to the unselected pane.                                                    |

## **General Transfer**

| Option             | Description                                                              |
|--------------------|--------------------------------------------------------------------------|
| Include subfolders | Select this check box to transfer also the contents of subfolders of se- |

|                         | lected folders.                                                           |
|-------------------------|---------------------------------------------------------------------------|
| Use delta file transfer | Select this check box to compare source files with corresponding des-     |
|                         | tination files and transfer only differences between source and destina-  |
|                         | tion files.                                                               |
|                         | This saves transmission bandwidth.                                        |
| Enable crash recovery   | Select this check box to transfer files so that they can be recovered     |
|                         | after a computer or network crash during file transfer.                   |
| Close dialog when fin-  | Select this check box to close the Transfer Status window when a file     |
| ished                   | transfer is finished.                                                     |
| End session when fin-   | Select this check box to end the file transfer session when a file trans- |
| ished                   | fer is finished.                                                          |

# **Confirmation tab**

### Confirm when...

| Option                     | Description                                                                           |
|----------------------------|---------------------------------------------------------------------------------------|
| Delete non-empty folders   | Select this check box to display a confirmation dialog box if you are                 |
|                            | about to delete a folder containing folders or files.                                 |
|                            | The confirmation dialog box allows you the following choices with re-                 |
|                            | gard to the deletion:                                                                 |
|                            | Skip: Click on this button to skip deleting the specified folder.                     |
|                            | Delete: Click on this button to delete the specified folder.                          |
|                            | <ul> <li>Advanced: Click on this button to change your delete confirmation</li> </ul> |
|                            | selections for this file transfer only.                                               |
|                            | • Cancel: Click on this button to cancel the file transfer at this point.             |
|                            | You cannot undo executed file transfer actions.                                       |
| Overwriting/deleting files | Select this check box to display a confirmation dialog box if you are                 |
|                            | about to overwrite or delete files.                                                   |
|                            | The confirmation dialog box allows you the following choices with re-                 |
|                            | gard to the overwriting/deletion:                                                     |
|                            | Skip: Click on this button to skip overwriting the specified file.                    |
|                            | Overwrite: Click on this button to overwrite the specified file.                      |
|                            | • Advanced: Click on this button to change your overwriting confirma-                 |
|                            | tion selections for this file transfer only.                                          |
| Overwriting/deleting       | Select this check box to display a confirmation dialog box if you are                 |
| read-only files            | about to overwrite/delete read-only files.                                            |
| Overwriting/deleting hid-  | Select this check box to display a confirmation dialog box if you are                 |

| den files                 | about to overwrite/delete hidden files.                               |
|---------------------------|-----------------------------------------------------------------------|
| Overwriting/deleting sys- | Select this check box to display a confirmation dialog box if you are |
| tem files                 | about to overwrite/delete system files.                               |
| Drag and drop (copying    | Select this check box to display a confirmation dialog box before ex- |
| files with the mouse)     | ecuting a drag and drop file transfer.                                |

# Layout tab

# Screen

| Option                    | Description                                                                   |
|---------------------------|-------------------------------------------------------------------------------|
| Show toolbar              | Select this check box to display the toolbar of the <b>Netop File Manager</b> |
|                           | window.                                                                       |
| Show status bar           | Select this check box to display a status bar at the bottom of the two        |
|                           | panes in the <b>Netop File Manager</b> window.                                |
| Save session path at exit | Select this check box to display the same pane contents when starting         |
|                           | a file transfer session with the same <b>Host</b> the next time.              |
|                           | Uncheck to always display the system drive contents when starting a           |
|                           | file transfer session.                                                        |

# Keyboard

| Option                  | Description                                                             |
|-------------------------|-------------------------------------------------------------------------|
| Use system hotkey lay-  | Select this option to use the operating system hotkey layout, see the   |
| out                     | table below.                                                            |
| Use Netop hotkey layout | Select this option to use the Netop hotkey layout, see the table below. |

| Function         | Windows hotkey | Netop hotkey |
|------------------|----------------|--------------|
| Copy Files       |                | F3           |
| Move Files       |                | F6           |
| New Folder       |                | F7           |
| Delete           | DELETE         | F8           |
| Rename           | F2             |              |
| Close            | ALT+F4         | F10          |
| Properties       | ALT+ENTER      | SHIFT+F1     |
| Select All       | CTRL+A         |              |
| Select by        |                | +            |
| Deselect by      |                | -            |
| Invert selection |                | *            |

| Arrange Icons By Name         |    | CTRL+F3 |
|-------------------------------|----|---------|
| Arrange Icons By Type         |    | CTRL+F4 |
| Arrange Icons By Size         |    | CTRL+F6 |
| Arrange Icons By Date         |    | CTRL+F5 |
| Refresh                       | F5 | CTRL+R  |
| Select the left record panel  |    | ALT+F1  |
| Select the right record panel |    | ALT+F2  |
| Help                          | F1 | F1      |

### **Icons**

| Option                    | Description                                                                |
|---------------------------|----------------------------------------------------------------------------|
| Local associated and Host | Display file icons in the <b>Netop File Manager</b> window panes ac-       |
| 'exe' icons               | cording to <b>Guest</b> file associations, but display Host exe file icons |
|                           | according to <b>Host</b> file associations.                                |
| Local associated icons    | Display file icons in the <b>Netop File Manager</b> window panes ac-       |
|                           | cording to <b>Guest</b> file associations.                                 |
|                           | This saves transmission bandwidth.                                         |
| Default icons             | Display the same default icon for all files in the Netop File Man-         |
|                           | ager window panes.                                                         |
|                           | This saves transmission bandwidth and processor capacity.                  |

# Logging tab

| Option                    | Description                                                            |
|---------------------------|------------------------------------------------------------------------|
| Generate log file         | Select this check box to generate a file transfer log file when ending |
|                           | a file transfer session.                                               |
| Append if log file exists | Select this check box to append new log entries to an existing log     |
|                           | file.                                                                  |
|                           | If you do not select it, any existing log file is overwritten.         |
| Filename                  | This field specifies the log file (path and) name. The default name is |
|                           | NFM.LOG. The file is located in the Netop configuration files folder,  |
|                           | typically C:\Documents and Settings\ <user name="">\Ap-</user>         |
|                           | plication Data\Netop\Netop Remote Control\Guest.                       |
|                           | Click on the <b>Browse</b> button to specify another log file path and |
|                           |                                                                        |

name.

**See also**Transfer files

### 5.1.16 Modem

Use the **Modem** dialog box to manage the modem database.

NOTE: The modem database is stored in the Netop configuration file modems.ndb, which is typically located in the directory C:\Documents and Settings\<User name>\Application Data\Netop\Netop Remote Control\<Module name>.

In the **Modem List** the first \_Modem Database YYYYDDD record specifies the modem database update year and day number. You can download and install the newest available update from the Netop KnowledgeBase, see the Download Updates subsection.

NOTE: Downloading and installing **modems.ndb** overwrites your current **modems.ndb**.

Other records represent modem configurations created by Netop Support or added by a user. You can create, edit and delete modem configurations using the buttons at the bottom of the dialog box.

To base a new modern configuration on an available modern configuration, select the modern configuration in the pane before clicking on the **New** button.

**See also**Modem Configuration

### **5.1.17 Modem Configuration**

Use the **Modem Configuration** dialog box to create or edit a modem configuration in the modem database.

With some modem configurations, some or all fields are disabled to protect the original modem configuration. If you select a modem configuration in the **Modem** dialog box and click on **New**, the properties of the selected modem configuration are displayed in the **Modem Configuration** dialog box with all fields enabled.

The **Name** field contains the modem configuration name, which must be unique within the modem database. You can edit the field contents.

### Modem command strings

These fields specify the modem AT command strings. Consult with your modem manual or the modem manufacturer website to find the AT command strings required by your modem.

### Max data rate

In the Max data rate drop-down list, select a data rate applicable to your modem and the modem you want to connect to.

### **Settings**

| Option                | Description                                                              |
|-----------------------|--------------------------------------------------------------------------|
| RTS/CTS Flow control  | Select this check box to use Return To Send/Clear To Send flow con-      |
|                       | trol.                                                                    |
| Ignore carrier signal | Normally, no carrier signal indicates an error. However, in some situ-   |
|                       | ations there may not be any carrier signal, without this being an error. |
|                       | Select this check box to not wait for a carrier signal.                  |

# See also Modem

### 5.1.18 Novell Network Numbers

Unless a network list is created, the IPX communication reaches only the Netop modules on the local network. You can extend the communication to remote networks.

In the **Novell Network Numbers** dialog box you can add, edit, and delete network numbers using the buttons on the right side of the network list.

The pane displays the 8-digit hexadecimal network numbers of the selected remote networks.

### See also

Communication Profile Edit

### 5.1.19 Program Options

### Layout tab

Use the **Layout** tab to specify layout options for the **Guest** window.

### **Enable**

| Option                        | Description                                                              |  |
|-------------------------------|--------------------------------------------------------------------------|--|
| Tool bar                      | Clear the selection of this check box to remove the toolbar.             |  |
| Status line                   | Clear the selection of this check box to remove the status bar.          |  |
| Menu hints                    | Clear the selection of this check box to disable the display of          |  |
|                               | menu command and toolbar button hints in the status bar.                 |  |
| Add Guest icon to tray        | Clear the selection of this check box to display no <b>Netop</b>         |  |
|                               | Guest icon in the notification area in the lower right screen            |  |
|                               | corner when the <b>Guest</b> is loaded.                                  |  |
| Hide Guest from taskbar when  | This option is only available if the Add Guest icon to tray              |  |
| minimized                     | check box is selected.                                                   |  |
|                               | Clear the selection of this check box to display the minimized           |  |
|                               | Guest as an icon in the taskbar at the bottom of the screen. If          |  |
|                               | selected, the minimized <b>Guest</b> is displayed only as a <b>Netop</b> |  |
|                               | Guest icon in the notification area in the lower right corner of         |  |
|                               | the screen.                                                              |  |
| Save Guest minimize state on  | Select this check box to load the Guest minimized if minim-              |  |
| exit                          | ized when the <b>Guest</b> last unloaded.                                |  |
| Stealth mode (hide Guest when | Select this check box to load the Guest hidden to the com-               |  |
| started)                      | puter user.                                                              |  |
|                               | To uncover the <b>Guest</b> when loaded in stealth mode, execute         |  |
|                               | showgst.exe, which is located in the directory in which the              |  |
|                               | Guest was installed.                                                     |  |

Use the **Menu and Toolbar Theme** list to select color theme for the menu and toolbar.

# Tab layout

Use the **Tab layout** option to enable/disable tab panel tabs and rearrange the order of the tabs.

The pane contains a list of available tab panel tab names.

Remove the selection of a check box to remove the tab in question from the tab panel.

The order of the tab names in the pane from top to bottom controls the order of the tab panel from left to right. Select a tab name and click on one of the **Up/Down** buttons to move it.

NOTE: For the changes to take effect, make sure to restart the **Guest**.

### General tab

Use the **General** tab to specify general connect options.

### Host session default mode

Select a session to start when connecting to a **Host**. Remote control is the default session.

### Inactivity

In the Inactivity timeout field, specify a number of minutes after which to disconnect if there has been no Guest user keyboard or mouse activity within the specified number of minutes (default: 0, range 0-999).

### **Keep Alive**

Select the **Send keep alive message** check box to send a data packet at intervals while connected to alert the **Guest** if the connection is lost.

**NOTE**: To maintain an ISDN (CAPI) connection during short periods of inactivity, select the **Short-hold mode** check box in the **Edit** dialog box for the ISDN (CAPI) communication profile.

### Confirm when

Select the **Exiting Guest while connected** check box to display a warning if you attempt to unload the **Guest** while being connected to a Host. You are prompted to confirm if you want to unload the **Guest** anyway.

### Connection

| Option              | Description                                                                   |
|---------------------|-------------------------------------------------------------------------------|
| Connection attempts | Specify a number of connection attempts in the range 1-999 that the           |
|                     | Guest should automatically make to connect to a Host.                         |
| Auto reconnect      | In the list, select the reconnect option that should apply if a connection is |
|                     | lost:                                                                         |
|                     | Never: Never reconnect.                                                       |
|                     | Abnormal disconnect only: Reconnect only if the connection is lost            |
|                     | by an abnormal event.                                                         |
|                     | Host disconnect only: Reconnect only if the Host disconnected.                |
|                     | • Always: Always reconnect.                                                   |

### Cache tab

Use the Cache tab to specify disk cache options for the remote control screen image.

When the **Guest** remote controls a **Host** in command mode, the **Guest** stores the **Host** screen image in disk cache memory to transfer only image changes. This speeds up **Host** screen image update and saves transmission bandwidth.

### Host screen command transfer disk cache

| Option                         | Description                                                         |
|--------------------------------|---------------------------------------------------------------------|
| Use separate cache file for    | Select this option to reserve a disk cache section for each con-    |
| each Host                      | nected and disconnected <b>Host</b> .                               |
|                                | lf you connect to many different Hosts, a large total disk cache    |
|                                | size is required to achieve high update and reconnect speed.        |
| Use shared cache file for all  | Select this option to share the available disk cache among con-     |
| Hosts                          | nected and disconnected <b>Hosts</b> .                              |
|                                | Total disk cache size demand is typically lower.                    |
| Don't save cache between       | Select this option to share the available disk cache only among     |
| sessions                       | connected <b>Hosts</b> .                                            |
|                                | Total disk cache demand is lowest, but reconnects are slower.       |
| Limit total disk cache size to | In this field, specify a disk cache size in the range 200 - 64000   |
|                                | (default: 10000).                                                   |
|                                | The number should typically be larger than default if you regularly |
|                                | run command mode remote control sessions with many differ-          |
|                                | ent <b>Hosts</b> .                                                  |

### Logon tab

Use the **Logon** tab to specify **Guest** logon and name options.

### **Guest ID**

The contents of the **Guest ID** field specify the name by which the **Guest** identifies itself when communicating (default: computer name).

You can edit the field content.

If the field is empty, the **Guest** identifies itself by its computer address, typically IP address or network card MAC address.

NOTE: If the **Guest** runs on a network computer, we recommend naming it by its computer name. If the **Guest** runs on a terminal server client, we recommend naming it by its user logon

name. See the Administrator's Guide, Advanced Tools, Netop Naming in a TSE.

### **Authentication**

Select the **Cache logon passwords** check box to store the most recently used logon credentials in cache memory and apply them when connecting.

Cached logon credentials are lost when the **Guest** is unloaded.

### Access Server 6.x/5.x

| Option                                 | Description                                                   |
|----------------------------------------|---------------------------------------------------------------|
| Use Access Server on Guest side        | Select this check box to enable <b>Guest</b> side authentica- |
|                                        | tion with Hosts that are Guest side authentication en-        |
|                                        | abled on an older version of Netop Access Server.             |
|                                        |                                                               |
|                                        | NOTE: Netop Security Server (version 7+ only) does not        |
|                                        | support <b>Guest</b> side authentication.                     |
| Ignore if access to Host cannot be au- | Select this check box to ignore <b>Guest</b> side authentica- |
| thenticated                            | tion with Hosts that are not Guest side authentication        |
|                                        | enabled on a Netop Access Server.                             |

### **Host Name tab**

Use the **Host Name** tab to specify **Host** name and **Netop Name Server** name space ID options.

### Default Host name qualifier

Netop interprets a name specified in the Quick Connect tab, in the Host section Name field as a certain type of name according to this default Host name qualifier or a prefixed Host name qualifier (shown in parentheses below).

| Option             | Description                                                                     |
|--------------------|---------------------------------------------------------------------------------|
| Host ID (H::)      | Interprets a <b>Host</b> name without a prefix as a Host ID.                    |
| User name (U::)    | Interprets a <b>Host</b> name without a prefix as a user name.                  |
| DNS name (DNS::)   | Interprets a <b>Host</b> name without a prefix as a Domain Name Server name.    |
| LDAP name (LDAP::) | Interprets a <b>Host</b> name without a prefix as a directory services user at- |
|                    | tribute value. See <u>Directory Services</u> tab.                               |

### **Duplicate names**

If connecting by a networking communication device, multiple Hosts may respond by the same

name, for instance if the same user is logged on to multiple computers. By default, the **Guest** connects to the first responding **Host**.

Select the **Check for duplicate names before connecting** check box to wait a few seconds for Host responses and display a **Multiple Host Names found** window if multiple Hosts respond. The window prompts you to select a **Host**.

### **Netop Name Server**

To connect by name resolution using Netop Name Server, use a communication profile that uses the TCP/IP communication device. In the **Advanced TCP/IP Configuration** dialog box, select the **Use Netop Name Server** check box and specify the resolving Netop Name Server addresses. Make sure to specify the same Name Space ID as the Netop modules that you want to connect to.

In the **Name Space ID** field specify the Name Space ID specified by the Netop modules that you want to connect to using Netop Name Server (default: PUBLIC).

### See also

Communication Profile Edit
Administrator's Guide, Netop Name Management.

### **Directory Services tab**

Use the Directory Services tab to specify directory services to enable the Guest to connect to and browse for Hosts using the LDAP:: Host name qualifier.

### General

| Option           | Description                                                                 |
|------------------|-----------------------------------------------------------------------------|
| Directory Server | Specify the directory server IP address or DNS name.                        |
| Port             | Specify the port through which to connect to the directory server (default: |
|                  | 389, the Lightweight Directory Access Protocol (LDAP) port).                |
|                  | Select the Use secure connection check box to connect to the directory      |
|                  | server by a secure connection. The LDAP secure connection port number       |
|                  | is 636.                                                                     |
| Base DN          | Specify the directory services distinguished name from which a search       |
|                  | should start.                                                               |

### Credentials tab

Specify the credentials by which the **Guest** should log on to the directory server. The credentials

determine the user rights by which directory services information is available.

| Option         | Description                                                                 |
|----------------|-----------------------------------------------------------------------------|
| Anonymous bind | Select this check box to search the directory service with anonymous user   |
|                | rights.                                                                     |
|                | Clear the selection to enable the fields below.                             |
| User DN        | Specify a directory service user distinguished name to search the directory |
|                | service with the rights of this user.                                       |
|                | Make sure to specify the corresponding password.                            |

### **Settings tab**

Specify the settings for searching directory services for user attribute values to return corresponding name and address attribute values.

For guidance on filling in the **User search filter** and **User attribute** fields, click on the **Default** button to display the **Display Directory Service** dialog box. Select a directory service name in the list of available directory services and click on **OK**.

Selecting a directory service, for example Active Directory, populates the User search filter and User attribute fields with default values for the selected directory service. You can edit the values if you have customized your directory service and require different values.

### **Attributes**

| Option             | Description                                                                   |
|--------------------|-------------------------------------------------------------------------------|
| Name attribute     | Specify or edit the name attribute.                                           |
| Address attribute  | Specify or edit the address attribute designation.                            |
| Search name prefix | Specify or edit any prefix (e.g. cn=) that should be added before search val- |
|                    | ues.                                                                          |

### **Remote Control tab**

Use the **Remote Control** tab to specify general remote control session options.

**NOTE**: You can specify individual remote control session options for each **Host** connection in the **Connection Properties** dialog box, which you can access either by clicking the **Connection Properties** dialog box on the **Quick Connect** tab, or in a running remote control session, by clicking on the **Connection Properties** button from the toolbar.

### **Enable**

| Option              | Description                                                                          |
|---------------------|--------------------------------------------------------------------------------------|
| Toolbar             | Select this check box to display the <b>Remote Control</b> window toolbar.           |
| Toolbox in full     | Select this check box to display the <b>Remote Control</b> full screen display tool- |
| screen              | box.                                                                                 |
| Full screen toolbox | Select this check box to reduce the <b>Remote Control</b> full screen display tool-  |
| roll-up             | box to the corresponding title bar when not in use.                                  |
| Status line         | Select this check box to display the <b>Remote Control</b> window status bar.        |

# Hot keys assignment

You can assign hotkeys (keystroke combinations) to specified actions. By default, CTRL+Z is assigned to Zoom in and out (switch between Remote Control window and full screen). Assign desired hotkeys by selecting check boxes and specifying a character in the last field.

### Remote control window

| Option                   | Description                                                               |
|--------------------------|---------------------------------------------------------------------------|
| Host window auto scroll  | Select this check box to enable automatic <b>Host</b> screen image scroll |
|                          | when the mouse pointer approaches Remote Control window bor-              |
|                          | ders.                                                                     |
| Show full screen as top- | Select this check box to display the Remote Control full screen dis-      |
| most window              | play in front of any other window.                                        |
| Show full screen on all  | Select this check box to display the Remote Control full screen dis-      |
| monitors                 | play on all available monitors.                                           |
| Auto take control        | Select this check box to enable acquiring multi Guest session key-        |
|                          | board and mouse control by a keystroke or mouse click.                    |
| Switch to window mode    | Specify a password that should be requested to switch from full           |
| password                 | screen to window.                                                         |
|                          | The field displays password characters as dots or asterisks.              |
| Disconnect password      | Specify a password that should be requested to disconnect.                |
|                          | The field displays the password characters as dots or asterisks.          |

# Clipboard tab

Use the **Clipboard** tab to specify remote control clipboard transfer options.

### Automatic clipboard transfer

| Option                       | Description                                                                |
|------------------------------|----------------------------------------------------------------------------|
| Automatically transfer clip- | Select this check box to enable contents placed on the Guest com-          |
| boards below                 | puter or <b>Host</b> computer clipboard during a remote control session to |
|                              | automatically become the clipboard contents of both computers if           |
|                              | smaller than the number of kilobytes specified in the field.               |
| Show progress dialog dur-    | Select this check box to display a small window with a progress bar        |
| ing transfer                 | while clipboard contents are being transferred from one computer to        |
|                              | the other.                                                                 |

### **Monitor tab**

Use the **Monitor** tab to specify monitor options.

| Option               | Description                                                                       |
|----------------------|-----------------------------------------------------------------------------------|
| Monitor interval     | Specify a number of seconds in the range 1-999 after which to switch to           |
|                      | the next <b>Host</b> after monitoring a <b>Host</b> (default: 15).                |
| Start Monitor in ful | Select this check box to initially display monitored <b>Host</b> screen images in |
| screen               | full screen mode.                                                                 |
|                      | If unchecked, <b>Host</b> screen images are initially shown in window mode.       |

### Audio-Video Chat tab

Use the Audio-Video Chat tab to specify audio and video chat options.

# Audio-video chat settings

| Option                     | Description                                                      |
|----------------------------|------------------------------------------------------------------|
| Start audio chat when con- | Select this check box to enable sound transfer at session start. |
| ference is started         |                                                                  |
| Start video when confer-   | Select this check box to enable image transfer at session start. |
| ence is started            |                                                                  |

### **Audio Chat**

Select the **Enable full-duplex audio** check box to enable sound transfer in both directions at the same time.

NOTE: Some computer sound systems do not support full-duplex audio.

### Microphone sensitivity

| Option        | Description                                                                        |
|---------------|------------------------------------------------------------------------------------|
| Silence level | Drag the slider bar to specify the microphone sound input level below which no     |
|               | sound data should be transferred.                                                  |
| Line hold     | Drag the slider bar to specify the time period in which sound data should con-     |
|               | tinue to be transferred after the microphone sound input level has dropped be-     |
|               | low the silence level.                                                             |
|               | TIP: Try out different Silence level and Line hold settings to optimize sound      |
|               | transfer.                                                                          |
| Check sound   | Click on this button to check the computer sound system. A result message is       |
| system        | displayed.                                                                         |
| Advanced      | Click on this button to display the <b>Advanced audio settings</b> dialog box. See |
|               | Advanced audio settings                                                            |

### Video

| Option       | Description                                                                         |
|--------------|-------------------------------------------------------------------------------------|
| Capture size | Select a video capture frame size on the list. The size is displayed in pixels (de- |
|              | fault: 160 x 120).                                                                  |
| Advanced     | Click on this button to display the Advanced Video dialog box. See Advanced         |
|              | Video.                                                                              |

### **Remote Printing tab**

Use the **Remote Printing** tab to specify remote Netop printers and incoming print job redirection.

### **Remote Netop printers**

You can add a Netop printer on the **Guest** computer to enable sending a **Guest** computer print job to a **Host** computer printing device (remote printer).

Click on the **Add printer** button and following the instructions in the displayed **Add printer guidelines** window. Click on the **Ready** button to start adding a Netop printer.

The **Remote Netop printers** pane displays the names of Netop printers in the Windows Printers folder on the **Guest** computer.

**NOTE**: You can also add a Netop printer on a **Host** computer to enable sending a Host computer print job to a **Guest** computer printing device. You can remove a Netop printer by selecting the printer in the pane and clicking on the **Remove printer** button.

If you are connected to multiple **Hosts** while sending a print job to a Netop printer, a dialog box prompting you to select the Host to which you want to send the print job is displayed.

**NOTE**: Special instructions for remote printing from DOS applications are available in the Netop KnowledgeBase.

### Redirect print to

You can redirect a print job sent from the **Host** computer to the **Guest** computer to any printer specified on the **Guest** computer.

| Option                          | Description                                                        |
|---------------------------------|--------------------------------------------------------------------|
| Default printer                 | Select this option to redirect the print job to the default Guest  |
|                                 | computer printer.                                                  |
| Prompt with a list of available | Select this option and click on Browse to display the Select Print |
| printers                        | Redirection Printer dialog box. From the Select Print Redirec-     |
|                                 | tion Printer dialog box, you can select a printer from a list of   |
|                                 | available printers.                                                |

### See also

Send a print job to a remote printer

### Recording tab

Use the **Recording** tab to specify remote control session recording options.

### **Options**

| Option            | Description                                                                    |
|-------------------|--------------------------------------------------------------------------------|
| Use compatible    | Remote control session recording was improved in Netop Remote Control          |
| mode              | version 8. Older <b>Guest</b> versions cannot play back version 8+ recordings. |
|                   | Select this check box to make older version compatible recordings.             |
| Enforce recording | Select this check box to record all remote control sessions even if the Re-    |
|                   | cord remote control session check box is not selected (Connection Prop-        |
|                   | erties > Record tab).                                                          |
| Disconnect if re- | Select this check box to disconnect if recording a remote control session      |
| cording fails     | fails.                                                                         |

### Recording

A **Recordings** tab record and recording file name will identify the remote control session **Guest**. Select one of these identity options:

| Option     | Description                                                             |
|------------|-------------------------------------------------------------------------|
| Guest ID   | Identify by the Guest ID. See <b>Logon</b> tab for further information. |
| Guest user | Identify by the Guest computer Windows or network logon user name.      |

# **See also**Record sessions

### Sounds tab

Use the **Sounds** tab to specify sounds played upon selected events.

Select an event check box to play a sound upon the event. Clear the selection to suppress playing a sound upon the event.

Select an event and click on **Select Sound** to open a sound file with the extension \*.wav to replace the current sound. The event is marked with an asterisk (\*). Select an event marked (\*) and click on **Default Sound** to reassign the default sound to the event and remove the (\*) mark. If you want to listen to the sound while editing the sound settings, select an event and click on **Play** to play the sound assigned to the event.

### Help Request tab

Use the **Help Request** tab to set up use of help request.

Select the **Enable help request** check box to enable the **Guest** to receive help requests.

Click on the **Advanced** button to display the **Advanced Help Service** dialog box allowing you to specify actions that are to be executed when a help request arrives. See Advanced Help Service.

### **Help Service tab**

The **Guest** can receive **Host** help requests only if the **Enable help request** and **Enable help services** check boxes are selected, at least one Help service name is specified and communication profiles are enabled at **Guest** loading.

The **Host** uses the term help provider for a help service name.

| Option               | Description                                                                       |
|----------------------|-----------------------------------------------------------------------------------|
| Enable help services | Select this check box to enable the help services specified below.                |
| Help service 1-3     | In these fields, specify the names of the help services that this <b>Guest</b> is |
|                      | to offer.                                                                         |

### **Service Ticket tab**

The extended **Guest** also has a **Service Tickets** tab that enables it to service help requests by service ticket numbers. Service tickets are used for both Netop Remote Control and Netop OnDemand Remote Control (1.74 and earlier versions).

| Option                   | Description                                                           |
|--------------------------|-----------------------------------------------------------------------|
| Enable service tickets   | Select this check box to enable the use of service tickets to service |
|                          | help requests through a service ticket number.                        |
| Service ticket format    | Enter a service ticket format using any character plus the control    |
|                          | characters #, @, and * (# produces a number (0-9), @ produces a       |
|                          | letter (A-Z) and * produces a number or a letter (0-9, A-Z)), for ex- |
|                          | ample @##-****.                                                       |
|                          | The service ticket generated from this can only be used once, after   |
|                          | which a new ticket is generated.                                      |
| Number of auto generated | Enter the number (0-3, 0 = manually) of service tickets to be auto-   |
| service tickets          | generated.                                                            |

### WebConnect tab

The extended **Guest** also has a **WebConnect** tab that enables it to service help requests by **WebConnect** tickets. **WebConnect** tickets are used for Netop OnDemand Remote Control 2.0 and later versions.

| Option                    | Description                                                        |
|---------------------------|--------------------------------------------------------------------|
| Enable WebConnect tickets | Select this check box to enable use of WebConnect tickets.         |
| WebConnect ticket         | Enter anything that you want to use as a WebConnect ticket for     |
|                           | identification purposes during a Netop OnDemand remote control     |
|                           | session using WebConnect, for example an email address, a          |
|                           | name, or a keyword, for example Security Server.                   |
| WebConnect profile        | Select a WebConnect profile in the list. The WebConnect profile    |
|                           | contains the credentials and the Connection Manager URL to be      |
|                           | used for the WebConnect connection. The profile itself should be   |
|                           | defined in the <b>Setup Wizard</b> before you can select it here.  |
|                           | You can also set up the profile in Communication Profiles. One     |
|                           | or more WebConnect profiles can be defined in Communication        |
|                           | Profiles. See Communication Profile Edit for more information.     |
| Update interval           | Enter an interval in seconds to specify how often the Guest should |
|                           | communicate with WebConnect and check for new tickets.             |

### See also

Set up Help Request on Guest and Host

### Run tab

Use the **Run** tab to specify programs to include in the **Run Program** drop-down menu on the **Guest** window and **Remote Control** window toolbars.

The pane displays specified programs as records in a table with a description and the program file path and name.

**NOTE**: Table contents are stored in the runprog.ndb Netop configuration file: C:\Documents and Settings\<User name>\Application Data\Netop\Netop Remote Control \Guest.

Click on the **Add** button to add a program to the pane. The **Run** dialog box in which you can specify a program to run is displayed. See Run.

To see the properties of a record in the pane, select the record and click on the **Properties** button. The **Run** dialog box is displayed, and you can edit the properties specified.

To delete a record again, select it in the pane and click on the **Delete** button.

### See also

Run a program on one or multiple Hosts

### **Encryption tab**

Use the **Encryption** tab to enable encryption types.

The communication between Netop modules is protected by encrypting transmitted data.

A range of encryption types is available on Netop Remote Control modules.

Communicating Netop modules automatically negotiate to encrypt communication by an encryption type that is enabled on both modules. See <u>Connection Properties</u> (**Compression/Encryption** tab). Netop modules on which no common encryption type is enabled cannot communicate. Select the check boxes next to the various encryption types to enable them.

To see encryption details about the individual encryption types, select an encryption type and click on the **Show Details** button.

### Inventory tab

Use the Inventory tab to specify what inventories should contain and how the contents should be displayed in the **Guest** window Inventory tab.

### Summary view

The pane contains a list of available inventory details. Select check boxes to specify the inventory details of the **Guest** window Inventory tab summary, which is displayed in the details pane on the right when a folder is selected in the contents pane on the left.

The pane top-to-bottom order of selected inventory details determines the left-to-right order of details pane columns.

Use the Up/Down, Select All, Deselect All buttons to arrange the contents of the pane.

Click on the **Advanced** button to specify inventory processing and custom inventory items. The **Advanced inventory** option dialog box is displayed. See <u>Advanced inventory</u> option.

### See also

Generate a Host inventory

### **Smart Card tab**

Use the **Smart Card** tab to specify the Smart Card reader whose reading applies to the Smart Card authentication.

### **Smart Card Reader**

| Option                   | Description                                                          |
|--------------------------|----------------------------------------------------------------------|
| Select Smart Card reader | In the drop-down list, select the Smart Card reader that you want to |
|                          | use.                                                                 |
|                          | The list contains Default and the names of connected Smart Card      |
|                          | readers found by Windows.                                            |
| Support Remote Smart     | Select this check box to enable remote Smart Card logon.             |
| Card Logon               | This means that using a local Smart Card reader you can log directly |
|                          | into remote enterprise and application systems using a Smart Card    |
|                          | for authentication and authorization.                                |

### Intel vPro tab

Use the **Intel vPro** tab to specify the address of the SCS Web Service.

Select the **Connect to SCS** check box and enter the SCS Web Service URL in the field below.

The address is then saved in the system, so that every time you select the **Retrieve Intel vPro Enabled Computers from SCS** command on the context menu for the **Intel vPro** tab pane on the **Quick Connect** tab, you aren't prompted to enter the address.

### See also

Use Intel vPro from Netop Remote Control

### Skins tab

If you run a remote control session, skins enable you to see the **Host** device and execute commands on the **Host** device by clicking the buttons on the applied skin. A device may have more than one skin definition depending on its state, for example slide out keyboard, portrait and land-scape orientation etc. Every time the device changes state, the **Host** sends updated skin information to the **Guest**.

If the **Guest** does not have the skin that is needed for a remote control session with a particular **Host**, it attempts to collect a suitable skin from the Netop Skin Repository Server. If the necessary skin is not available, the **Guest** uses a default skin.

On the **Skins** tab, the address and port number of the Netop Skin Repository Server are displayed.

Click on the **View Models** button if you want to see the available skin models.

### Web Update tab

Use the Web Update tab to specify web update options to automatically update the Guest installation.

| Option        | Description                                                                                                    |
|---------------|----------------------------------------------------------------------------------------------------|
| Update server | Specify the web address of the server from which to download Guest                                                                                                    |
|               | update files (default: update.netop.com, the Netop manufacturer web                                                                                                    |
|               | update server).                                                                                                    |
|               | NOTE: To update many Netop installations in an organization, we recommend publishing new updates to an internal web update server (select <b>Publish New Updates</b> on the <b>Tools</b> menu). |
| HTTP Proxy    | Specifying a HTTP proxy is typically not required.                                                                                                    |
|               | Before specifying a HTTP proxy, click on <b>Update now</b> to test the web up-                                                                                                    |
|               | date connection. If you receive a message indicating connection to the                                                                                                    |
|               | update server, specify no HTTP proxy.                                                                                                    |
|               | If <b>Update now</b> yields no connection, click on the <b>Detect</b> button to make                                                                                                    |
|               | Netop attempt to detect the HTTP proxy server and display its name and                                                                                                    |
|               | port number in the <b>HTTP Proxy</b> field.                                                                                                    |
|               | Click on <b>Update now</b> to test the connection. If unsuccessful, consult                                                                                                    |
|               | your network/system administrator about what to specify in the HTTP                                                                                                    |
|               | Proxy field (format: <server name="">:<port number="">).</port></server>                                                                                                    |

| Update now | Click on this button to connect to the update server specified in the Up-       |
|------------|---------------------------------------------------------------------------------|
|            | date server field.                                                              |
|            | A web update message notifies you if the connection to the update server        |
|            | fails, if no updates are available or if updates are available, and in the lat- |
|            | ter case ask you if you want to download and install updates.                   |
| Schedule   | Click on this button to display the Web Update Schedule dialog box and          |
|            | specify a schedule of checks for updates including download and installa-       |
|            | tion of available update files.                                                 |

### 5.1.20 Run

Use the **Run** dialog box to specify a program file to run using the **Run Program** function and how the program should start.

### File

Type a descriptive text in the **Description** field. This text appears on the menu.

### File name

Make sure that the Local file name option has been selected and then click on the **Browse** button to locate the program .exe file.

When the program file is added to the **Local file name** field, the global file name is automatically added to the **Global file name** field. The absolute path is replaced with environment variables. This is especially helpful if your computers are running different Windows platforms.

### Example of a local file name and the corresponding global file name:

C:\Program Files\Adobe\Acrobat 6.0\Reader\AcroRd32.exe
%ProgramFiles%\Adobe\Acrobat 6.0\Reader\AcroRd32.exe

TIP: Once you have added a program to the **Local file name** field and the global file name has been added automatically to the **Global file name** field, select the **Global file name** option, so that you do not have to consider which operating system version or operating system language **Host** computers are using.

If the selected program needs to be started using command line switches, use the **Command**line switches field to type those. This could for example be starting Internet Explorer with a specific address or for Adobe Acrobat Reader, the name of the document to read.

### Run

Under Run, select Normal, Maximized or Minimized to define how the program should start when opened from the Run Program button in the toolbar or from the Run Program command on the Connection menu.

### **5.1.21 Script**

A script is a user specified command structure that can execute a task, typically an unattended scheduled file transfer.

Use the **Script** dialog box to create and edit scripts in a graphical tree structure.

| Option      | Description                                                                     |
|-------------|---------------------------------------------------------------------------------|
| Filename    | Specify a script file name.                                                     |
|             | If you do not specify a file extension and a path, the script file gets the ex- |
|             | tension .dws and is located in the Netop configuration files folder, typic-     |
|             | ally C:\Documents and Settings\ <user name="">\Application</user>               |
|             | Data\Netop\Netop Remote Control\Guest\script\.                                  |
|             | If you create a new script, you are prompted for confirmation. Click on         |
|             | Yes. The Global Settings dialog box is then displayed.                          |
| Open Script | Click on this button to open a script file.                                     |
| Comment     | Enter a comment about the script. The comment is displayed in the               |
|             | Comments column in the Script tab (Optional).                                   |
| Save Script | Click on the <b>Save Script</b> button to save a new or edited script.          |
| Add         | Click on the <b>Add</b> button to add a script command in the upper pane under  |
|             | the selected script command.                                                    |
|             | See <b>Commands list</b> below.                                                 |
| Edit        | Select a script command in the upper pane and click on the Edit button          |
|             | to display the corresponding editing window.                                    |
| Run Script  | Click on this button to run the script.                                         |
| Delete      | Select a script command in the upper pane and click on the <b>Delete</b> but-   |
|             | ton to delete it, including the command sub tree under it.                      |

### **Commands list**

To specify the first command of a script, in the upper pane of the Script dialog box, select the

Global Settings element and click on the Add to display a drop-down menu.

This menu contains script commands that can execute on the Guest:

| Connect | Select the Connect command to add a Connect command, which connects     |
|---------|-------------------------------------------------------------------------|
|         | to a <b>Host</b> .                                                      |
| Wait    | Select the Wait command to add a Wait command, which delays script exe- |
|         | cution.                                                                 |
| Run     | Select the <b>Run</b> command to add a <b>Run</b> command.              |

A **Connect** command branches the script into commands that execute with or on the connected Host computer or in case of a local **Connect** command on the **Guest** computer.

In the upper pane, click the + (plus) next to a **Connect** command to expand it and select the expanded **Connect** command or a command below it.

Click on **Add** to display the following menu, which contains script commands that can execute with a connected **Host** or a **Guest** connected locally to itself:

| a File Transfer command.                                                       |
|--------------------------------------------------------------------------------|
|                                                                                |
|                                                                                |
|                                                                                |
|                                                                                |
| Select this command to display the Wait dialog box and add a Wait command      |
| to delay script execution.                                                     |
| Select this command to display the Run Program dialog box and add a Run        |
| command to execute a program on the connected to computer. You can             |
| schedule scripts to be ran from the Guest on the Host by using elevated priv-  |
| ileges; select Use a different account and enter the credentials of a user     |
| with elevated privileges on the Host machine.                                  |
| Select one of these commands to add an <b>Action</b> command to execute an ac- |
| tion on the connected to computer.                                             |
|                                                                                |
|                                                                                |
|                                                                                |
|                                                                                |
|                                                                                |

| Send Message |  |
|--------------|--|

See also

Create and run a script
Global Settings
Netop File Manager Options

# 5.1.22 Send Message

When you add a **Send Message** command to a script, the **Send Message** dialog box is displayed allowing you to specify how the message should be sent.

| Option                                                                    | Description                                                                                                    |
|---------------------------------------------------------------------------|----------------------------------------------------------------------------------------------------|
|                                                                           | Select a Send Message step option in the drop-down list:                                                                                                |
|                                                                           | • One Step: Select this option to copy a message file on the Guest computer to                                                                          |
| the Messages directory on the <b>Host</b> computer and display it in a Se |                                                                                                    |
|                                                                           | window on the <b>Host</b> computer screen.                                                                                                    |
|                                                                           | NOTE: Create and save the message file in the <b>Message</b> window.                                                                                    |
|                                                                           | • Display Message: Select this option to display a message file located on the                                                                          |
|                                                                           | Host computer in the Messages directory in a Message window on the Host                                                                                 |
|                                                                           | computer screen.                                                                                                    |
| Message path                                                              | Specify the Guest computer (One Step) or Host computer (Display Message)                                                                                |
|                                                                           | path and name of the message file to (copy and) display.                                                                                                |
|                                                                           | Click on the Browse button to open a message file on the Guest computer and                                                                             |
|                                                                           | display its path and name in the field.                                                                                                    |
|                                                                           | NOTE: The Heat committee Managers directory, which is located in the Natur                                                                              |
|                                                                           | NOTE: The <b>Host</b> computer Messages directory, which is located in the Netop configuration files directory, typically C:\Documents and Settings\All |
|                                                                           | Users\Application Data\Netop\Netop Remote Control\Host                                                                                                  |
|                                                                           | \Messages, is identified by the environment variable %RootConfig%Mes-                                                                                   |
|                                                                           | sages. To display in the Message window on the Host computer screen, the                                                                                |
|                                                                           | message file name must use the syntax <date>T<time>; <sender>.rtf</sender></time></date>                                                                |
|                                                                           | with the date format YYYY-MM-DD and the time format HH-MM-SS.                                                                                           |

# See also Script Create and run a script Communicate with Host users

# 5.2 Host dialog boxes

### 5.2.1 Advanced Help Request Options

### Communication

| Option                      | Description                                                        |
|-----------------------------|--------------------------------------------------------------------|
| Phone number or IP address  | If requesting help by a communication profile that uses a point-   |
|                             | to-point or network point-to-point communication device other      |
|                             | than Infrared (IrDA), a telephone number or IP address should      |
|                             | be specified.                                                      |
|                             | If not specified in this field, the Connect to Help Provider dia-  |
|                             | log box is displayed when requesting help, and you can specify     |
|                             | the telephone number or IP address there.                          |
| Help request timeout if not | Specify a number in the range to cancel the help request if not    |
| answered                    | responded to by a help provider within the specified number of     |
|                             | minutes (default: 0, i.e. the help request does not get canceled). |

### **Gateway logon**

If requesting help by a communication profile that uses a point-to-point or network point-to-point communication device through a **Guest** network Netop Gateway, it may request logon.

Specify Gateway logon name, password and domain in this section.

If valid Gateway logon credentials are not specified here, a Gateway logon dialog box may be displayed when requesting help, and you can specify the credentials there.

Select the **Use current logon credentials for Windows Security authentication** check box to log on by the name, password and domain of the user logged on to Windows on the **Host** computer.

### See also

<u>Program Options</u> (Help Request tab) Request help

### 5.2.2 Allowed ISDN Numbers

If **Guest ISDN number check** is enabled in the **Communication Profile Edit** dialog box for ISDN, a **Host** and a connecting Gateway can allow connections by ISDN (CAPI) communication only from telephone numbers in the **Allowed ISDN Numbers** list.

The **Allowed Network Numbers** dialog box displays allowed ISDN telephone numbers. You can add, edit and delete ISDN telephone numbers in the dialog box.

NOTE: Allowed ISDN numbers are stored in the Netop configuration file anumlist.ndb, which is typically located in the directory C:\Documents and Settings\All Users\Application Data\Netop\Netop Remote Control\<Module name>.

### See also

Communication Profile Edit

# **5.2.3 Directory Service**

Use the **Directory Service** dialog box to specify a directory service.

### General

| Option           | Description                                                                            |
|------------------|----------------------------------------------------------------------------------------|
| Name             | Specify the name that should identify the directory service in Directory Ser-          |
|                  | vices tab pane.                                                                        |
| Directory server | Specify the directory server IP address or DNS name.                                   |
| Port             | Specify the port through which the <b>Host</b> should connect to this directory server |
|                  | (default: 389, the Lightweight Directory Access Protocol (LDAP) port).                 |
|                  | Select the Use secure connection check box to connect to the directory                 |
|                  | server by a secure connection. The LDAP secure connection port number is               |
|                  | 636.                                                                                   |
| Base DN          | Specify the directory service distinguished name from which a search should            |
|                  | start.                                                                                 |

### **Credentials tab**

Use the **Credentials** tab to specify the credentials by which the **Host** should log on to the directory server. The credentials determine what directory service information is available to the **Host**.

| Option           | Description                                                               |
|------------------|---------------------------------------------------------------------------|
| Anonymous bind   | Select this check box to search the specified directory service with an-  |
|                  | onymous user rights, which are typically very limited.                    |
| User DN          | Specify a directory service user distinguished name to search the direct- |
|                  | ory service with the rights of this user.                                 |
| Password/Confirm | Specify the corresponding password and confirm it.                        |
| password         |                                                                           |

### Settings tab

Use the **Settings** tab to specify the search criteria that should be applied to retrieve the properties of a connecting Guest user. Initially, the fields are empty.

Click on the **Default** button to display the **Select Directory Service** dialog box.

The drop-down list contains names of commonly used directory services such as Microsoft Active Directory. Select a directory service type in the drop-down list. If the directory service type of the directory server specified in the **Directory Server** field of the **Directory Service** dialog box is available in the list, select this in the list.

Click on the **OK** button to close the dialog box and specify the default settings of the selected directory service type in the **Settings** tab fields.

**NOTE**: If the **Settings** tab fields are filled in when you select a directory service type in the **Select Directory Service** dialog box, you typically do not need to edit their contents.

| Option              | Description                                                                     |
|---------------------|---------------------------------------------------------------------------------|
| User search filter  | Optionally (recommended), specify a search filter to limit the search for user  |
|                     | attributes to a certain object class.                                           |
| User attribute      | Specify the type designation of the searched for user attribute.                |
| User browse filter  | Optionally (recommended), specify a user browse filter to limit the browse for  |
|                     | user attributes to certain object classes.                                      |
| Group search filter | Optionally (recommended), specify a search filter to limit the search for group |
|                     | attributes to a certain object class.                                           |
| Group attribute     | Specify the type designation of the searched for group attribute.               |
| Group browse fil-   | Optionally (recommended), specify a group browse filter to limit the browse     |
| ter                 | for group attributes to certain object classes.                                 |
| OU search filter    | Optionally (recommended), specify a search filter to limit the search for or-   |
|                     | ganizational unit attributes to a certain object class.                         |

### See also

Program Options (Directory Services tab)

### 5.2.4 Guest Access Security

### **Guest Access Privileges tab**

Use the **Guest Access Privileges** tab to select the Guest access method to apply to connecting **Guests**.

### Select a method from the **Guest Access Method** list:

cess privileges

Grant all Guests default ac-This selection means that the Guests share the same privileges and use the same password to log on to the **Host**.

> When a **Guest** connects, the **Host** requests a password. If the Guest returns the password set up for the default user, the Host grants the **Guest** the privileges set up for the default security role.

### Setup

In the left pane, select **Default Security Role** to display the access privileges of this security role, i.e. what Guests are allowed to do when connecting to the **Host**, in the right pane.

The **Confirm access** section in the right pane specifies whether and when access to the Host computer needs confirmation.

NOTE: For practical reasons, the Netop message and Get inventory functions are exempted from Confirm access security, as these are often used when there is no user present on the **Host** side.

The Whitelisted applications section in the right pane specifies whether the Remote Control sessions for this role are limited solely to the whitelisted applications defined in the whitelisted.txt file, found in the Netop configuration files folder: C:\ProgramData \Danware Data\C\Program Files (x86)\Netop\Netop Remote Control\<Modulename>.

**NOTE**: Refer to the Netop Knowledge Base for more information about whitelisting.

Select **Default User** in the left pane to set password and call back options. In the right pane, specify a password of max. 64 characters to enable shared password authentication.

To disable shared password authentication and request no password from a connecting **Guest**, clear both password fields. This, however, leaves the Host without Guest access authentication, and any **Guest** can then connect to the **Host**. Unless suppressed, a security warning is displayed when the Host starts communicating.

137

|                      | The Call back                    | k section below the Password section specifies                    |
|----------------------|----------------------------------|-------------------------------------------------------------------|
|                      | whether or not to use call back. |                                                                   |
|                      | Option                           | Description                                                       |
|                      | No call back                     | Do not apply call back.                                           |
|                      | Call back to                     | Specify a telephone number or an IP address to                    |
|                      |                                  | make the Host disconnect and reconnect to the                     |
|                      |                                  | specified telephone number or IP address, if a                    |
|                      |                                  | Guest connects by a communication profile that                    |
|                      |                                  | uses a point-to-point or network point-to-point com-              |
|                      |                                  | munication device.                                                |
|                      |                                  | Call back to a specified telephone number or IP ad-               |
|                      |                                  | dress to enable connections only from a Guest on a                |
|                      |                                  | computer with this telephone number or IP address.                |
|                      |                                  | Select this option to request a call back telephone               |
|                      | back                             | number or IP address from a <b>Guest</b> that connects            |
|                      |                                  | by a communication profile that uses a point-to-                  |
|                      |                                  | point or network point-to-point communication                     |
|                      |                                  | device.                                                           |
|                      |                                  | When the <b>Host</b> receives this information, it discon-        |
|                      |                                  | nects and reconnects to the specified telephone                   |
|                      |                                  | number or IP address.                                             |
|                      |                                  | Roving call back is typically used to make connec-                |
|                      |                                  | tion costs payable by the Host organization, e.g.                 |
|                      |                                  | when a traveling employee connects to the home                    |
|                      |                                  | computer.                                                         |
|                      |                                  | means that each <b>Guest</b> has its own privileges and           |
|                      | password to log                  | g on to the <b>Host</b> .                                         |
| Netop authentication | When a <b>Guest</b>              | connects, the <b>Host</b> requests the Netop credentials,         |
|                      | i.e. ID and pas                  | sword, defined for that specific <b>Guest</b> . When the          |
|                      | Guest returns                    | the required information, the <b>Host</b> grants the <b>Guest</b> |
|                      | the privileges se                | et up for the specific <b>Guest</b> .                             |
|                      | Setup                            |                                                                   |
|                      | Each security r                  | ole specifies what is allowed to the <b>Guest</b> and the         |
|                      | selected confirr                 | n access option. Each Guest profile specifies Guest               |
|                      |                                  |                                                                   |

logon credentials and the selected call back option.

Initially, the left pane contains the security role folders Full access, View only, Inventory only and Remote Management only. You can add a security role by clicking on the Add security role button and defining the new security role by clearing the check boxes in the right pane.

The Confirm access section in the right pane specifies whether and when access to the Host computer needs confirmation.

NOTE: For practical reasons, the Netop message and Get inventory functions are exempted from Confirm access security, as these are often used when there is no user present on the **Host** side.

The Whitelisted applications section in the right pane specifies whether the Remote Control sessions for this role are limited only to whitelisted applications defined in the whitelisted.txt file, found in the **Netop configuration files folder**: C:\ProgramData\Danware Data\C\Program Files (x86) \Netop\Netop Control\<Modulename> **folder**.

You can add **Guests** to a security role by selecting it and clicking on the **Add Guest** button. In the displayed **Guest Profile** dialog box, specify the **Guest** name, password and call back option.

See Guest Profile.

Select a Guest profile element in the left pane to display its Password section and the Call back section to the right.

access privileges

ment

Grant each Guest individual This selection means that each Guest has its own privileges and using logs on to the **Host** by its Windows logon user credentials.

Windows Security Manage-When a **Guest** connects, the **Host** requests the Windows user name, password and domain. If a match is found in Windows Security Management, the Host grants the Guest the privileges of the security role assigned to the Windows account object.

> A **Guest** user who is assigned different security roles individually and as a member of groups is allowed what is allowed by any of the applicable security roles, i.e. the sum of privileges of the applicable

security roles.

### Setup

Each security role specifies what is allowed to the **Guest** and the selected confirm access option.

Initially, the left pane contains the security role folders **Full access**, **View only**, **Inventory only** and **Remote Management** only. Select a security role folder to display the privileges in the right pane. You can add a security role by clicking on the **Add security** role button and defining the new security role by clearing check boxes in the right pane.

The **Confirm access** section in the right pane specifies whether and when access to the **Host** computer needs confirmation.

**NOTE**: For practical reasons, the Netop message and **Get inventory** functions have been exempted from Confirm access security, as these are often used when there is no user present on the **Host** side.

The Whitelisted applications section in the right pane specifies whether the Remote Control sessions for this role are limited only to whitelisted applications defined in the whitelisted.txt file, found in the Netop configuration files folder: C:\ProgramData\Danware Data\C\Program Files (x86)\Netop\Netop Remote Control\<Modulename>.

You can add a user or group to a security role by selecting it and clicking on the **Add User** or **Add Group** button. In the Select Users or Select Groups dialog box, specify the users or groups you want to add.

Select a Windows user or group element to display its Domain section, RAS section and Call back section to the right.

The Domain section displays the domain of the selected Windows user or group.

The RAS section is only included if the Host computer runs on a Windows NT, 2000, XP, 2003, 2008, Vista or 7 operating system. Select the **Get call back information from Windows NT Remote** 

140 Access Service (RAS) check box to use call back information stored in Windows NT Remote Access Service. The **Call back** section is displayed only if the check box in the RAS section is not selected. Specify whether or not to use call back. Option Description No call back Do not apply call back. Call back to Specify a telephone number or an IP address to make the **Host** disconnect and reconnect to the specified telephone number or IP address, if a Guest connects by a communication profile that uses a point-to-point or network point-to-point communication device. Call back to a specified telephone number or IP address enables connections only from a Guest on a computer with this telephone number or IP address. cal Select this option to request a call back telephone Roving back number or IP address from a Guest that connects by a communication profile that uses a point-to-point or network point-to-point communication device. When the Host receives this information, it disconnects and reconnects to the specified telephone number or IP address. Roving call back is typically used to make connection costs payable by the Host organization, e.g. when a traveling employee connects to the home computer. The Windows User Manager button is included only if the **Host** computer runs on a Windows NT, 2000, XP, 2003, 2008, Vista or 7 operating system. Click on this button to display the Windows user manager window according to the administrator rights of the user

logged on to Windows on the **Host** computer to manage users and groups.

ectory services

Grant each Guest individual This selection means that each Guest has is own privileges and access privileges using Dir-logs on to the **Host** by directory services user credentials.

> When a **Guest** connects, the **Host** requests the directory service user name, password and directory server for that specific **Guest**. If

a match is found on the directory server, the **Host** grants the **Guest** the privileges of the security role assigned to the directory services account element.

A **Guest** user who is assigned different security roles individually and as a member of groups is allowed what is allowed by any of the applicable security roles, i.e. the sum of privileges of the applicable security roles.

### Setup

Each security role specifies what is allowed to the **Guest** and the selected confirm access option.

Initially, the left pane contains the security role folders Full access, View only, Inventory only and Remote Management only. Select a security role folder to display the privileges in the right pane. You can add a security role by clicking on the **Add security role** button and defining the new security role by clearing check boxes in the right pane.

The **Confirm access** section in the right pane specifies whether and when access to the **Host** computer needs confirmation.

**NOTE**: For practical reasons, the Netop message and **Get invent-ory** functions have been exempted from Confirm access security, as these are often used when there is no user present on the **Host** side.

The Whitelisted applications section in the right pane specifies whether the Remote Control sessions for this role are limited only to whitelisted applications defined in the whitelisted.txt file, found in the Netop configuration files folder: C:\ProgramData\Danware Data\C\Program Files (x86)\Netop\Netop Remote Control\<Modulename>.

You can add a user or group to a security role by selecting it and clicking on the **Add User** or **Add Group** button. In the displayed **Select Directory Services** Users or Select **Directory Services Groups** dialog box, specify the users or groups you want to add. Select a directory services user or group element to display its Dir-

ectory service section and Call back section to the right.

The Directory Service section displays the directory service name and the selected directory services user or group element distinguished name (dn).

Specify whether or not to use call back:

| Option         | Description                                                |
|----------------|------------------------------------------------------------|
| No call back   | Do not apply call back.                                    |
| Call back to   | Specify a telephone number or an IP address to             |
|                | make the Host disconnect and reconnect to the              |
|                | specified telephone number or IP address, if a             |
|                | Guest connects by a communication profile that             |
|                | uses a point-to-point or network point-to-point com-       |
|                | munication device.                                         |
|                | Call back to a specified telephone number or IP ad-        |
|                | dress enables connections only from a Guest on a           |
|                | computer with this telephone number or IP address.         |
| Roving ca      | Select this option to request a call back telephone        |
| back           | number or IP address from a Guest that connects            |
|                | by a communication profile that uses a point-to-point      |
|                | or network point-to-point communication device.            |
|                | When the <b>Host</b> receives this information, it discon- |
|                | nects and reconnects to the specified telephone            |
|                | number or IP address.                                      |
|                | Roving call back is typically used to make connec-         |
|                | tion costs payable by the Host organization, e.g.          |
|                | when a traveling employee connects to the home             |
|                | computer.                                                  |
| This salestics |                                                            |

Use the Netop Security
Server

Security This selection means that the **Host** uses the Netop Security Server to authenticate each connecting **Guest** and assign a security role to it

When a **Guest** connects, the **Host** requests logon credentials according to Netop Security Management preferences.

Refer to the <u>Administrator's Guide</u> for further information about Netop Security Management.

> The **Host** forwards returned credentials to Netop Security Server for validation and compilation of the security role that is to be assigned to the **Guest** according to the security data stored in the security database. The Host applies the resulting security role to the **Guest**.

### Setup

The Public Key field is used to secure a trusted connection between your Hosts and Security Servers.

NOTE: In production environments, we recommend that you replace the default Public Key with a newly generated Public Key using the Security Manager.

The Public Key should be copied to the **Hosts** exactly as it is shown in the **Security Manager**. It is recommended that you change the Public Key before deploying your **Hosts**.

Refer to the Netop Security Management section in the Administrator's Guide for more information about generating a Public Key from the Security Manager.

cess rights

Use the Netop Portal ac-This selection means that the **Host** uses the **Netop Portal** to authenticate each connecting Guest and assign permissions to it.

> When a **Guest** connects, the Host requests logon credentials according to the **Netop Portal** account.

> Refer to the Netop Remote Control Portal User's Guide for more information about the **Netop Portal**.

> The **Host** forwards returned credentials to **Netop Portal** for validation and compilation of the security permissions that are to be assigned to the Guest. The Host applies the resulting security permissions to the Guest.

### **Guest Policy tab**

Use the Guest Policy tab to specify Guest access security policies. The policy functions determine how the **Host** behaves before, during and after the remote control session.

### **Password**

| Option                       | Description                                                                 |
|------------------------------|-----------------------------------------------------------------------------|
| Maximum invalid password at- | Specify a number in the range 0 - 9 for the number of logon at-             |
| tempts                       | tempts that can be allowed to a Guest before the action selec-              |
|                              | ted in the drop-down list below is executed.                                |
| Action if maximum attempts   | In the drop-down list, select what should happen if maximum                 |
| are exceeded                 | password attempts are exceeded:                                             |
|                              | Disconnect: Disconnect the Guest.                                           |
|                              | • <b>Disable Host</b> : Make the <b>Host</b> reject any connection attempt. |
|                              | <ul> <li>Restart Windows: Restart Windows on the Host computer,</li> </ul>  |
|                              | which - depending on the <b>Host</b> setup - may load and start the         |
|                              | <b>Host</b> and make it available for connection.                           |

### **Disconnect**

| Option                  | Description                                                         |
|-------------------------|---------------------------------------------------------------------|
| Action after disconnect | In the drop-down list, select what should happen after discon-      |
|                         | nect:                                                               |
|                         | • None: No action.                                                  |
|                         | • Lock computer: Lock the Host computer. The Windows Com-           |
|                         | puter Locked window is displayed. The <b>Host</b> keeps running and |
|                         | is available for connection.                                        |
|                         | • Log off Windows: Log off the Host computer user from Win-         |
|                         | dows. The Welcome to Windows window is displayed. The               |
|                         | Host keeps running and is available for connection.                 |
|                         | • Restart Windows: Restart Windows on the Host computer,            |
|                         | which - depending on the <b>Host</b> setup - can load and start the |
|                         | Host and make it available for connection.                          |
| System-wide disconnec   | Select any of the first four check boxes and optionally specify a   |
| hotkey                  | character in the last check box to compose a keystroke combina-     |
|                         | tion that will disconnect all connected Guests whether the Host     |
|                         | window is active or not.                                            |

# File Transfer

Select the **Disable file transfer before local logon** check box to disable file transfer if no user

is logged on to the Host computer.

#### **Record Sessions**

| Option                                                                                  | Description                                                                            |
|-----------------------------------------------------------------------------------------|----------------------------------------------------------------------------------------|
| Enable                                                                                  | Select this check box to enable <b>Host</b> recording of remote control ses-           |
|                                                                                         | sions.                                                                                 |
|                                                                                         | If you enable the Record Sessions function, you can document any un-                   |
|                                                                                         | authorized procedures that a <b>Guest</b> could carry out on the <b>Host</b> .         |
| Folder                                                                                  | Specify the path of the directory in which to save the session recording               |
|                                                                                         | files.                                                                                 |
|                                                                                         | Click on the <b>Browse</b> button to select a folder.                                  |
| Disconnect if recording Select this check box to disconnect if session recording fails. |                                                                                        |
| fails                                                                                   |                                                                                        |
|                                                                                         | NOTE: Session recording files are named <time stamp="">-<guest< td=""></guest<></time> |
|                                                                                         | ID>- <host id="">.dwr. You can only play back session recording files</host>           |
|                                                                                         | on a <b>Guest</b> .                                                                    |

#### **Timeout**

| Option         | Description                                                               |
|----------------|---------------------------------------------------------------------------|
| Confirm Access | Specify a number in the range 1 - 9999 to disconnect if the Host user     |
|                | has not confirmed Guest access within the specified number of             |
|                | seconds.                                                                  |
| Authentication | Specify a number in the range 1 - 9999 to disconnect if Guest authentica- |
|                | tion has not completed within the specified number of seconds.            |
| Inactivity     | Specify a number in the range 1 - 9999 to disconnect if there has been    |
|                | no Guest keyboard or mouse activity within the specified number of        |
|                | seconds.                                                                  |

### MAC/IP Address List Setup tab

#### **MAC/IP Address List**

Select the **Enable MAC/IP address** check check box to limit the network addresses from which a **Guest** can connect to the addresses specified in the pane.

Click on the **Add** button to specify MAC/IP addresses.

MAC addresses are applied if they communicate by NetBIOS or IPX. IP addresses apply if they communicate by TCP/IP or TCP/IP (TCP).

#### **Encryption tab**

The communication between Netop modules is protected by encrypting transmitted data.

A range of encryption types is available on Netop Remote Control modules.

Communicating Netop modules automatically negotiate to encrypt the communication by an encryption type that is enabled on both modules. Netop modules on which no common encryption type is enabled cannot communicate.

Select the check boxes next to the various encryption types to enable them.

To see encryption details about the individual encryption types, select an encryption type and click on the **Show Details** button.

#### **Smart Card**

Use the **Smart Card** tab to specify Smart Card logon options to use Smart Card for authentication with Windows Security Management or Directory Services.

#### **Windows Security Management**

If you have selected the Guest access method **Grant each Guest individual access privileges** using Windows Security Management on the **Guest Access Privileges** tab, select an option in this section.

| Option                                                                         | Description                    |  |
|--------------------------------------------------------------------------------|--------------------------------|--|
| Never log on with Smart Card                                                   | Enable only credentials logon. |  |
| Always log on with Smart Card                                                  | Enable only Smart Card logon.  |  |
| Allow both logon with Smart Card Enable both credentials and Smart Card logon. |                                |  |
| and credentials (name, pass-                                                   |                                |  |
| word, and domain)                                                              |                                |  |

#### **Directory Services**

If you have selected the **Guest** access method Grant each **Guest** individual access privileges using Directory services on the **Guest Access Privileges** tab, select an option in this section.

| Option                           | Description                                                    |
|----------------------------------|----------------------------------------------------------------|
| Never log on with Smart Card     | Enable only credentials logon.                                 |
| Always log on with Smart Card    | Enable only Smart Card logon.                                  |
| Allow both logon with Smart Card | Enable both credentials and Smart Card logon.                  |
| and credentials (name, pass-     |                                                                |
| word and server)                 |                                                                |
| Subject Field                    | Retrieve the user identification from the Subject field of the |

|                                   | Smart Card certificate.                                                     |
|-----------------------------------|-----------------------------------------------------------------------------|
| Subject Alternative Name Field    | Retrieve the user identification from the Subject Alternative               |
| (must be a User Principal Name    | Name field of the Smart Card certificate.                                   |
| (UPN))                            |                                                                             |
| The Certificate Field matches     | Specify the directory services attribute compatible with the                |
| this Directory Services Attribute | Smart Card certificate field contents. This is necessary only if            |
|                                   | different from a user object distinguished name.                            |
|                                   | For Directory Services Smart Card logon to succeed, make                    |
|                                   | sure that Host can resolve the Smart Card certificate user                  |
|                                   | identification into a Directory Services user identification. If the        |
|                                   | Smart Card certificate user identification and Directory Ser-               |
|                                   | vices user identifications are incompatible, Smart Card logon               |
|                                   | fails.                                                                      |
|                                   | To find the available Smart Card certificate user identifications,          |
|                                   | insert the Smart Card and in Internet Explorer click on the In-             |
|                                   | ternet Options command on the <b>Tools</b> menu to display the <b>In-</b>   |
|                                   | ternet Options dialog box.                                                  |
|                                   | On the Content tab, click Certificates to display the Certificates          |
|                                   | dialog box.                                                                 |
|                                   | On the <b>Personal</b> tab, double-click on the appropriate certific-       |
|                                   | ate record to display the <b>Certificate</b> dialog box. The <b>Details</b> |
|                                   | tab displays the contents of available certificate fields includ-           |
|                                   | ing Subject and Subject Alternative Name                                    |
|                                   |                                                                             |

#### See also

**Program Options (Smart Card tab)** 

### **5.2.5** Guest Profile

Use this dialog box to create a **Guest** profile element in the security role folder that you selected on the **Guest Access Privileges** tab.

#### Guest name

In the **Guest ID** field, specify the name that a **Guest** is using this **Guest** profile should specify to log on to the **Host**. This is the name that identifies the **Guest** profile.

NOTE: A Guest is not limited to logging on by the name that identifies the Guest. The Guest lo-

gon does not verify Guest identity but validates the Guest credentials.

#### **Password**

In the **Password** section, specify a password of max. 64 characters to enable password authentication.

#### Call back

In the Call back section specify whether or not to use callback.

| Option       | Description                                                                      |
|--------------|----------------------------------------------------------------------------------|
| No call back | Do not apply call back.                                                          |
| Call back to | Specify a telephone number or an IP address to make the Host disconnect and      |
|              | reconnect to the specified telephone number or IP address, if a Guest connects   |
|              | by a communication profile that uses a point-to-point or network point-to-point  |
|              | communication device.                                                            |
|              | Call back to a specified telephone number or IP address enable connections       |
|              | only from a <b>Guest</b> on a computer with this telephone number or IP address. |
| Roving call  | Select this option to request a call back telephone number or IP address from a  |
| back         | Guest that connects by a communication profile that uses a point-to-point or     |
|              | network point-to-point communication device.                                     |
|              | When the Host receives this information, it disconnects and reconnects to the    |
|              | specified telephone number or IP address.                                        |
|              | Roving call back is typically used to make connection costs payable by the Host  |
|              | organization, for example when a traveling employee connects to the home         |
|              | computer.                                                                        |

#### See also

Guest Access Security (Guest Access Privileges tab)

### 5.2.6 Help Providers

In connection with a help request, if help providers are found, but no problem description and/or no Help provider was specified in the **Program Options** dialog box in the **Help Request** tab, the **Help Providers** dialog box is displayed.

Specify a problem description and a help provider:

| Option              | Description                                                                       |
|---------------------|-----------------------------------------------------------------------------------|
| Problem description | This field displays any problem description specified in the Program Op-          |
|                     | tions dialog box in the Help Request tab.                                         |
|                     | You can leave the field empty or specify or edit a problem description.           |
| Help providers      | Names of help providers found (on <b>Netop Guest</b> named help services)         |
|                     | are displayed in the <b>HeIp providers</b> pane.                                  |
|                     | Select one and click on <b>Select</b> to deliver the help request to the selected |
|                     | help provider.                                                                    |

## 5.2.7 Help Request

Select one of these options:

| Option                                       | Description                                                            |
|----------------------------------------------|------------------------------------------------------------------------|
| Use the help service to search for help pro- | Select this option to request help from a help ser-                    |
| viders                                       | vice.                                                                  |
| Use service ticket to connect to a specific  | Select this option to request help by a received ser-                  |
| help provider                                | vice ticket number.                                                    |
|                                              | Selecting this option enables the following fields:                    |
|                                              | <ul> <li>Service ticket: In this field, specify the service</li> </ul> |
|                                              | ticket number.                                                         |
|                                              | • Problem description: In this field, you can de-                      |
|                                              | scribe your problem.                                                   |

**NOTE**: This dialog box displays only the service ticket fields if **Enable Service Tickets** is selected in the **Program Options** dialog box in the **Help Request** tab. A **Netop OnDemand** enabled **Guest** can issue service ticket numbers and forward a service ticket number to you to enable you to return a help request.

#### See also

Set up Help Request on Guest and Host Program Options (Help Request tab)

#### 5.2.8 Maintenance Password

You can protect the **Host** setup with a maintenance password, so that no unauthorized people can make changes to the **Host** setup.

Use the Maintenance Password dialog box to specify a maintenance password, what it protects,

and Host configuration files (\*.ndb) protection.

Click on the **Change Maintenance Password** button to display the **Change Maintenance Password** dialog box, where you can specify the maintenance password (max. 64 characters), change it, or disable it by deleting it.

Specify what the maintenance password should apply to and when:

Maintenance password required for

| Option                  | Description                                                                 |
|-------------------------|-----------------------------------------------------------------------------|
| Guest access security   | Select this check box to apply maintenance password protection to the       |
|                         | Guest Access Security command on the Tools menu and the Guest               |
|                         | Access Security button on the toolbar.                                      |
| All other configuration | Select this check box to apply maintenance password protection to all       |
|                         | other setup commands on the <b>Tools</b> menu and other tool buttons on the |
|                         | toolbar.                                                                    |
| Unload and Stop         | Select this check box to apply maintenance password protection to un-       |
|                         | loading the <b>Host</b> and stopping the <b>Host</b> .                      |
|                         | Apply Unload and Stop maintenance password protection to prevent            |
|                         | Host stop or unload that make it unavailable for connection and/or to pro-  |
|                         | tect security configuration files.                                          |
| Confirm access          | Select this check box to require the user to enter the maintenance pass-    |
|                         | word before the remote session can begin.                                   |
|                         | Using Confirm access, the local user on the Host machine has the ability    |
|                         | to allow or deny the remote session. In some situations, such as large in-  |
|                         | dustrial environments or senior executives within a large organization, the |
|                         | maintenance password is often known by the local Host user. As an ex-       |
|                         | tra level of security and to help prevent unauthorized users from allowing  |
|                         | the remote support session, the local user on the Host machine can now      |
|                         | enter the maintenance password in the Confirm Access Password dia-          |
|                         | log box before the remote session can begin.                                |

### Protect security configuration files

| Option    |               | Description                                                                      |
|-----------|---------------|----------------------------------------------------------------------------------|
| Protect b | y mainten-    | Protect Host setup only by any applied maintenance password protec-              |
| ance pass | word only (if | tion. This does not protect <b>Host</b> configuration files (default selection). |
| applies)  |               |                                                                                  |
| Protect 1 | files when    | Protect Host configuration files and disable setup commands on the               |
|           |               |                                                                                  |

| connected          | Tools menu when the Host status is "Connected" to prevent a connec-                       |
|--------------------|-------------------------------------------------------------------------------------------|
|                    | ted <b>Guest</b> from changing <b>Host</b> setup.                                         |
| Protect files wher | Protect Host configuration files and disable setup commands on the                        |
| connected and run  | Tools menu when the <b>Host</b> status is <b>"Connected"</b> , <b>"Help requested"</b> or |
| ning               | "Running" to prevent a Host computer user from changing the Host                          |
|                    | setup.                                                                                    |
|                    | Combined with the <b>Unload</b> and <b>Stop</b> option, the maintenance password          |
|                    | protection also prevents the Host user from stopping and unloading the                    |
|                    | <b>Host</b> and then changing the <b>Host</b> security configuration files.               |

NOTE: Host configuration files (\*.ndb) are located in the Netop configuration files folder, typically C:\Documents and Settings\All Users\Application Data\Netop\Netop Remote Control\Host.

If maintenance password protection is enabled, a dialog box prompting you to enter the maintenance password is displayed when you select a protected command or click a protected button. There is no limit to the number of maintenance password attempts.

### **5.2.9 Program Options**

#### **General Tab**

Use the **General** tab to specify startup and connection options.

### **Startup**

| Option                       | Description                                                                                                    |
|------------------------------|----------------------------------------------------------------------------------------------------|
| Start Host when loaded       | Select this check box to start the <b>Host</b> and enable communic-                                                                                                    |
|                              | ation when loaded.                                                                                                    |
| Load Host at Windows startup | Select this check box to load the <b>Host</b> when Windows starts                                                                                                    |
| (run as service)             | on the computer.                                                                                                    |
|                              | NOTE: Loading the <b>Host</b> at Windows startup and starting the <b>Host</b> when loaded makes the <b>Host</b> ready for connection when the Host computer is started, even if no user is logged on to Windows. |
| Minimize Host when loaded    | Select this check box to minimize the <b>Host</b> to a <b>Netop Host</b> icon when loaded.                                                                                                    |
| Stealth mode (hide Host when | Select this check box to load the <b>Host</b> hidden to the <b>Host</b>                                                                                                    |
| started)                     | computer user. If hidden, nothing on the screen indicates that                                                                                                    |

| the <b>Host</b> is loaded.                             |
|--------------------------------------------------------|
|                                                        |
| NOTE: To display a hidden Host, execute the            |
| showhost.exe file. The showhost.exe file is located in |
| the folder where the <b>Host</b> is installed.         |

#### Connection

| Option                       | Description                                                                                                    |
|------------------------------|----------------------------------------------------------------------------------------------------|
| Minimize Host on connection  | Select this check box to minimize the <b>Host</b> window to a                                                                                                    |
| with Guest                   | Netop Host icon when a Guest connects.                                                                                                    |
| Host top most window on con- | Select this check box to display the <b>Host</b> window in front of                                                                                                    |
| nection with Guest           | any other window when a <b>Guest</b> connects.                                                                                                    |
| Show file transfer status    | Select this check box to display the File Transfer Status win-                                                                                                    |
|                              | dow when a <b>Guest</b> starts a file transfer session.                                                                                                    |
| Send keep alive message      | Select this check box to send a data packet at intervals while                                                                                                    |
|                              | connected to alert the Host user if the connection is lost.                                                                                                    |
|                              | NOTE: To maintain an ISDN (CAPI) connection during short periods of inactivity, do not select this check box. Instead select the Short-hold mode check box in the Edit dialog box for the ISDN (CAPI) communication profile. |
| Allow Multiple Simultaneous  | Select this check box to allow multiple <b>Guest</b> connections to                                                                                                    |
| Guest Sessions               | the <b>Host</b> at the same time.                                                                                                    |

#### **Host Name tab**

Use the **Host Name** tab to specify **Host** naming, name options and the Netop Name Server name space ID.

#### **Naming**

This section specifies the name by which the **Host** identifies itself when communicating.

To communicate by a communication profile that uses a networking communication device (NetBIOS, IPX, TCP/IP, Terminal Server), it is necessary that each **Host** use a unique name. A **Host** that uses a name that is already used by another communicating **Host** is denied communication.

Select one of these options:

| Option                   | Description                                                              |
|--------------------------|--------------------------------------------------------------------------|
| Enter name or leave name | Select this option to display a field below. Specify a name in the field |

| field blank              | or leave the field blank to name the <b>Host</b> by the specified name or                                                                                                    |
|--------------------------|----------------------------------------------------------------------------------------------------|
| ileid blatik             | • •                                                                                                    |
|                          | leave it without a name.                                                                                                    |
| Use environment variable | Select this option to display a field below. Specify an environment                                                                                                    |
|                          | variable name in the field to name the <b>Host</b> by the value of the spe-                                                                                                    |
|                          | cified environment variable.                                                                                                    |
|                          | NOTE: Do not name a network computer <b>Host</b> by the environment variable USERNAME if it is set up to load at Windows startup. If you do that, the <b>Host</b> loads before a user logs on to Windows to get the name %USERNAME% and retains this name until reloaded while a user is logged on to get the name <windows logon="" name="" user="">. Of multiple <b>Hosts</b> named %USERNAME%, only one can communicate.</windows> |
|                          | Name a terminal server session Host typically by the environment                                                                                                    |
|                          | variable USERNAME. See the Administrator's Guide, Netop Naming                                                                                                    |
|                          | (TSE). To display available Windows environment variables, in a                                                                                                    |
|                          | command prompt window type set and press ENTER.                                                                                                    |
| Use Windows compute      | Name the <b>Host</b> by the <b>Host</b> computer Windows name.                                                                                                    |
| name                     | NOTE: Name a network computer <b>Host</b> typically by the Windows computer name. Do not name a terminal server session <b>Host</b> by the Windows computer name. Terminal server session <b>Hosts</b> share the Windows computer name of the terminal server computer. Of multiple Hosts named by the terminal server computer name, only one can communicate.                                                                       |
|                          | Select the Prefix with computer workgroup name check box to                                                                                                    |
|                          | add a prefix to the <b>Host</b> computer name to ensure <b>Host</b> name                                                                                                    |
|                          | uniqueness across multiple domains and workgroups. The prefix                                                                                                    |
|                          | can be its domain or workgroup name.                                                                                                    |
|                          | Use the <b>Separate with</b> field to specify the separator character. The                                                                                                    |
|                          | default character is a back slash (\), but you can replace it by any                                                                                                    |
|                          | other character.                                                                                                    |
| Name                     | The <b>Host</b> name according to the selection above.                                                                                                    |
|                          |                                                                                                    |

# Name options

| Option           | Description                                                             |
|------------------|-------------------------------------------------------------------------|
| Public Host name | Select this check box to respond to Guests that browse for Hosts by the |
|                  | Host name.                                                              |
|                  |                                                                         |

| NOTE: If the <b>Host</b> computer is connected directly to a public network like the Internet, you may want to clear the selection of this check box to not invite hacking attempts.                                                                                                    |
|----------------------------------------------------------------------------------------------------|
| Select this check box to enable the name of a user logged on to the <b>Host</b> computer to enable connections by the user name.                                                                                                    |
| NOTE: If this check box is selected, the user name appears on the Names tab of the Host window. You may want to clear the selection of this check box on a server Host to disable connecting by the name of a temporarily logged on user or the user as which the Host runs to acquire the computer rights of the user. |

#### **Netop Name Server**

In the **Name Space ID** field specify the name space ID specified on Guests with which the Host should be able to communicate by using Netop Name Server. The default name space ID is PUBLIC.

The name space ID applies only if the Host communicates through a communication profile that uses the TCP/IP communication device and for which the Use **Netop Name Server** check box in the **Advanced TCP/IP Configuration** window is selected and Netop Name Servers are specified.

**NOTE**: For the changes to the naming or name space ID to take effect, make sure to restart the **Host**.

#### **Connection Notification tab**

Use the **Connection Notification** tab to specify options for connection notification upon, during and after connection.

Upon connection

| Option                  | Description                                                            |
|-------------------------|------------------------------------------------------------------------|
| Play sound              | Select this check box to play a sound when a <b>Guest</b> connects.    |
|                         | The sound file StartHRC.wav is located in the Media folder of the      |
|                         | folder in which the <b>Host</b> is installed.                          |
| Display Connection List | Select this check box to display the Connection List window when       |
|                         | a <b>Guest</b> connects.                                               |
|                         | Specify in the field to the right the number of seconds that this win- |
|                         | dow should be displayed. Default is 6. The value 0 makes the Con-      |
|                         | nection List window remain on the screen.                              |

| Password to close ( | Con-Select this check box and specify a password in the field below to |
|---------------------|------------------------------------------------------------------------|
| nection List        | make the Connection List window remain on the screen until             |
|                     | closed manually.                                                       |
|                     | Characters are displayed as dots or asterisks.                         |
|                     | To close the Connection List window, you are prompted to enter         |
|                     | the specified password.                                                |
| Display balloon tip | Select this check box to display a balloon tip from the Netop Host     |
|                     | icon when a <b>Guest</b> connects.                                     |

# **During connection**

| Option                      | Description                                                                       |
|-----------------------------|-----------------------------------------------------------------------------------|
| Play sound                  | Select this check box to play a sound during Guest connection at                  |
|                             | this interval.                                                                    |
|                             | In the Interval field specify a number in the range for the interval              |
|                             | between sounds in seconds.                                                        |
|                             | The sound file ContHRC.wav is located in the Media folder of the                  |
|                             | folder in which the <b>Host</b> is installed.                                     |
| Display Guest name (if      | Select this check box to display the connected keyboard and mouse                 |
| available) in the title bar | control <b>Guest</b> name in the title bar, the Windows taskbar Netop <b>Host</b> |
|                             | icon and the Netop Host icon tool tip.                                            |
| Animate icon                | Select this check box to animate the <b>Netop Host</b> icon double corner         |
|                             | lines during <b>Guest</b> connection.                                             |

# After connection

| Option                    | Description                                                              |
|---------------------------|--------------------------------------------------------------------------|
| Display History List      | Select this check box to display the History List window when a          |
|                           | Guest disconnects.                                                       |
|                           | Specify in the field to right the number of seconds this window should   |
|                           | be shown. Default is 0. The value 0 makes the <b>History List</b> window |
|                           | remain on the screen.                                                    |
| Password to close History | Select this check box and specify a password in the field below to       |
| List                      | make the <b>History List</b> window remain on the screen until closed    |
|                           | manually.                                                                |
|                           | Characters are shown as dots or asterisks.                               |
|                           | To close the <b>History List</b> window, enter the specified password.   |

| Display balloon tip | Select this check box to display a balloon tip from the Netop Host |
|---------------------|--------------------------------------------------------------------|
|                     | icon when a <b>Guest</b> disconnects.                              |

#### Audio-Video Chat tab

Use the **Audio-Video Chat** tab to specify audio and video settings.

### **Audio Chat**

#### General

Select the **Enable full-duplex audio** check box to enable sending audio data between **Guest** and **Host** in both directions at the same time.

NOTE: Some computer audio systems do not support full-duplex audio.

### Microphone sensitivity

| Option        | Description                                                                    |
|---------------|--------------------------------------------------------------------------------|
| Silence level | Drag the slider bar to specify the microphone sound input level below which    |
|               | no sound data should be transferred.                                           |
| Line hold     | Drag the slider bar to specify the time period in which sound data should con- |
|               | tinue to be transferred after the microphone sound input level has dropped be- |
|               | low the silence level.                                                         |
|               | TIP: Try out different Silence level and Line hold settings to optimize sound  |
|               | transfer.                                                                      |

Click on the **Check sound system** button to test the computer sound system.

Click on the **Advanced** button to display the **Advanced audio settings** dialog box.

See Advanced audio settings.

#### Video Chat

Click on the **Advanced** button to display the **Advanced Video** dialog box.

See Advanced Video.

### **Remote Printing tab**

Use the **Remote Printing** tab to specify remote Netop printers.

Click on the **Add Printer** button to add a remote printer. Follow the guidelines in the displayed **Add printer guidelines** dialog box. Click on the **Ready** button to start adding a remote Netop printer.

The remote printers that you add, are displayed in the Remote Netop printers pane.

You can remove a Netop printer by selecting it in the pane and clicking on the **Remove Printer** button.

To send a **Host** computer print job to a **Guest** printing device while the **Guest** is connected, print to a **Host** computer remote Netop printer that specifies the **Guest** printing device.

**NOTE**: Special instructions for remote printing from DOS applications are available in the <u>Netop</u> KnowledgeBase.

#### See also

Send a print job to a remote printer

#### **Help Request tab**

Use the **Help Request** tab to specify general help request options. If unspecified, the **Host** user can specify individual options with each help request.

#### Optional help information

| Option              | Description                                                                   |
|---------------------|-------------------------------------------------------------------------------|
| Problem description | To always specify the same problem description, specify it in this field.     |
|                     | If the field is left empty, the Help Providers window is displayed when re-   |
|                     | questing help, allowing you to specify a problem description for the indi-    |
|                     | vidual help request.                                                          |
| Help provider       | To always request help from the same help provider (help service), spe-       |
|                     | cify its name in this field.                                                  |
|                     | If the field is left empty, the Help Providers window is shown when you       |
|                     | request help, allowing you to specify a help provider for the individual help |
|                     | request.                                                                      |

#### Communication

#### Communication profile

| Option                     | Description                                                         |
|----------------------------|---------------------------------------------------------------------|
| Use current Host commu-    | Select this option to send help requests by enabled communication   |
| nication profiles          | profiles.                                                           |
|                            | Unless only one communication profile or only communication pro-    |
|                            | files that use networking communication devices are enabled, the    |
|                            | Select Help Request Communication Profile dialog box is dis-        |
|                            | played when requesting help.                                        |
| Use specific Communication | Select this option and select one of the available Host communica-  |
| Profile                    | tion profiles in the drop-down list to use a specific communication |
|                            | profile.                                                            |

Click on the **Advanced** button to display the **Advanced Help Request Options** dialog box. See Advanced Help Request Options.

### **Options**

| Option                       | Description                                                           |
|------------------------------|-----------------------------------------------------------------------|
| Add Help Request icon to the | Select this check box to add a help request icon (a life belt) to the |
| tray                         | notification area in the lower right corner of the screen.            |
|                              | If this icon is added, the Host computer user can request help even   |
|                              | if the <b>Host</b> is hidden.                                         |
|                              | To request help, double-click on the icon or right-click on the icon  |
|                              | and select <b>Request Help</b> .                                      |
| Enable Help Service          | Select this check box to enable help request by a help service.       |
| Enable Service Tickets       | Select this check box to enable help request by a service ticket.     |

See also
Request help
Set up Help Request on Guest and Host

#### Run As tab

Use the **Run As** tab to enable running the Host with the rights of a Windows user account if no user is logged on to the Host computer, the **Host** runs with extensive **Host** computer rights but no network computer rights. See the <u>Administrator's Guide</u>, Netop Remote Control Processes and Windows Security. If a user is logged on to the **Host** computer, the **Host** runs with the rights

of the logged on user.

#### Run Host as specific user

| Option                         | Description                                                       |
|--------------------------------|-------------------------------------------------------------------|
| Enable                         | Select this check box to always run the <b>Host</b> as a specific |
|                                | Windows user account.                                             |
| User name                      | Specify the Windows user account name.                            |
| Password                       | Specify the corresponding password.                               |
| Domain                         | Specify the corresponding domain.                                 |
|                                | CAUTION! Consider carefully in each case the benefits and         |
|                                | drawbacks including security risks of always running the          |
|                                | Host as a specific Windows user account. In some cases,           |
|                                | you should run the <b>Host</b> as a Windows user account created  |
|                                | exclusively for this purpose.                                     |
| Automatically change to random | Select this check box to change the password of the creden-       |
| password every week            | tials specified above immediately and every week into a ran-      |
|                                | dom password to automatically satisfy a password change           |
|                                | policy.                                                           |
|                                | CAUTION! Do not select this check box if the credentials          |
|                                | specified above belong to a user person, as the user person       |
|                                | cannot know the random password.                                  |

### **Directory Services tab**

Use the **Directory Services** tab to specify directory services to enable authenticating connecting **Guests**.

Click on the **Add** button to add a directory service. The **Directory Service** dialog box in which you can specify the directory service that you want to use is displayed. See <u>Directory Service</u>.

The name of the directory service and the directory server IP address or DNS name is displayed in the pane on the **Directory Services** tab.

To edit the properties of the directory service record, select the record in the pane and click on the **Edit** button.

To remove the directory service, select the record in the pane and click on the **Delete** button.

#### See also

<u>Guest Access Security</u>(Grant Each Guest Individual Access Privileges Using Directory Services tab).

#### **Multi-Factor Services tab**

Use the **Multi-Factor Services** tab to enable multi-factor authentication when connecting **Guests**.

Click on the **Add** button to add the corresponding Multi-Factor service. The **Multi-Factor Service** dialog box in which you can specify the multi-factor service that you want to use is displayed.

#### **Multi-Factor Service Settings**

| Option               | Description                                                                                                    |
|----------------------|----------------------------------------------------------------------------------------------------|
| Name                 | Specify a name for the multi-factor service to be defined.                                                                                                    |
| Multi-Factor Service | The list of services which help safeguard access to data and applica-                                                                                                    |
| Туре                 | tions. Netop Remote Control currently provides integration to Windows                                                                                                    |
|                      | Azure Multi-Factor Authentication.                                                                                                    |
| Client Certificate   | Click on the Choose certificate button and browse for the Windows                                                                                                    |
|                      | Azure certificate to be used for the Windows Azure Multi-Factor                                                                                                    |
|                      | Authentication.                                                                                                    |
| LDAP Phone No At-    | The LDAP attribute identifying the user's telephone number. It will be used                                                                                                    |
| tribute              | to send user the token to be used for multi-factor authentication.                                                                                                    |
| Apply to all roles   | Select this check box to apply the current multi-factor authentication ser-                                                                                                    |
|                      | vice to all roles defined in the Directory Services.                                                                                                    |
|                      | NOTE: Multi-factor authentication applies to all roles only if the Guest Access Method selected from <b>Tools &gt; Guest Access Security</b> is either Grant each Guest individual access privileges using Windows Security Management or Grant each Guest individual access privileges using Directory services. |

To edit the properties of the Multi-Factor service record, select the record in the pane and click on the **Edit** button.

To remove the multi-factor service, select the record in the pane and click on the Delete button. In case there are multiple roles which can apply for a specific authenticating user, each potentially with a different multi-factor authentication services, the multi-factor authentication service to be chosen is the one with the highest priority from the list. Order in the list dictates the priority, top items having the highest priority.

#### See also

Guest Access Security (Grant Each Guest Individual Access Privileges Using Directory Services

tab).

### Web Update tab

Use the **Web Update** tab to specify web update options to automatically update the **Host** installation.

### **Web Update Settings**

| Option        | Description                                                                                                    |
|---------------|----------------------------------------------------------------------------------------------------|
| Update server | Specify the web address of the server from which to download <b>Host</b> update files                                                                                            |
|               | (default: update.netop.com, the Netop manufacturer web update server).                                                                                                    |
|               | NOTE: To update the Netop installations in an organization, we recommend publishing new updates to an internal web update server (select Publish New Updates on the Tools menu). |
| HTTP Proxy    | Specifying a HTTP proxy is typically not required.                                                                                                    |
|               | Before specifying a HTTP proxy, click on the Update now button to test the web                                                                                                   |
|               | update connection. If you receive a message indicating connection to the update                                                                                                  |
|               | server, specify no HTTP proxy.                                                                                                    |
|               | If <b>Update now</b> yields no connection, click on the <b>Detect</b> button to make Netop                                                                                       |
|               | attempt to detect the HTTP proxy server and display its name and port number                                                                                                    |
|               | in the HTTP Proxy field.                                                                                                    |
|               | Click on the <b>Update now</b> button to test the connection. If unsuccessful, consult                                                                                           |
|               | your network/system administrator about what to specify in the HTTP Proxy                                                                                                    |
|               | field (format: <server name="">:<port number="">).</port></server>                                                                                                    |
| Update now    | Click on this button to connect to the update server specified in the Update                                                                                                    |
|               | server field.                                                                                                    |
|               | A web update message notifies you if the connection to the update server fails, if                                                                                               |
|               | no updates are available or if updates are available, and in the latter case ask                                                                                                 |
|               | you if you want to download and install updates.                                                                                                    |
| Schedule      | Click on this button to display the Web Update Schedule dialog box and specify                                                                                                   |
|               | a schedule of checks for updates including download and installation of available                                                                                                |
|               | update files.                                                                                                    |

# 5.2.10 Select Directory Services Users or Groups

The **Select Directory Services Users** dialog box and the Select **Directory Services Groups** dialog box are similar.

The directory services users or groups that you add here are added to the security role selected in the **Guest Access Security** dialog box on the **Guest Access Privileges** tab.

The upper pane displays directory services specified in the **Program Options** dialog box on the **Directory Services** tab.

Users or groups are displayed below the individual directory services in the pane.

Select a user or group in the upper pane and click the **Add** button. The user or group is added to the lower pane. They are displayed by their distinguished name, for example the directory path and common name of the user/group, and the directory service name as specified in the **Program Options** dialog box on the **Directory Services** tab.

See also

<u>Guest Access Security</u> (Guest Access Privileges tab) <u>Directory Service</u>

# Index

# - A -

Active Management Technology (AMT) 33, 34, 36 Add to Phonebook adding a remote printer 60 adding phonebook references 14 adding sections 28 Advanced audio settings dialog box Advanced Help Request Options dialog box 133 Advanced Help Service dialog box Advanced inventory option dialog box Advanced TCP/IP Configuration dialog box 68 Advanced Video dialog box compression driver 69 36 alerts Allowed Network Numbers dialog box AMT (Active Management Technology) 33, 34, 36 33, 34, 36 AMT. vPro audio audio-video chat 50, 58, 151 authentication Digest Kerberos

# - B -

bindings 68
BIOS 33, 36
Blank Display 15
booting 33, 36

# - C -

cache 80 call back 135, 147 capturing video 62 certificate 34 50, 58, 151 chat clickable bitmap clipboard cloning files 42, 108 Command Console command prompt 25 communicating with Guest user 50 communicating with Host user 58 communication communication devices 70.78 Communication Profile Edit dialog box Communication Profile Setup dialog box 78 52, 70, 78 communication profiles 80 Compression/Encryption Connect 80 connect problems 91 Connect to Host dialog box 79 Connect using communication profile 79 79 local phonebook file 79 connecting 49 connection 151 Connection Properties dialog box Compression/Encryption tab 80 Connect tab 80 Custom tab 80 Desktop tab 80 Display tab Keyboard/Mouse tab 80 Logon tab 80 Protect Item tab 80 Record tab 80 Startup tab 80 copying 30 copying files 42 credentials 34, 147 Custom 80 custom inventory items 16, 67 Custom Inventory Items dialog box 91 customizing commands 36 cycling power off and on 36

# - D -

demonstrating 61

Desktop 80

Directory Service dialog box 134

directory services 135, 151, 161

Disconnect, Host 51

disconnecting 49

Disk Drives 20

Display 80

# - E -

editing communication profiles 70

Help Request setup

| Netop Remote Control                              | muex                                     |
|---------------------------------------------------|------------------------------------------|
| editing phonebook records 11                      | Guest 52                                 |
| Encryption 113, 135                               | Host 52                                  |
| ending a session, Host 51                         | Help Request tab 55                      |
| error handling 92                                 | help service 49, 52, 113, 149, 151       |
| Event Management tab 36                           | Host inventory 15                        |
| Event Properties 21                               | Host name 151                            |
| Event Viewer 21                                   | Host name qualifier 70                   |
| Execute Command 18                                | Host PC information 80                   |
| executing system control commands 18              | -                                        |
| exporting phonebook data 12                       | -1-                                      |
| - F -                                             | IDE redirection 36                       |
| -                                                 | importing phonebook data 12              |
| File Manager 42                                   | incoming help requests 55                |
| File Manager Options dialog box 108               | integrating applications 28              |
| file transfer 30, 42                              | Intel Active Management Technology 33    |
| confirming deletion/overwriting 108               | Intel Setup and Configuration Service 33 |
| filters 36                                        | Intel vPro 33, 113                       |
| _                                                 | Intel vPro Event Log 36                  |
| - G -                                             | Intel vPro tab 34                        |
|                                                   | interface 68                             |
| Gateway 70                                        | inventory 15, 25, 91, 113                |
| generating inventory 15                           | Inventory dialog box 90                  |
| Get Inventory 15                                  | Inventory tab 15, 16                     |
| Global Settings dialog box 92                     | IP address 68                            |
| groups 135                                        | IP broadcast list                        |
| Guest Access Privileges 135                       | DNS name 94                              |
| 5                                                 | IP address 94                            |
| ,                                                 | IP Broadcast List dialog box 94          |
| Guest Access Security dialog box 135 Guest ID 147 | IPX communication 113                    |
|                                                   | ISDN communication 133                   |
| Guest Policy 135                                  | IODIN COmmunication 199                  |
| Guest Profile dialog box 147  ■ ■                 | - K -                                    |
| - H -                                             | keyboard and mouse control 15            |
| help provider 49, 52, 133, 149                    | Keyboard/Mouse 80                        |
| Help Providers dialog box 148                     | keystrokes, sending 56                   |
| help request 49, 55, 148, 151                     | -                                        |
| executing actions 65                              | - L -                                    |
| Gateway logon credentials 133                     | <del>_</del>                             |
| IP address 133                                    | Local Users and Groups 26                |
| notification 65                                   | Lock Keyboard and Mouse 15               |
| phone number 133                                  | Lock Workstation 18                      |
| Remote Control 113                                | log file 92                              |
| Remote Control OnDemand 113                       | S                                        |
| running a local program 65                        | Log Off 18                               |
| sending a message 65                              | Log Properties 21                        |
| setting up 52                                     | Log Setup dialog box (Host) 95           |
| Help Request dialog box 149                       | logging                                  |
| · · · · · · · · · · · · · · · · · · ·             | file transfer 108                        |

logging events

| logging events                                                             | Netop Skin Designer 47                |
|----------------------------------------------------------------------------|---------------------------------------|
| Log Locally 44                                                             | Netop Tunnel 39                       |
| Log on Netop Server 44                                                     | notification 151                      |
| Log to Windows Event Log 44                                                | animated Host icon 49                 |
| Log using SNMP Traps 44                                                    | balloon tip 49                        |
| logging events (Host)                                                      | connection list 49                    |
| locally 95                                                                 | history list 49                       |
| on Netop server 95                                                         | Host title bar 49                     |
| to Windows event log 95                                                    | Novell Network Numbers dialog box 113 |
| using SNMP traps 95                                                        |                                       |
| Logon 80                                                                   | - 0 -                                 |
| - M -                                                                      | Outions                               |
| 171                                                                        | Options 100                           |
| MAC/ID Address List Setup 125                                              | File Manager 108                      |
| MAC/IP Address List Setup 135                                              | organizing 12                         |
| magnifying on Host screen 64  Maintenance Password dialog box 149          | overwrite/delete 92                   |
| _                                                                          | - P -                                 |
| managing alerts 36                                                         | _ •                                   |
| filters 36                                                                 |                                       |
| subscriptions 36                                                           | password 147                          |
| Marker Mode 64                                                             | phonebook 11, 14                      |
| marking objects on Host screen 64                                          | creating records in 10                |
| masking windows 61                                                         | exporting data 12 folders 12          |
| message 58                                                                 | History tab 10                        |
| <u> </u>                                                                   | importing data 12                     |
| 3                                                                          | Quick Connect tab 10                  |
| ,                                                                          | Remote Desktop access 14              |
| Modern dialog box 112                                                      | save connection information to 10     |
| Modern dialog box 112                                                      | phonebook records                     |
| monitoring Hosts 17                                                        | password protection 11                |
| moving files 42                                                            | Phonebook tab 10, 14                  |
| multi chat session 58                                                      | playback device 65                    |
| multi Guest session 55                                                     | playing back session recordings 46    |
| multimedia devices 65                                                      | port numbers 68                       |
| - N -                                                                      | powering off, on 36                   |
| 14                                                                         | processing inventory information 16   |
| Name Not Found dialog box 91                                               | Program Options dialog box, Guest     |
| 3                                                                          | Audio-Video Chat tab 113              |
| name space ID 151                                                          | Cache tab 113                         |
| naming 151                                                                 | Clipboard tab 113                     |
| Netop authentication 135                                                   | Directory Services tab 113            |
| Netop log                                                                  | Encryption tab 113                    |
| event codes and arguments (Guest) 100 event codes and arguments (Host) 102 | General tab 113                       |
| 3 ,                                                                        | Help Request tab 113                  |
| Netop Marker Utility 64                                                    | Host Name tab 113                     |
| Netop Name Server 68, 151                                                  | Intel vPro tab 113                    |
| Netop OnDemand                                                             | Inventory tab 113                     |
| Help Request 149                                                           | Layout tab 113                        |
| Netop Screen Video 62                                                      | Logon tab 113                         |
| Netop Security Server 135                                                  | Monitor tab 113                       |

| Program Options dialog box, Guest           | Remote Management pane 20                            |
|---------------------------------------------|------------------------------------------------------|
| Recording tab 113                           | remote printing 60, 61                               |
| Remote Control tab 113                      | requesting help 49                                   |
| Remote Printing tab 113                     | responding to a help request 55                      |
| Run tab 113                                 | Restart 18                                           |
| Skins tab 113                               | Retrieve from Host 57                                |
| Smart Card tab 113                          | Run dialog box 129                                   |
| Sounds tab 113                              | Run Program 41                                       |
| Web Update tab 113                          | running a program 113                                |
| Program Options dialog box, Host            | running a program after inventory scan 67            |
| Audio-Video Chat tab 151                    | running a program on a Host 41                       |
| Connection Notification tab 151             | running a remote program 129                         |
| Directory Services tab 151  General tab 151 | running a script                                     |
| Help Request tab 151                        | File Manager 42                                      |
| Host Name tab 151                           | running Host as specific user 151                    |
| Multi-Factor Services tab 151               |                                                      |
| Remote Printing tab 151                     | - 5 -                                                |
| Run As tab 151                              |                                                      |
| Web Update tab 151                          | Save Screen to Clipboard 57                          |
| Protect Item 80                             | Save Screen to File 57                               |
| protecting phonebook record files 11        | script 92                                            |
| protecting setup with a password 149        | commands 130                                         |
| provider 148                                | creating 30                                          |
| provisioning 33                             | global settings 130                                  |
| public key 135                              | Script command                                       |
| public key 100                              | Inventory 90                                         |
| - R -                                       | Send Message 132                                     |
|                                             | script commands 30                                   |
| RDP 14                                      | Script dialog box 130                                |
| rebooting 36                                | SCS 33                                               |
| Record 80                                   | Secure Tunnel 39                                     |
| Record Session 45, 46                       | security roles 135                                   |
| recording device 65                         | Select Directory Services Users or Groups dialog box |
| redirecting a print job 60                  | 161                                                  |
|                                             | Send Alt+Print Screen 56                             |
| redirecting print jobs 61 redirection 33    | Send Alt+Shift+Tab 56                                |
|                                             | Send Alt+Tab 56                                      |
| Registry Kevs pane 22                       | Send Clipboard 57                                    |
| Keys pane 22<br>Values pane 22              | Send Ctrl+Alt+Del 56                                 |
| Remote Control OnDemand 52                  | Send Ctrl+Esc 56                                     |
| Remote Desktop access                       | Send Message dialog box 132                          |
| phonebook 14                                | Send Print Screen 56                                 |
| Remote Desktop Entry 14                     | sending a print job to a remote printer 60           |
| Remote Management 19                        | sending keystrokes 56                                |
| Disk Drives 20                              | sensors 36                                           |
| Event Viewer 21                             | service tickets 52, 55, 149, 151                     |
| Registry 22                                 | Services 22                                          |
| Services 22                                 | session recordings 45, 46                            |
| Task Manager 22                             | Sessions 30                                          |
| Windows Event Log 21                        | Shared Folders                                       |

**Shared Folders** Shares tab 24 special shares 24 Shares tab 24 sharing your screen Shut Down 18 Skin Repository Server 47, 80, 113 **Smart Card** 113, 135 special shares 24 startup 80, 151 subscriptions 36 support 148 synchronizing 108 synchronizing files 42 System Control actions to perform 25 current host state displaying a message on the Host computer 25 options 25

# - T -

Task Manager 22 TCP/IP UDP 70 TCP/IP (TCP IPv6) TCP/IP (TCP) TCP/IP, advanced options Terminal Server tickets 52, 55, 113 TLS (Transport Layer Security) 92 transfer transfer clipboard 57 transferring files 42 Transport Layer Security (TLS) 34 Tunnel 39

# - U -

user name 151 users 135 using skins 47

# - V -

video 62 vPro add to phonebook 34 vPro Console 33, 36 logging on 34 vPro, AMT 33, 34, 36

# - W -

Wake on LAN 18
web update 113, 151
WebConnect 70
WebConnect tickets 52, 55, 113
Windows computer name 151
Windows event log 21
Windows Security Management 135
writing on Host screen 64